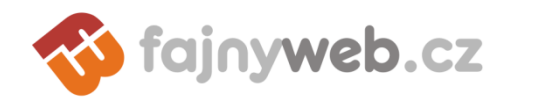

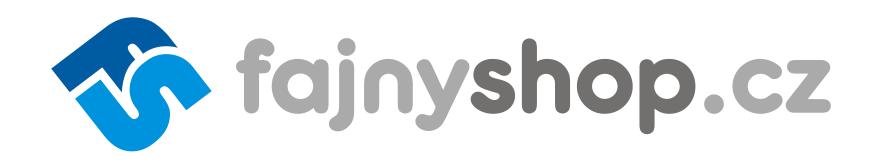

# Internetový obchod

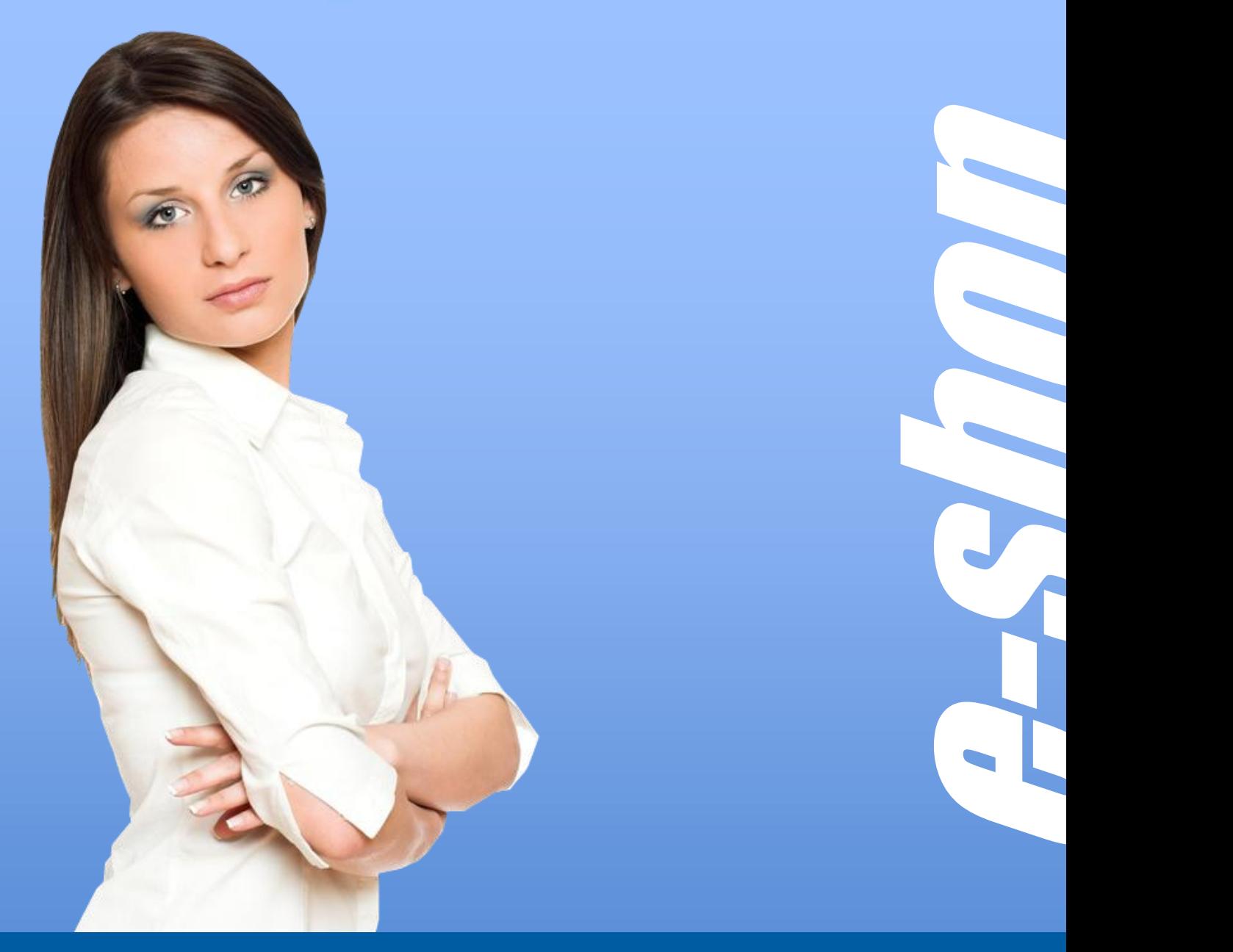

### Uživatelský manuál administrace FajnySHOP.cz

verze 1.4 Platnost od *června '09*

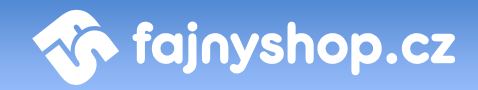

### <span id="page-1-0"></span>**Obsah**

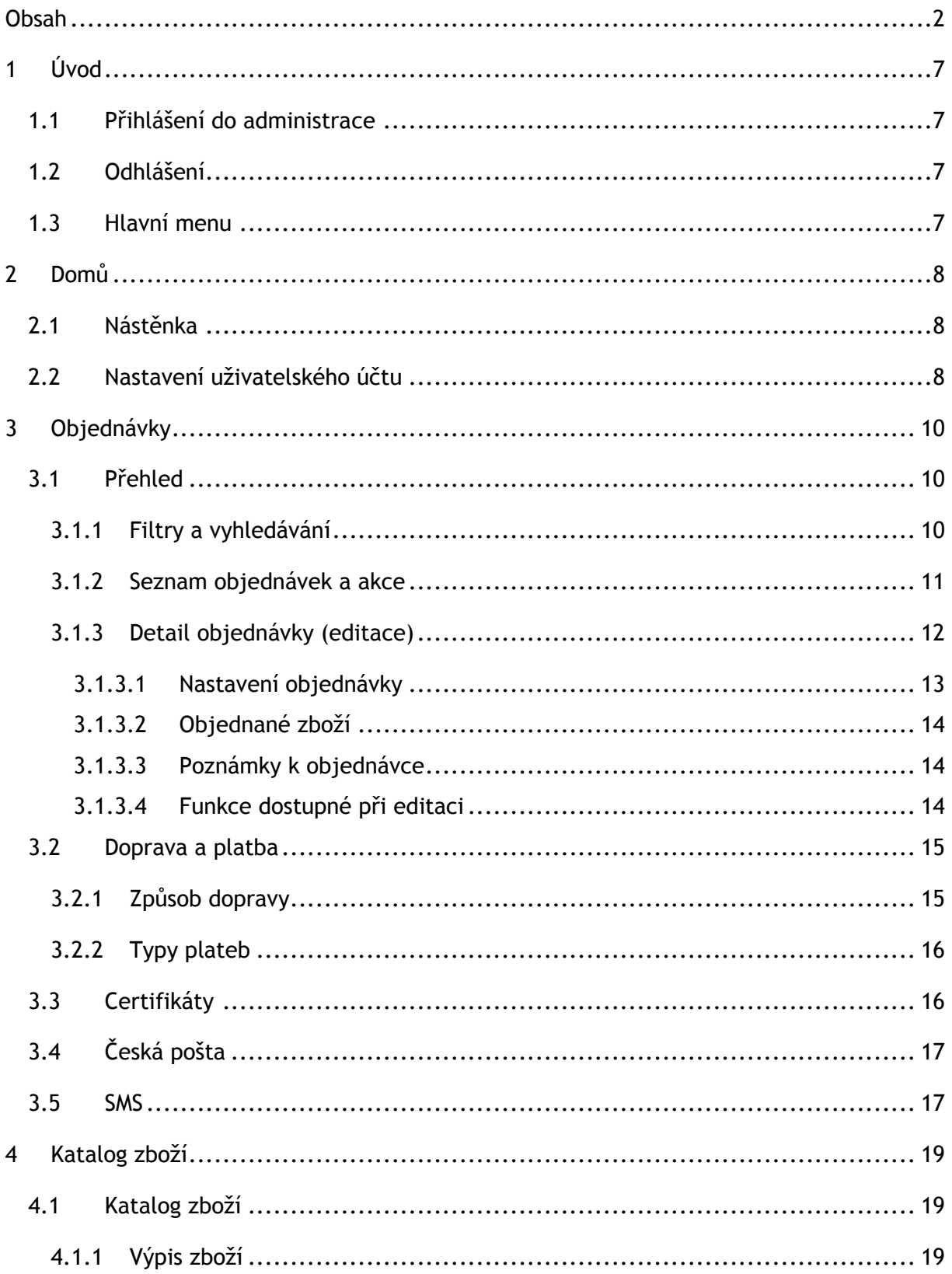

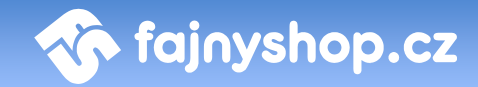

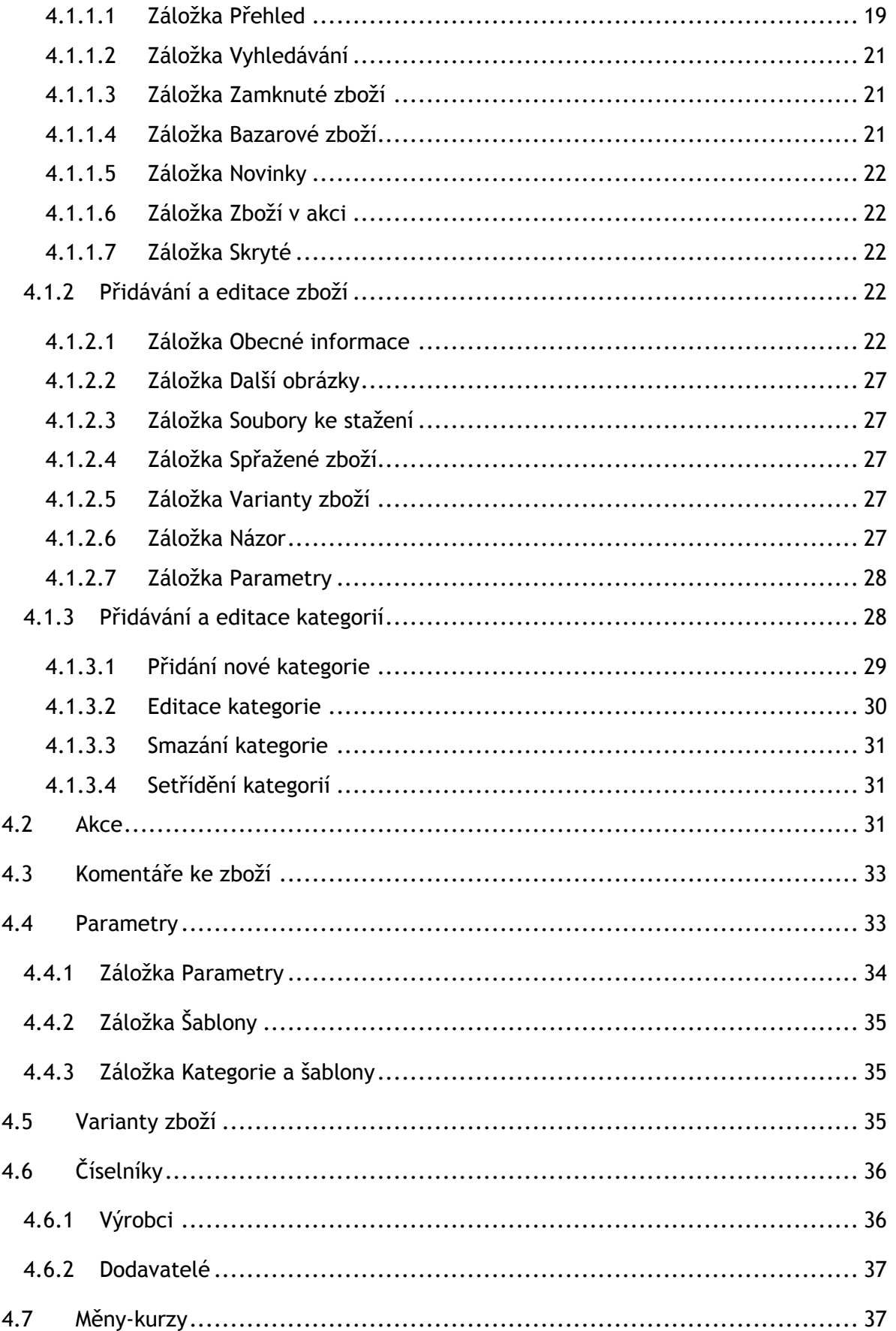

### $4/71$

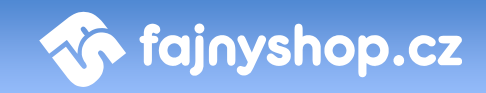

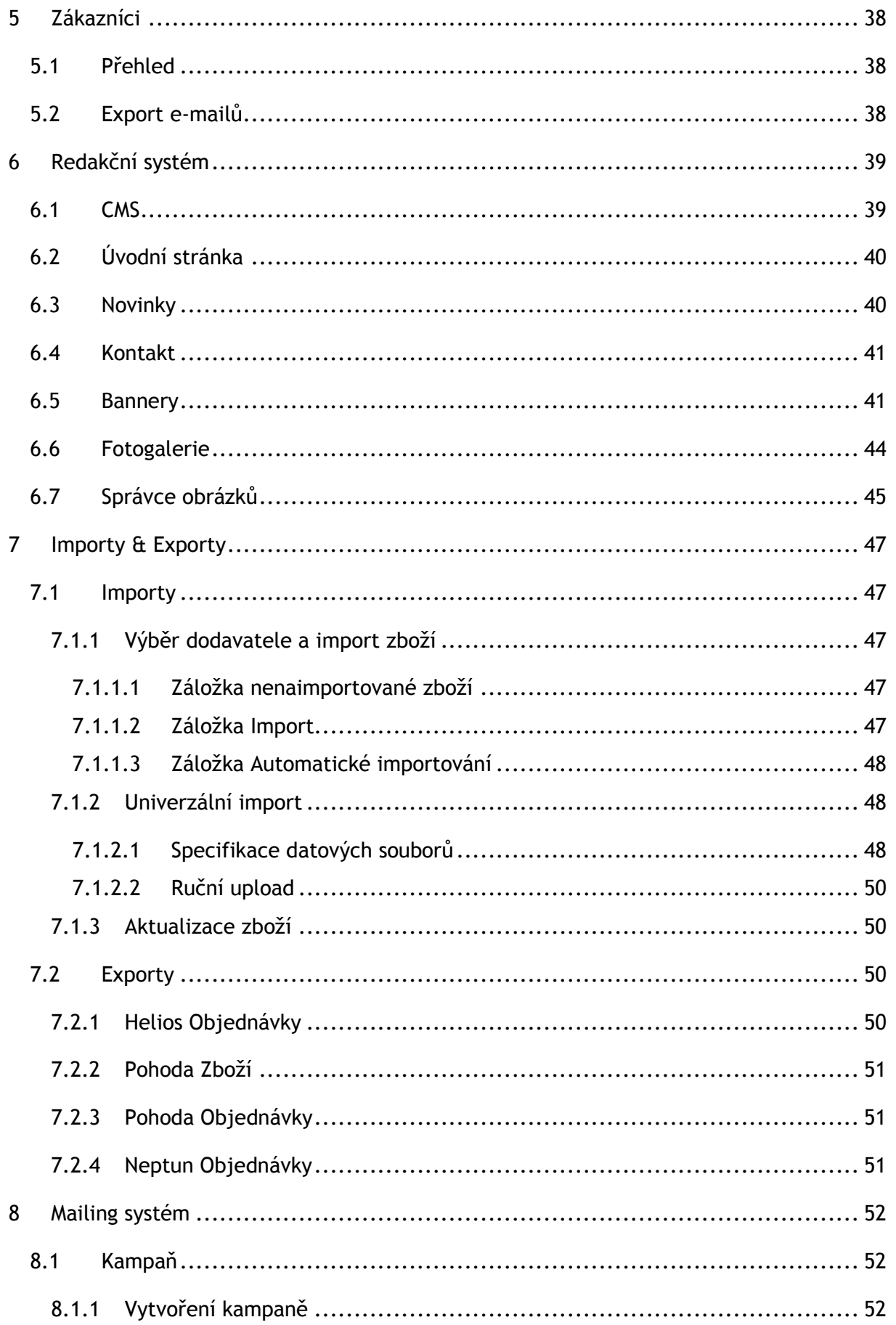

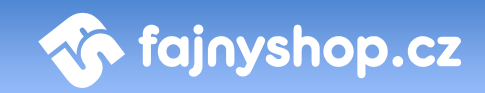

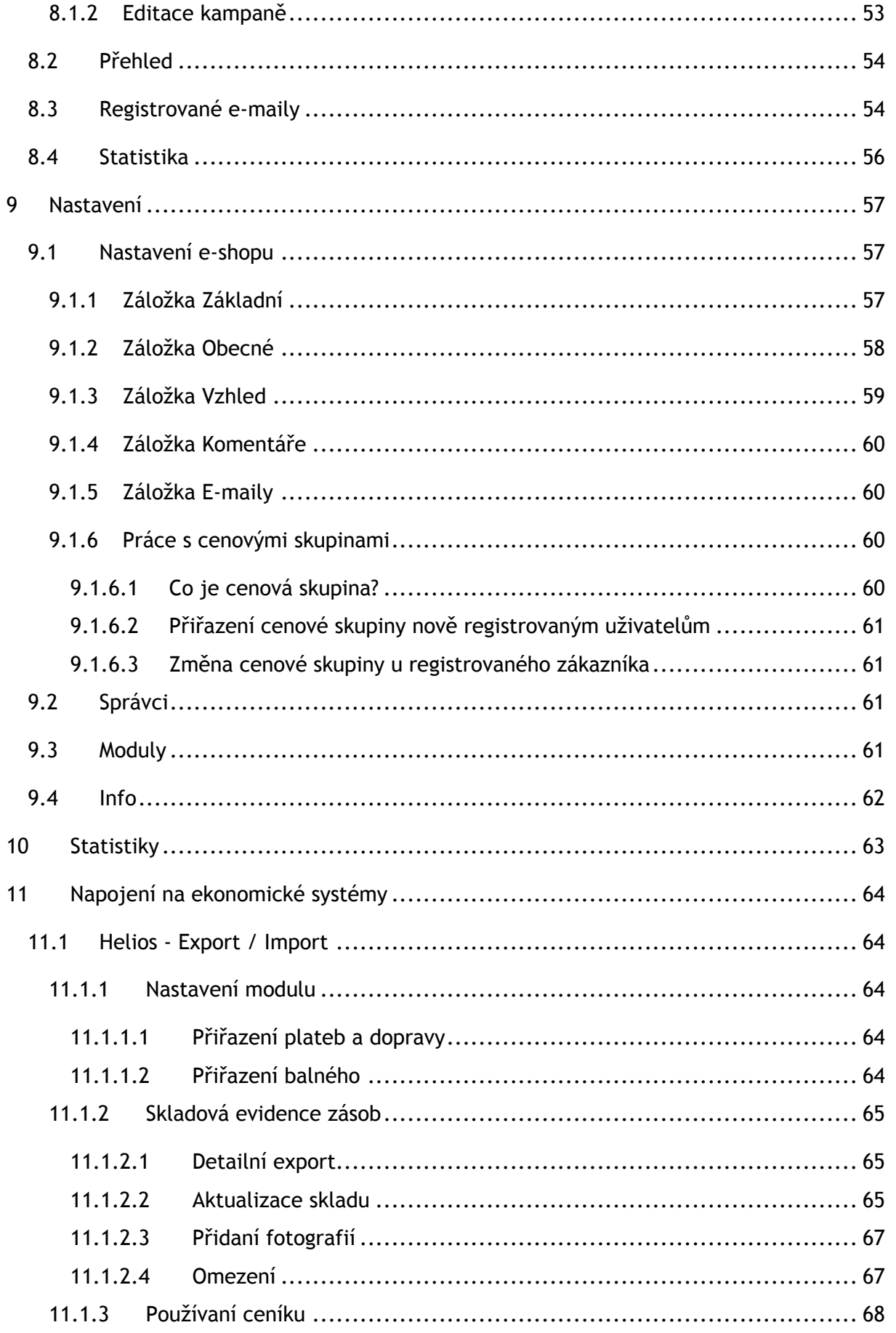

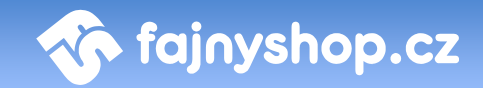

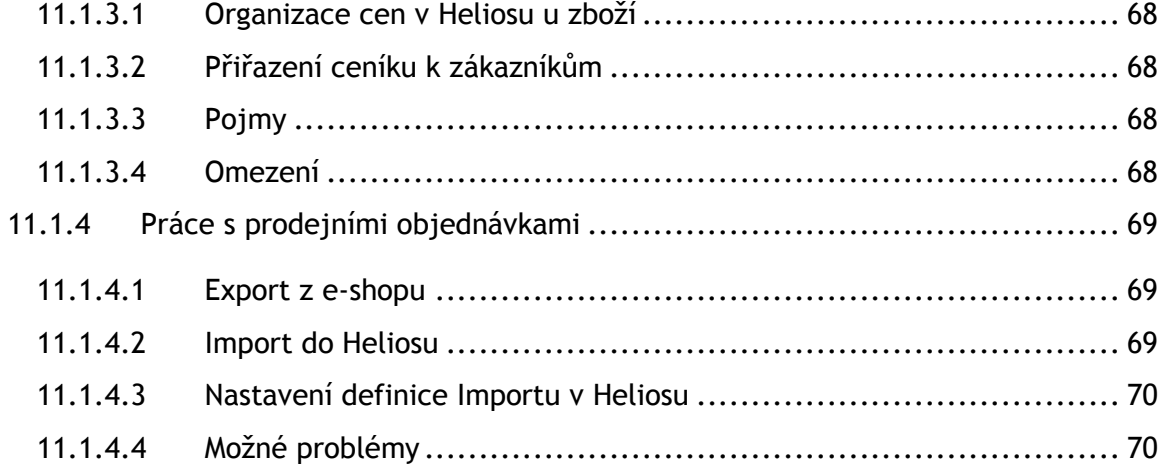

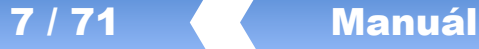

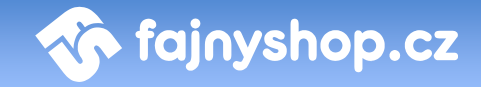

### <span id="page-6-0"></span>1 Úvod

Celá obsluha internetového obchodu je dostupná v části webové administrace eshopu. Ta je vždy dostupná na adrese **http://www.nazevshopu.cz/admin/**.

#### <span id="page-6-1"></span>1.1 Přihlášení do administrace

Při vstupu na stránku jste vyzváni k přihlášení do administrace. Přihlašovací údaje si můžete sami upravit viz **Domů - Nastavení uživatelského účtu**.

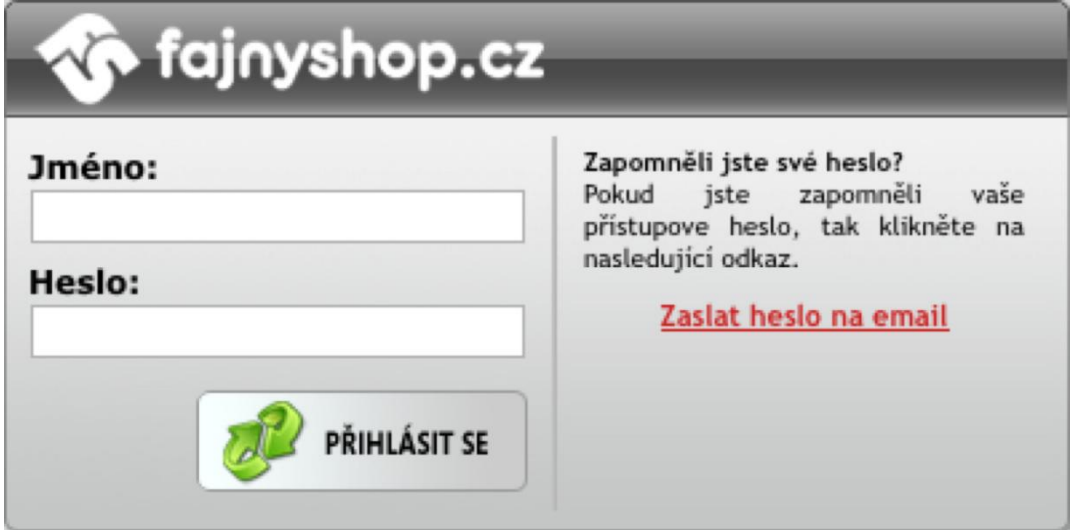

Po kliknutí na tlačítko *PŘIHLÁSIT SE* vstoupíte do administrace Vašeho obchodu. Vaše jméno se zobrazí vpravo nahoře na liště. Kliknutím na toto jméno se dostanete k rychlé editaci vašeho přihlašovacího jména a hesla.

#### <span id="page-6-2"></span>1.2 Odhlášení

Pro odhlášení z administrace použijte *tlačítko vypnutí*  $\bigcirc$ , které je umístěno vpravo na horní liště.

#### <span id="page-6-3"></span>1.3 Hlavní menu

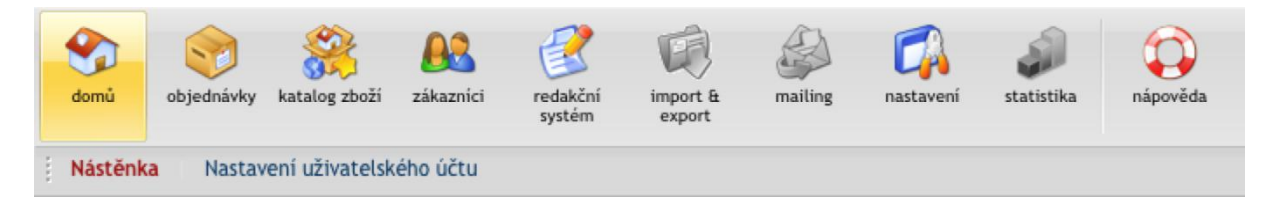

Administrace je rozdělena na několik základních sekcí umístěných v horním menu. Po kliknutí na ikonku sekce se ve spodní části menu zobrazí další podsekce.

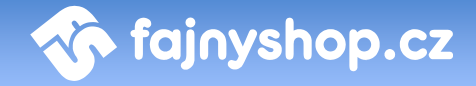

### <span id="page-7-0"></span>2 Domů

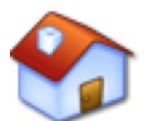

Sekce **Domů** je výchozí sekce, která se zobrazuje po přihlášení do systému - konkrétně část **Nástěnka**, která přináší rychlý přehled o posledních událostech v e-shopu.

#### <span id="page-7-1"></span>2.1 Nástěnka

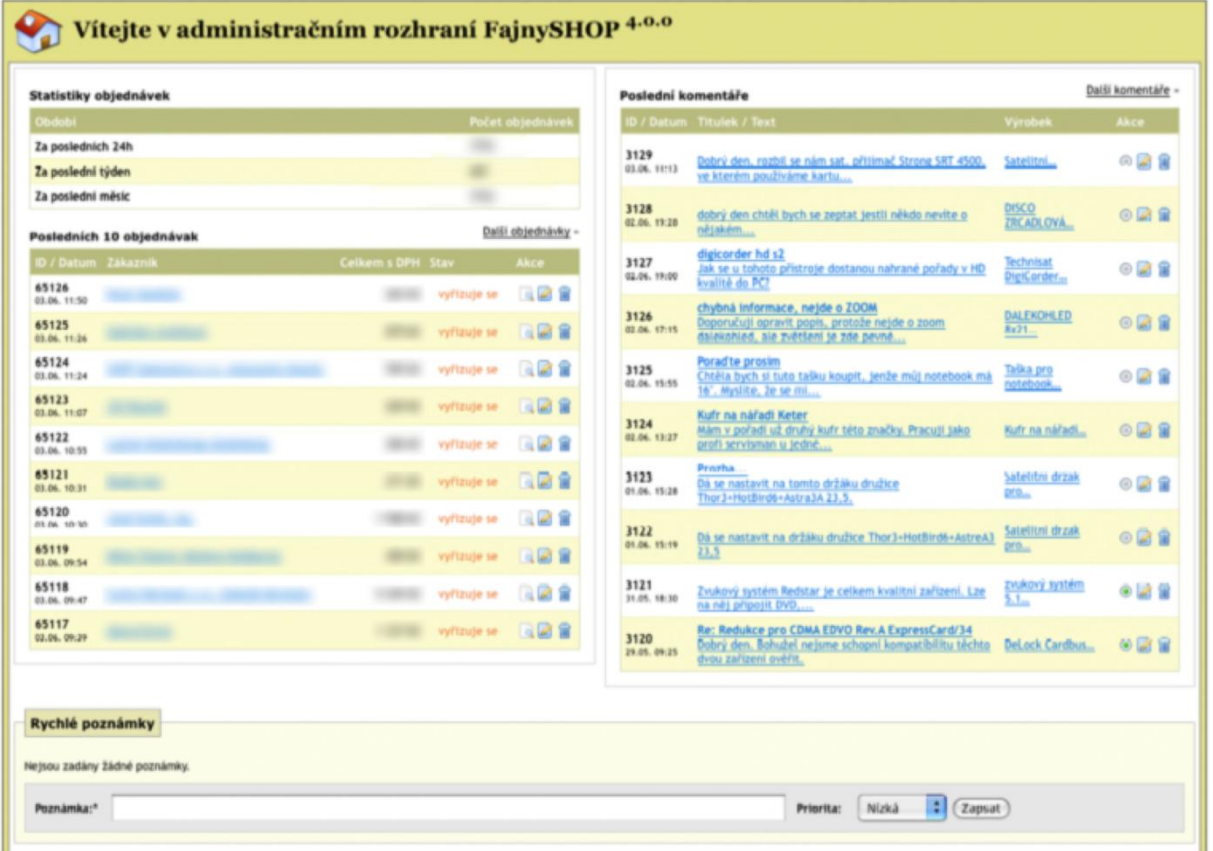

V této sekci se zobrazují statistiky provedených objednávek za určité časové období, seznam posledních 10 objednávek a 10 posledních komentářů. Spodní část sekce slouží k zadávání a zobrazování rychlých poznámek. Rychlé poznámky můžete použít pro zadávání úkolu a zpráv ostatním uživatelům administrace. Tyto poznámky se zobrazují společně od všech uživatelů systému.

#### <span id="page-7-2"></span>2.2 Nastavení uživatelského účtu

V sekci **Nastavení uživatelského** účtu si můžete upravit vaše přihlašovací údaje do systému. Na zadaný e-mail se vám bude zasílat nové heslo v případě, že si o něj požádáte (pokud stávající zapomenete), proto dbejte na to, abyste uvedli funkční e-mailovou adresu. Pokud při editaci údajů nechcete měnit přihlašovací heslo, tak

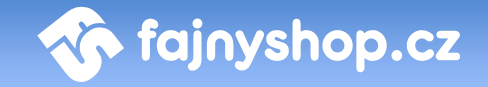

pole *Heslo* a *Heslo znovu* nechte prázdné. Uloží se všechny zadané údaje a heslo zůstane nastaveno původní.

Poslední volba *WYSIWYG editor* zapne nebo vypne zobrazení editoru. Pokud je tato volba aktivní, zobrazuje se například při editaci textu u zboží editor podobný Wordu. V tomto editoru můžete snadno formátovat text bez znalosti HTML.

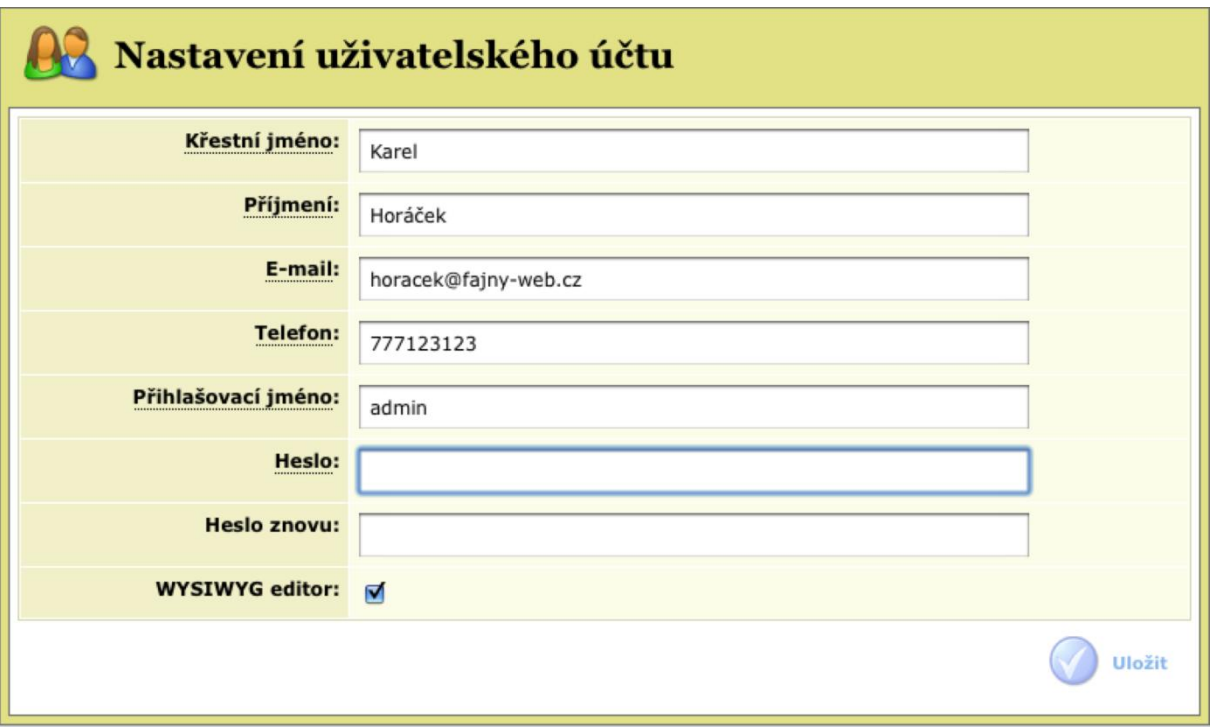

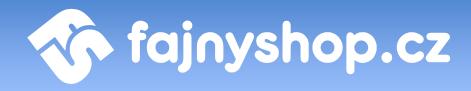

### <span id="page-9-0"></span>3 Objednávky

Zkrácený seznam nově přijatých (nevyřízených) objednávek je vždy první věc, která se vám zobrazí po přihlášení do administrace na uvítací stránce, odkud můžete proklikem pokračovat na kompletní přehled objednávek. Tento seznam je vždy přehledně rozdělen podle období, ve

kterém byly objednávky přijaty (dnes, včera, minulý týden atp.). Do evidence objednávek se vždy dostanete prostřednictvím sekce Objednávky v horním menu.

#### <span id="page-9-1"></span>3.1 Přehled

V sekci **Přehled** se vám zobrazují veškeré objednávky evidované v systému, které je možno dále filtrovat a je možno s nimi provádět potřebné akce.

V přehledu objednávek máme k dispozici také možnost objednávky **hromadně** 

**odeslat** . Hromadně odeslat . Tato funkce slouží k hromadnému označení objednávek jako vyřízených, nastaví u těchto objednávek stav na vyřízeno, datum expedice a zákazníkům odešle informační e-mail. Do vstupních polí zadáváme číslo objednávky (lze zadávat jen číslo objednávky bez prefixu).

#### <span id="page-9-2"></span>**3.1.1 Filtry a vyhledávání**

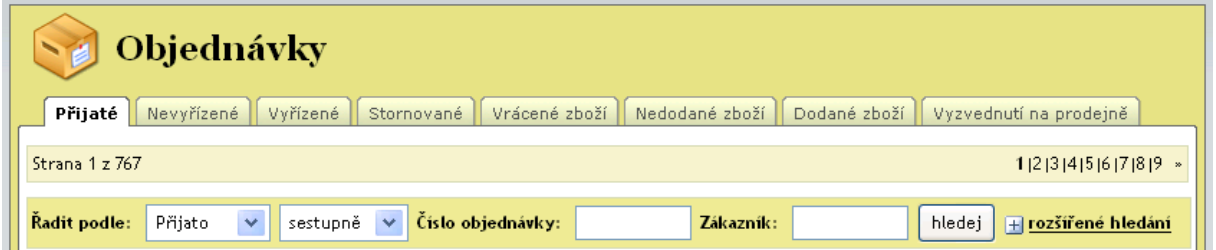

V administraci jsou předdefinované filtry (záložky v sekci Objednávky):

- **Přijaté:** seznam všech objednávek, které jsou v evidenci e-shopu
- **Nevyřízené:** seznam nevyřízených objednávek tedy těch, které jsou ve stavu "vyřizuje se"
- **Vyřízené:** seznam vyřízených objednávek tedy těch, které jsou ve stavu "vvřízeno"
- **Stornované:** seznam vyřízených objednávek tedy těch, které jsou ve stavu "stornováno"
- **Vrácené zboží:** zboží, které zákazník vrátil tedy objednávky ve stavu "vráceno"
- Nedodané zboží: zboží z objednávek, které jsou ve stavu "vyřizuje se"
- Dodané zboží: zboží z objednávek, které isou ve stavu "vvřízeno"

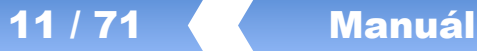

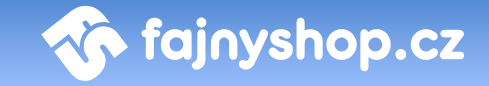

- **Vyzvednutí na prodejně:**zde jsou objednávky, které jsou označené jako vyřízené a jako způsob dopravy byl vybrán "vyzvednutí na prodejně"

Dále je možné v jednotlivých záložkách vyhledávat objednávky podle čísla objednávky, podle zákazníka nebo můžeme využít **rozšířené hledání** H rozšířené hledání .

Pomocí rozšířeného hledání můžete vyhledávat ty objednávky, které obsahují konkrétní výrobek, který jste zadali. Lze vyfiltrovat jen objednávky, které obsahují výrobek od určitého dodavatele.

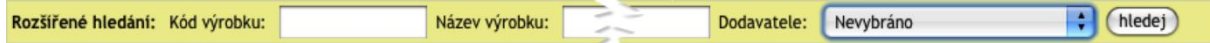

#### <span id="page-10-0"></span>**3.1.2 Seznam objednávek a akce**

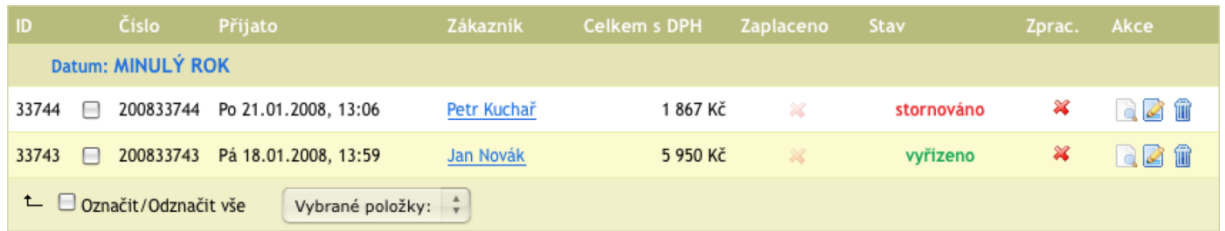

V seznamu objednávek máte základní informace o objednávkách a funkce k manipulaci s nimi.

Sloupce:

- **ID:** je identifikační číslo objednávky
- **Číslo:** číslo objednávky
- **Přijato:** datum přijetí objednávky
- **Zákazník:** zákazník, který zadal objednávku
- **Celkem s DPH:** celková cena objednávky s DPH
- **Zaplaceno:** informuje, zda-li je již objednávka zaplacena, tento příznak je aktivní jen u objednávek, které mají formu úhrady bankovním převodem. Byla-li objednávka již zaplacena, je zde zobrazena ikona  $\blacklozenge$ , v opačném případě pak . Tento stav není nijak směrodatný, ale s ohledem na zákazníka, kterého zajímá, jestli již k obchodníkovi dorazila jeho transakce, je vhodné tento stav poctivě měnit.
- **Stav:** stav objednávky. Všem novým objednávkám je implicitně přiřazován stav *Vyřizuje se*. Stav objednávky je možné změnit v jejím detailu. Podle stavu objednávky je pak možné objednávky přehledněji zobrazovat pomocí filtru.
- **Zprac.:** informuje, zda-li byla objednávka již vytištěna (nastavuje se při vytisknutí objednávky)
- **Akce:**
	- o **Vyzvednuto** bude označeno jako vyzvednuté na prodejně (dostupné jen v záložce *Vyzvednutí na prodejně*)
	- o **Vyzvednuto a zaplaceno** totéž jako vyzvednuto, ale je ještě přidán příznak zaplaceno (dostupné jen v záložce *Vyzvednutí na prodejně*)
	- o **Zobrazit objednávku -** zobrazí detail objednávky určený pro tisk
	- o **Editovat** zobrazí detail objednávky pro editaci
	- o **Smazat** smaže objednávku (pozor smaže objednávku z celého systému, nedoporučuje se)

#### <span id="page-11-0"></span>**3.1.3 Detail objednávky (editace)**

V detailu objednávky pro editaci máte vypsány podrobnosti k objednávce, které můžete dodatečně upravovat (například adresu odběratele nebo provést změnu objednaného zboží). Je zde také přehled poznámek k objednávce od správců eshopu.

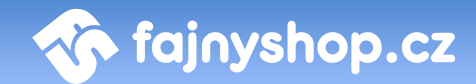

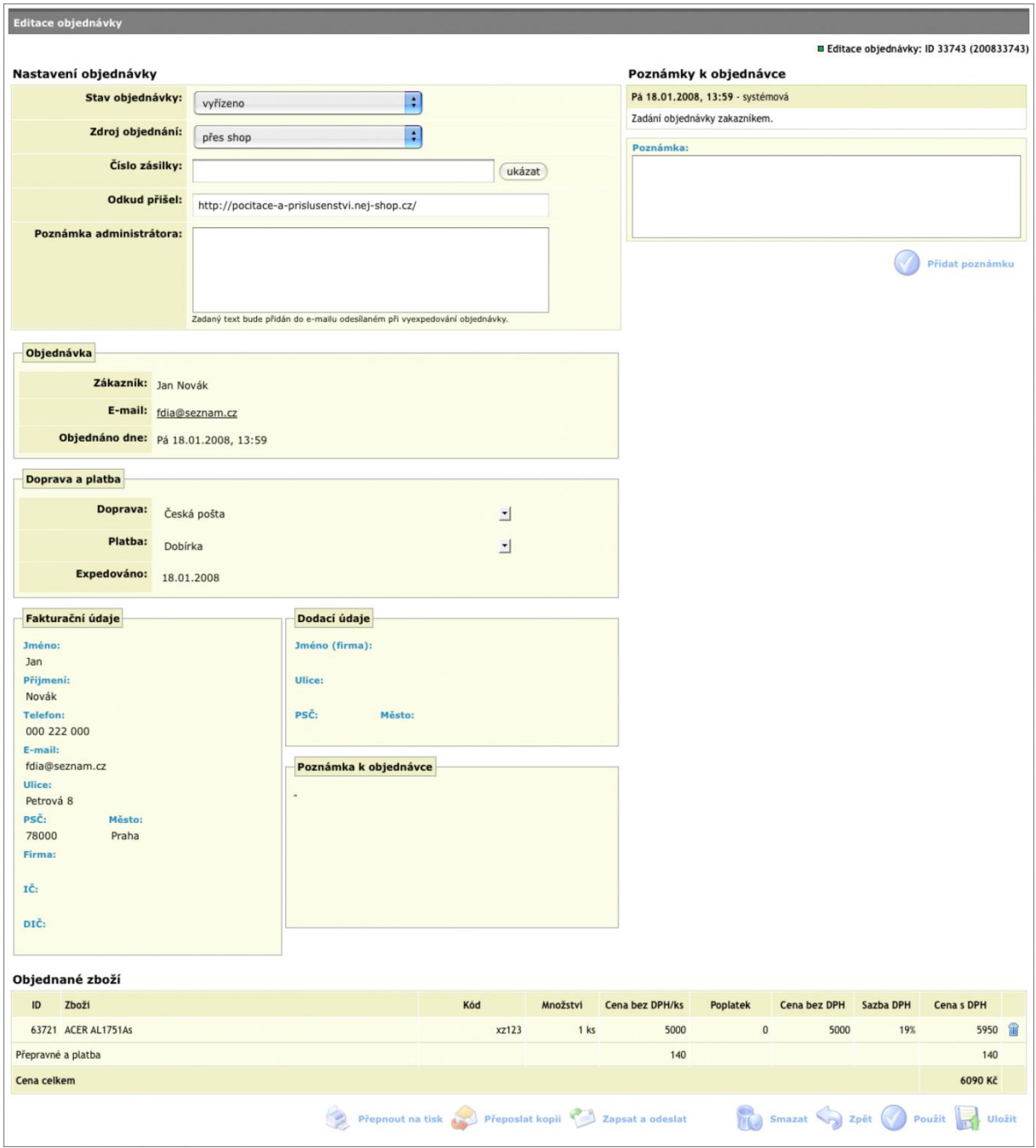

#### <span id="page-12-0"></span>*3.1.3.1 Nastavení objednávky*

V této části můžeme změnit **stav objednávky, zdroj objednání**, stav **zaplaceno**, **číslo zásilky** a přidat **poznámku administrátora**. Text z poznámky administrátora bude vložen do informačního e-mailu, který se zákazníkovi zasílá při expedování zásilky nebo stornování.

Kliknutím na tlačítko **Zapni editaci** zpřístupníme k editaci další části nastavení objednávky. Můžeme pak změnit typ **dopravy a platby**, **fakturační** a **dodací adresu** a **poznámku k objednávce** (zadanou zákazníkem).

### <span id="page-13-0"></span>*3.1.3.2 Objednané zboží*

Ve spodní části objednávky je seznam objednaného zboží. Pokud zapneme editaci zboží, je možno také editovat kód, počet kusů zboží v objednávce, cenu a recyklační poplatek, případně přidávat další zboží k objednávce.

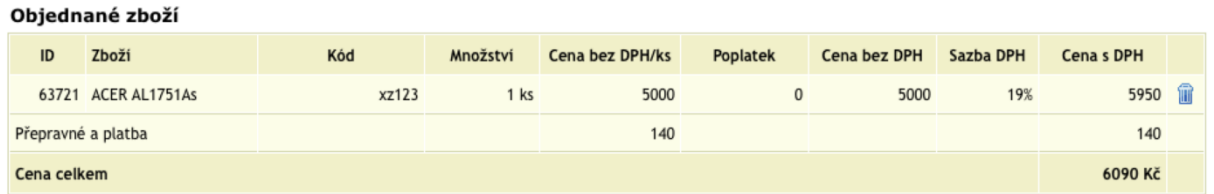

V této části můžeme také editovanou objednávku **sloučit** s jinou tak, že do příslušného pole zadáme ID objednávky se kterou chceme objednávku sloučit. Zboží ze slučované objednávky se poté přesune do objednávky, kterou jsme editovali. Slučovaná objednávka se označí ve výpisu přeškrtnutě a jako sloučená.

#### <span id="page-13-1"></span>*3.1.3.3 Poznámky k objednávce*

V poznámkách u objednávky si můžou jednotliví správci psát libovolné poznámky k objednávce. Také jsou zde zapisovány některé poznámky automaticky, například: zadání objednávky, změna stavu objednávky správcem, atd.

#### <span id="page-13-2"></span>*3.1.3.4 Funkce dostupné při editaci*

Přepnout na tisk **(\* )** Přeposlat kopii **v Zapsat a odeslat** (\* ) Smazat (\* ) Zpět (\* ) Použít **(\* )** Uložit

Na konci stránky máte k dispozici následující tlačítka:

- **Přepnout na tisk:** zobrazí se stránka s objednávkou pro tisk
- **Přeposlat kopii:** znovu odešle zákazníkovi e-mail s kopií objednávky, před odesláním je možné zadat doplňující text, který se vloží do odesílaného emailu
- **Zapsat a odeslat:** zapíše změny a odešle zákazníkovi informační e-mail podle nastaveného stavu objednávky. Informační e-mail se odesílá pouze v případě, kdy stav objednávky změníte na *vyřízeno* nebo *stornováno*.
- **Smazat:** smaže objednávku ze systému
- **Zpět:** návrat o stránku zpět bez uložení
- **Použít:** uloží změny a zůstane na stránce
- **Uložit:** uloží změny a vrátí se na seznam objednávek

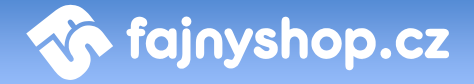

#### <span id="page-14-0"></span>3.2 Doprava a platba

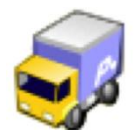

V této části nastavujete způsoby dopravy a jejich provázání se zadanými typy plateb, které budou zobrazovány zákazníkovi při vytváření objednávky.

#### <span id="page-14-1"></span>**3.2.1 Způsob dopravy**

V sekci **Způsob dopravy** si nastavujete typy dopravy, které budou zákazníkovi nabízeny při dokončení objednávky.

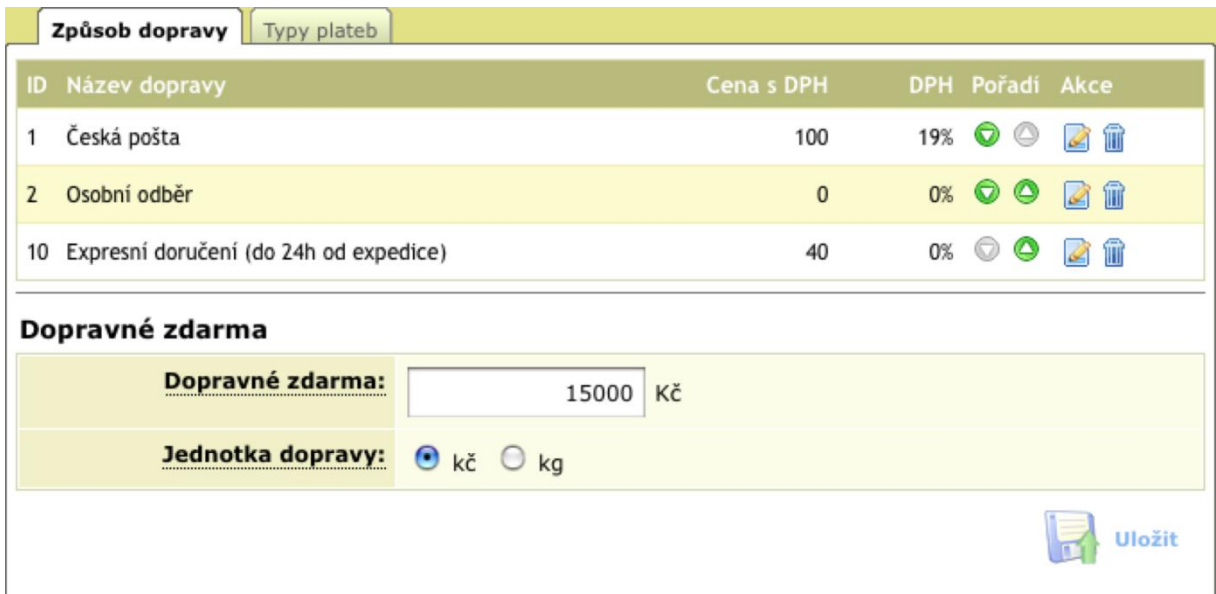

V této části můžete také nastavit částku, při jejímž dosažení se nebude započítávat zákazníkovi cena za dopravu (**Dopravné zdarma**). Poslední položkou je **Jednotka dopravy**, která určuje jednotku, ve které se bude zadávat platnost varianty dopravy.

Zadání nového způsobu dopravy provedete klikem na tlačítko Přidat způsob dopravy

**Pridat způsob dopravy** 

V zobrazeném formuláři zadáváte **Název dopravy**, **Cenu s DPH**, hodnotu **DPH**, URL pro sledování zásilek (např. u služeb PPL je možnost zjistit v průběhu přepravy, kde se zásilka aktuálně nachází). Dále můžete zadat **Poznámku** (ta se zobrazuje jako informační text při zvolení daného typu dopravy u dokončování objednávky), **Poznámku v emailu při obdržení objednávky** a **Poznámku v emailu při expedici objednávky**.

V poslední části můžete nastavit omezení platnosti dané varianty dopravy. Dopravu můžete nastavit jen pro zboží z kategorie, jejichž ID vypíšete do příslušného

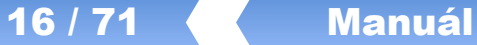

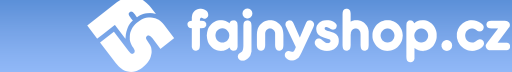

políčka. Můžete také zakázat nabízení dopravy zdarma, doprava bude stále za zadanou cenu, i když zákazník dosáhl částky pro dopravu zdarma. Posledním nastavením můžete omezit platnost varianty na určitou částku nebo váhu zásilky. Např. nastavíte, že se bude doprava nabízet jen pro objednávky pod 5000,- Kč.

#### <span id="page-15-0"></span>**3.2.2 Typy plateb**

V sekci **Typy plateb** si nastavujete provázání předdefinovaných typů plateb se zadanými způsoby dopravy.

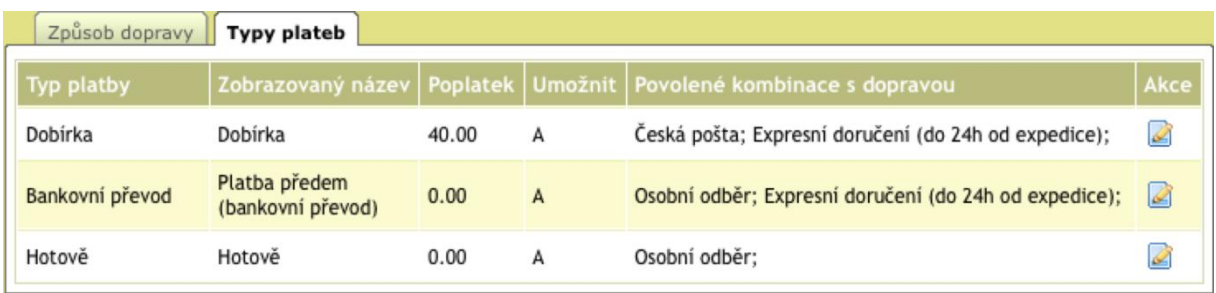

Jednotlivé typy plateb jsou defaultně přednastaveny v systému, nemůžete přidávat

nové typy plateb, ale pouze editovat stávající kliknutím na ikonku **Editovat** .

V zobrazeném formuláři zadáváte **Název platby**, **Cenu s DPH**, **Poznámku** (ta se zobrazuje jako informační text při zvolení daného typu platby u dokončování objednávky), **Poznámku v emailu při obdržení objednávky** a **Poznámku v emailu při expedici objednávky**.

V poslední části můžete nastavit omezení platnosti daného typu platby. Můžete platbu deaktivovat volbou Umožnit - platba se přestane zákazníkovi nabízet. A poslední volbou nastavíte, se kterým typem dopravy se má zvolená platba nabízet. Ke každé platbě nemusí být přiřazena doprava a naopak k jedné platbě mohou být přiřazeny všechny způsoby dopravy. Ne vždy je vhodné kombinovat všechny možné způsoby (např. Dobírku s Bankovním převodem apod.). Je jen na vás jaké kombinace zákazníkovi připravíte a které budou také pro vás výhodné.

#### <span id="page-15-1"></span>3.3 Certifikáty

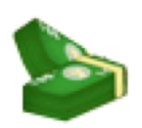

Dárkové certifikáty pro nákup ve vašem e-shopu je možné generovat a odesílat zákazníkům prostřednictvím e-mailového zpravodaje (viz. Newsletter).

V seznamu zadaných dárkových certifikátů se zobrazuje **Kód** certifikátu, jehož zadáním při dokončování objednávky získává zákazník slevu uvedenou v certifikátu. Dále pak **Hodnotu** certifikátu, jeho **Platnost do**, zda již byl použit a je-li zaplacen.

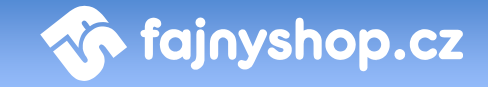

Certifikát lze použít zákazníkem pouze v případě, je-li nastaveno, že je zaplacen. Je to z důvodu, když si zákazník objedná dárkový certifikát prostřednictvím e-shopu a vy mu jej posíláte vytištěný. Certifikát mu tedy aktivujete až nastavením, že je zaplacen v momentě, kdy obdržíte platbu za objednaný certifikát.

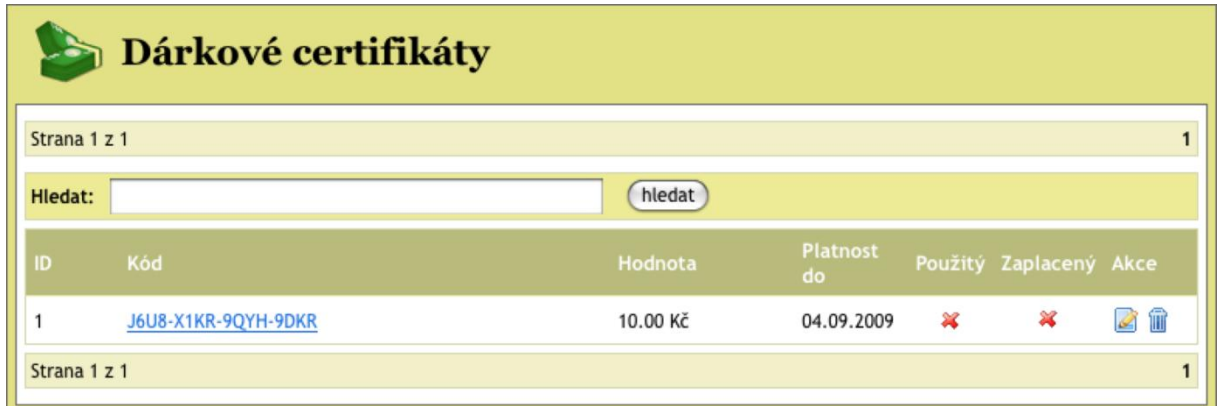

Přidání dárkového certifikátu provedete kliknutím na tlačítko **Přidat dárkový**  certifikát <sup>D</sup> Přidat dárkový certifikát

V zobrazeném formuláři zadáváte **Hodnotu** certifikátu a to buď v Kč, nebo v procentech (sleva v procentech se neuplatňuje na cenu dopravy a platby) a **Platnost** do kdy je možné uplatnit slevu z dárkového certifikátu. Po kliknutí na tlačítko **Přidat** se vygeneruje nový certifikát s jedinečným kódem.

#### <span id="page-16-0"></span>3.4 Česká pošta

*Nápovědu k této sekci připravujeme.*

#### <span id="page-16-1"></span>3.5 SMS

ČESKÁ POŠTA

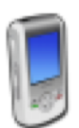

V této sekci nastavujete upozornění, které zákazníkovi můžete zasílat při expedici objednávky prostřednictvím SMS zprávy. Odesílání zpráv je prováděno přes SMS bránu služby **[klikniavolej.cz.](http://klikniavolej.idnes.cz/)**

Ve formuláři nastavujete **Login** a **Heslo**, které vám bylo přiděleno službou Klikniavolej pro přístup k SMS bráně. **Telefonní číslo** je číslo, které se zákazníkovi objeví jako odesílatel SMS zprávy. Toto číslo musí byt autorizováno pro použití ve službě Klikniavolej, viz. jejich nápověda.

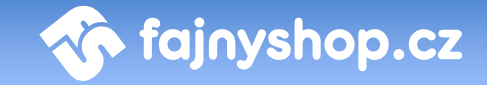

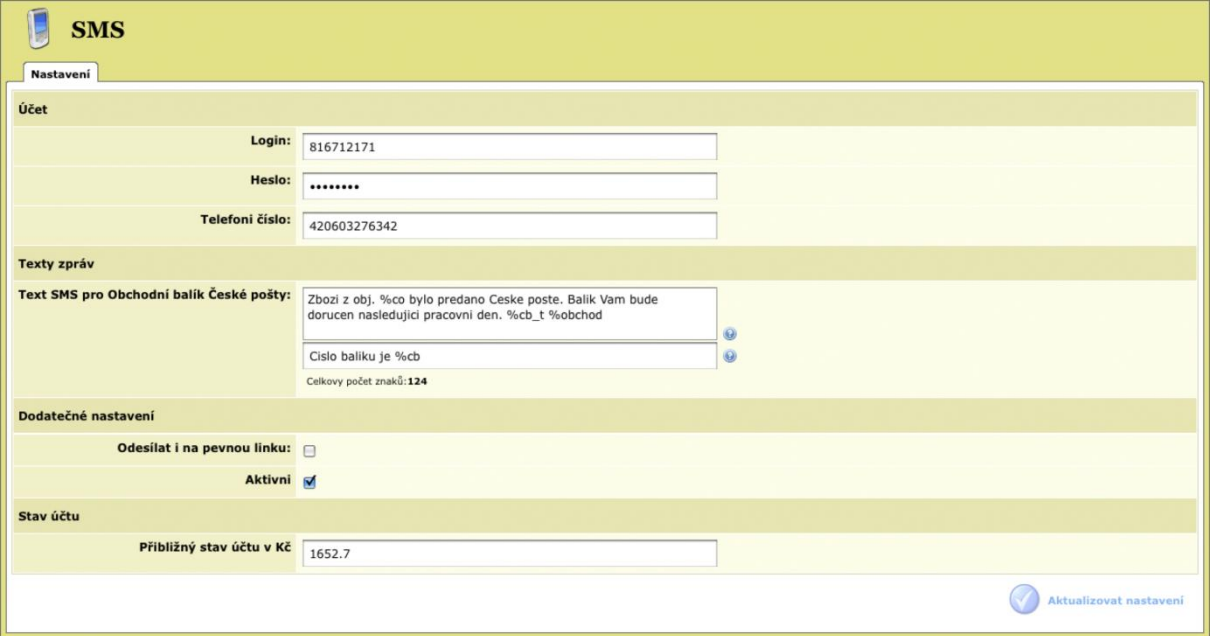

V části **Texty zpráv** je možné pro každou z typů doprav, zadanou v systému, nastavit jiný text SMS zprávy. V textu lze použít následující proměnné, které doplní aktuální hodnoty ze systému.

**%co** - číslo objednávky **%cb\_t** - text s číslem balíku **%obchod** - název e-shopu

Posledním nastavením je, jestli se mají SMS zprávy odesílat i na **pevnou linku** a zda je zasílaní SMS zprav **aktivní** nebo nikoliv. Odškrtnutím volby **Aktivní** můžeme dočasně pozastavit zasílaní SMS zpráv.

**Stav účtu** je pouze informační údaj o zbývajícím kreditu (hotovosti) pro zasílání SMS zpráv. Nedochází k žádné aktualizaci ze strany SMS brány. Od hodnoty, kterou nastavíte do řádku se bude odečítat cena za odeslané SMS zprávy.

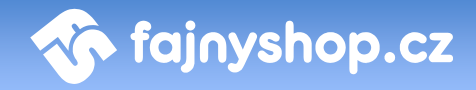

## <span id="page-18-0"></span>4 Katalog zboží

Sekce **Katalog zboží** slouží primárně ke správě oddělení a do něj zařazeného zboží včetně všech popisků, obrázků, parametrů a dalších informací uváděných ke zboží. V této sekci lze dále nalézt globální nastavení akcí, komentářů, parametrů, variant, výrobců a dodavatelů atd.

#### <span id="page-18-1"></span>4.1 Katalog zboží

**Katalog zboží** je hlavní částí této sekce. Slouží k administraci kategorií a zboží v eshopu.

#### <span id="page-18-2"></span>**4.1.1 Výpis zboží**

Výpis zboží se skládá z několika záložek pomocí nichž si můžete filtrovat výpis zboží v e-shopu.

#### <span id="page-18-3"></span>*4.1.1.1 Záložka Přehled*

Přehled zboží v e-shopu je rozdělen na dvě části, kde v levé části vidíte strom kategorií, které máte na e-shopu vytvořeny a v pravé části výpis výrobků z vybrané kategorie.

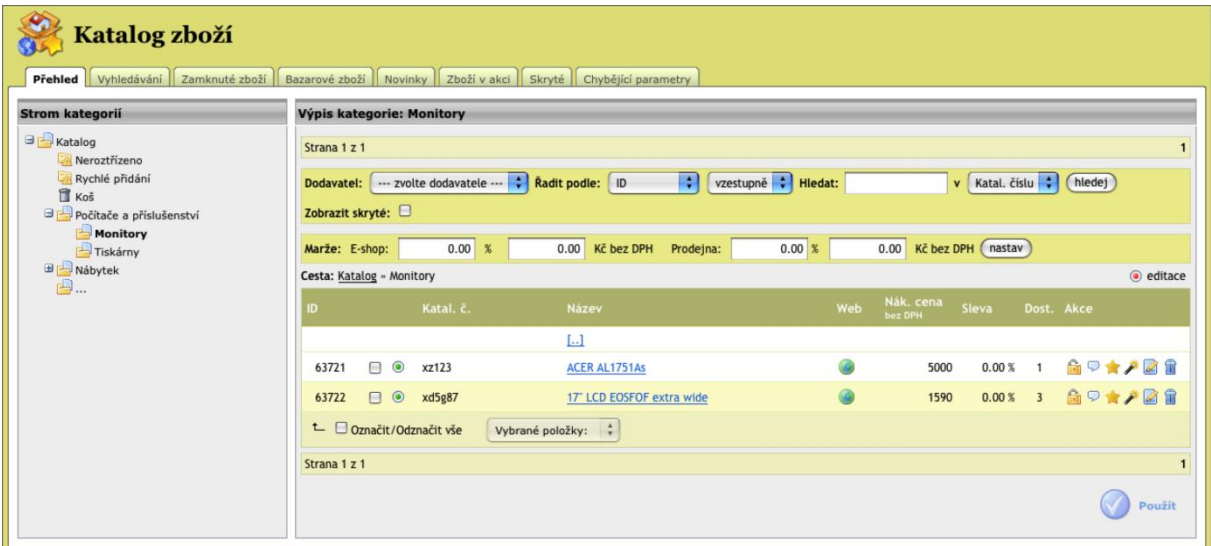

Výpis kategorie můžeme také filtrovat jen podle vybraného **Dodavatele**, změnit řazení výrobků podle zadaného sloupce a **Hledat** zadanou frázi v určitém sloupci.

Zaškrtnutím volby Zobrazit skryté Zobrazit skryté: Se přidají do výpisu zboží i skryté položky.

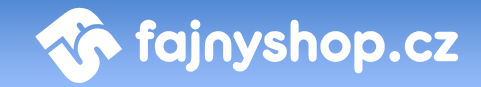

V řádku **Marže** můžete rychle změnit marži pro aktivní kategorii.

Kliknutím na tlačítko **Editace** se přepne výpis zboží v kategorii do editačního módu a vypsané údaje můžete rychle změnit v tomto výpisu.

Ve stručném přehledu zboží z dané kategorie jsou vypisovány následující údaje o zboží.

**ID.** V tomto sloupci je vždy zobrazeno ID, které FajnySHOP danému zboží přiřadil, toto ID nelze změnit, stejně tak není možné jakkoliv nastavit číslování produktů.

**Skrytí zboží**. Kliknutím na ikonku provedeme skrytí zboží, které můžeme potom znovu odkrýt kliknutím na ikonku<sup>®</sup>. Pokud nemáte zaškrtnuté **Zobrazovat skryté**, tak vám po skrytí zboží ze seznamu zmizí.

**Katalogové číslo.** Je identifikační číslo zboží, většinou je přebíráno od dodavatele.

**Název.** Jako název je zde použit vámi zadaný název zboží.

Web. Kliknutím na ikonku zobrazíte detail zboží na stránkách vašeho obchodu.

**Nákupní cena a sleva.** Nastavená nákupní cena bez DPH a výše slevy v procentech.

**Dostupnost.** ID dostupnosti zvolené pro toto zboží.

**Akce:**

 $\Box$  - Zamknutí zboží. Zamknuté zboží se nebude aktualizovat při pravidelných aktualizacích.

- Komentáře ke zboží. Přepnutí na stránku s komentáři k zadanému zboží.

**14** - Přidat do akcí. Přidání zboží do akce na titulní stránce nebo multishopu.

- Rychlá editace. Zobrazí formulář pro rychlou editaci zboží. Viz. *Rychlá editace*.

- Editace. Přepne na editační formulář zboží.

**11** - Smazat. Vymaže zboží z administrace.

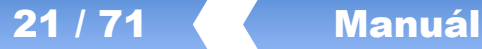

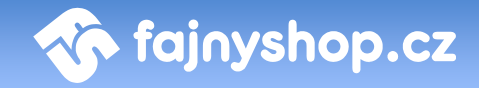

#### 4.1.1.1.1 Rychlá editace

Rychlou editací můžete změnit základní údaje o zboží bez nutnosti rozklikávat editaci výrobku. Editace se provádí v zobrazeném formuláři v seznamu zboží.

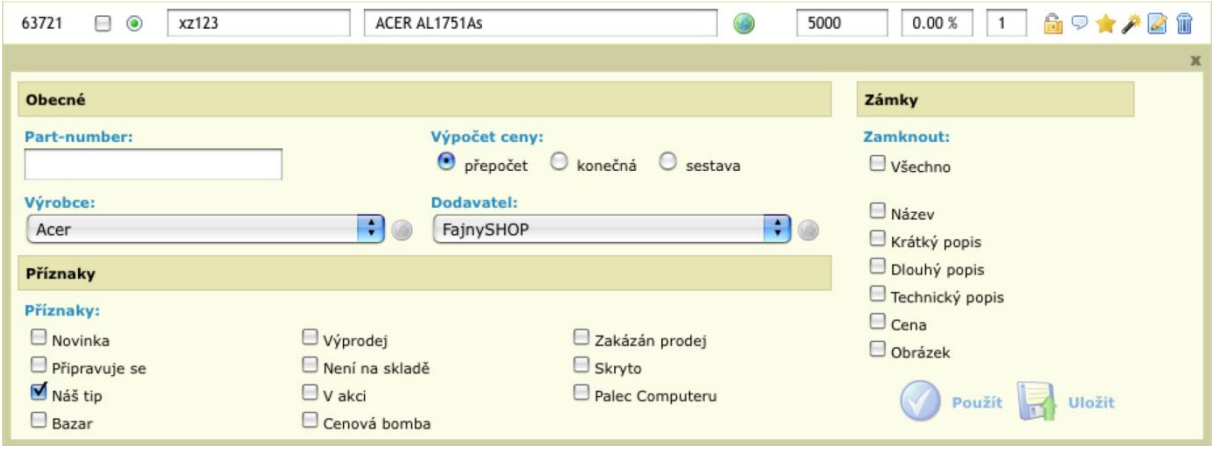

#### <span id="page-20-0"></span>*4.1.1.2 Záložka Vyhledávání*

Tato záložka slouží k rychlému vyhledání až pěti různých položek. Do vyhledávacího pole můžeme zadat ID, kód výrobku nebo název výrobku.

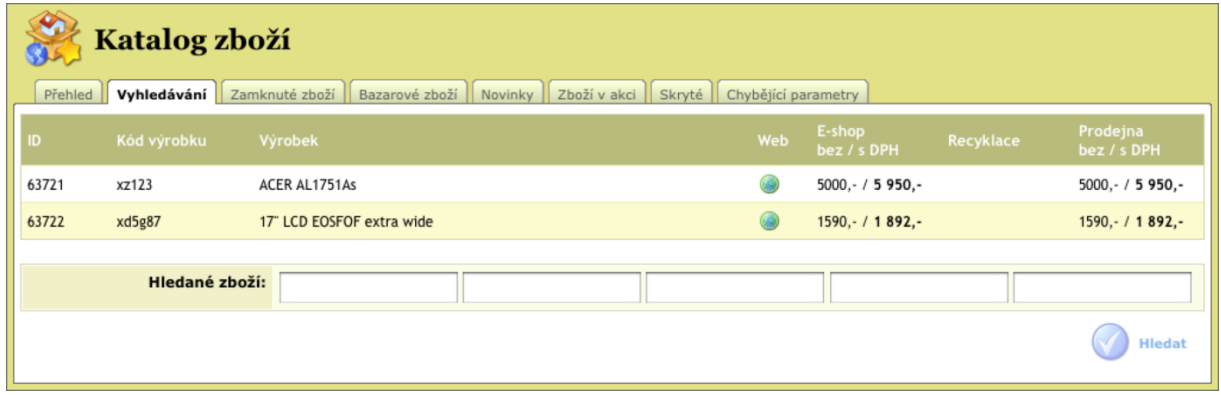

#### <span id="page-20-1"></span>*4.1.1.3 Záložka Zamknuté zboží*

Na této záložce najdete výpis zboží, které má nastaveno zámek. Tento výpis můžete filtrovat na **Zobrazované** nebo **Skryté** položky.

#### <span id="page-20-2"></span>*4.1.1.4 Záložka Bazarové zboží*

Na této záložce najdete výpis zboží, které má nastaveno příznak *Bazar*. Tento výpis můžete filtrovat na **Zobrazované** nebo **Skryté** položky.

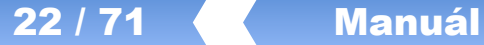

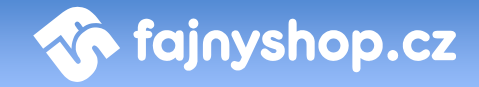

#### <span id="page-21-0"></span>*4.1.1.5 Záložka Novinky*

Na této záložce najdete výpis zboží, které má nastaveno příznak *Novinka*. Tento výpis můžete filtrovat na **Zobrazované** nebo **Skryté** položky.

#### <span id="page-21-1"></span>*4.1.1.6 Záložka Zboží v akci*

Na této záložce najdete výpis zboží, které má nastaveno příznak *V akci*. Tento výpis můžete filtrovat na **Zobrazované** nebo **Skryté** položky.

#### <span id="page-21-2"></span>*4.1.1.7 Záložka Skryté*

Na této záložce najdete výpis zboží, které má nastaveno, že je skryté.

#### <span id="page-21-3"></span>**4.1.2 Přidávání a editace zboží**

Tvorba a editace produktů probíhá ve formuláři, který je pro obě dvě operace naprosto shodný. Novou položku ve vybrané kategorii vytvoříte kliknutím na tlačítko **Přidat zboží do kategorie** . Editaci provedete kliknutím na ikonku **Editovat** ve výpisu zboží z kategorie.

Výpis položek a informací o zboží, které je možné a vhodné zadat je následující.

#### <span id="page-21-4"></span>*4.1.2.1 Záložka Obecné informace*

**ID.** ID je jedinečný číselný identifikátor, který FajnySHOP danému zboží přiřadil, toto ID nelze změnit, stejně tak není možné jakkoliv nastavit číslování produktů.

**Katalogové číslo.** Interní označení produktu v e-shopu. Většinou se přebírá od dodavatele výrobku. Musí se ale jednat o jedinečný identifikátor v rámci e-shopu.

**Part-number.** Oficiální part-number výrobce produktu. Pomocí těchto čísel lze stejné výrobky od různých dodavatelů sdružovat do jedné položky pomocí modulu **Part-number**.

**Název.** Název produktu, pod kterým se zboží bude zobrazovat na e-shopu.

**Dodatek.** Text, který se bude zobrazovat všude za názvem zboží. Tento text není, na rozdíl od názvu, ovlivňován automatickými importy. Můžete do něj umístit tedy nějakou informaci, kterou chcete v názvu zachovat i po updatu produktu.

**Info text.** Krátká informační zpráva, která se bude zobrazovat v bublince u produktu. Můžete jím upozornit na nějakou akci k produktu nebo na nějakou změnu u produktu.

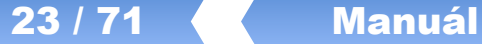

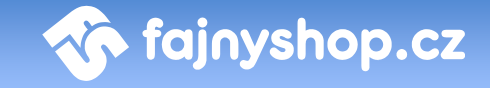

**Krátký název.** Krátký název bude použit v obchodu výjimečně v místech, kde není dostatek místa k vypsání celého názvu, např. jako jsou postranní panely. Položku není nutné vyplnit (nezadáte-li ji, použije se název produktu).

**Alias.** Generuje se automaticky z názvu produktu nebo krátkého názvu (je-li zadán). Alias se používá pro vytvoření URL adresy detailu produktu. Doporučujeme tento alias neměnit.

**Výrobce.** Výrobce produktu, kterého můžete vybrat z rozbalovacího seznamu. Zvolený výrobce zboží bude zobrazen v detailu zboží a navíc podle něj bude možné zboží filtrovat. Seznam výrobců můžete nastavit v části *Katalog zboží > Číselníky*.

**Dodavatel.** Dodavatel produktu, kterého můžete vybrat z rozbalovacího seznamu. Seznam dodavatelů můžete nastavit v části *Katalog zboží > Číselníky*. Nastavení dodavatele je interní informace sloužící jen pro administrační část, v zákaznické části e-shopu se tento údaj nikde nezobrazuje.

**Kategorie.** Kategorie, ve které je produkt umístěn. Můžete zadat více kategorií, ve které má být produkt umístěn. Pouze jedna kategorie je však **primární**. V této kategorii je produkt skutečně umístěn, je z ní tedy např. brána marže pro výpočet ceny. Pokud v zákaznické části klikneme na zobrazení produktu v jiné kategorii než primární, tak dojde k přesměrování do primární kategorie produktu a detail produktu se nám zobrazí umístěný v této primární kategorii. Již nastavenou kategorii můžeme změnit kliknutím na ikonku **Změnit kategorii** . Přidání další kategorie, do které bude produkt umístěn, provedeme ikonkou **Přidat kategorii**  . Odebrání výrobku z kategorie provedeme ikonkou **Odebrat** .

**Popis.** Popis, který bude zadán na tomto místě se zobrazí u zboží v katalogovém

výpisu oddělení nebo v Akci na hlavní stránce.

**Rozšířený popis.** Popis, který bude zadán na tomto místě se zobrazí v detailu výpisu zboží.

**Měrná jednotka.** Na tomto místě nastavte měrnou jednotku, v jaké bude uvedeno množství daného zboží v zákazníkově nákupním košíku.

**Počet v balení.** Počet kusů v balení, pokud je zboží prodáváno po baleních. Pokud není nastaven prodej jen celých balení, tak je tato hodnota jen informativní údaj.

**Prodej jen celých balení.** Pokud je nastaveno na *Ano,* bude se zboží prodávat jako balení. Při vhození do košíku se tedy vloží tolik kusů (podle toho co je nastaveno jako měrná jednotka), kolik je nastaveno v počtu v balení. Cenu potom nastavujete za jeden kus v balení.

**Záruka**. Záruční doba zboží v měsících.

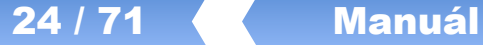

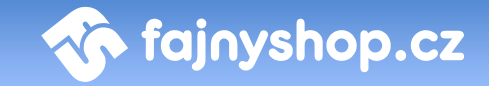

**Počet skladem.** Určuje aktuální skladovou dostupnost zboží. Je-li v *Nastavení* zaškrtnuté, že se má odčítat počet kusů při objednání, tak se bude tato hodnota měnit podle objednaného množství daného zboží. Je-li hodnota větší než nula zobrazuje se u zboží **vždy** dostupnost SKLADEM. Pokud se počet skladem dostane na nulu nebo je nula nastavena, zobrazuje se aktuálně nastavená *Dostupnost*.

**Hmotnost.** Hmotnost jednoho kusu (podle nastavené MJ) zboží v kg. Pokud je nastavena platnost způsobu dopravy na jednotku *kg*, tak se hmotnost zboží v košíku vypočítává z této nastavené hmotnosti.

**Dostupnost.** Skladová dostupnost zboží. Nastavuje se na některou z přednastavených hodnot.

**Dostupné od.** Datum od kdy bude zboží dostupné. Zobrazuje se v případě, že je u zboží nastavená dostupnost *na cestě* nebo *předobjednávky*.

**Přidáno.** Datum kdy bylo zboží přidáno do katalogu. Toto datum je bráno při automatickém nastavování příznaku *Novinka*.

**Komentáře.** Nastavením na *Ano* zobrazíte pod detailním výpisem zboží odkaz na zadávání komentářů ke zboží. Volba je závislá na zakoupeném modulu.

**Hodnocení.** Zapíná – vypíná zobrazování pěti hvězdiček k hodnocení výrobku.

Hodnocení výrobku je 40%. Ohodnoťte jej také.

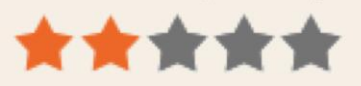

**Feed XML.** Nastavením na *Výchozí* se bude zařazení zboží do Feedu XML chovat podle nastavení kategorie, případně podle defaultního nastavení v administraci. Hodnota *Placený* zařadí zboží do Feedu XML s tím, že bude zvýrazněno jako placený/upřednostněný záznam. Hodnota *Ano* přiřadí zboží do Feedu XML a hodnota *Ne* určuje, že toto zboží ve Feedu XML nechceme.

**Příznaky.** Umožňují označit zboží příznakem (nálepkou), kterým odlišíte a zvýrazníte zboží od jiného nebo mu změníte stav.

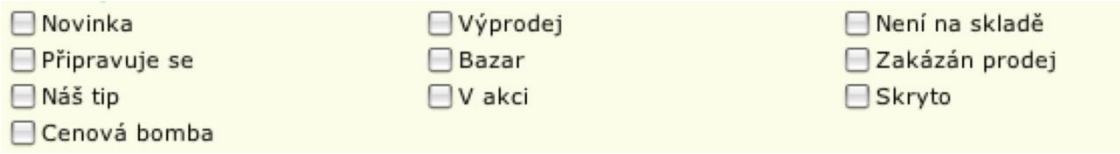

První skupina příznaků je pouze informativní označení zboží ikonkou **Novinka, Připravuje se, Náš tip** a **Cenová bomba**.

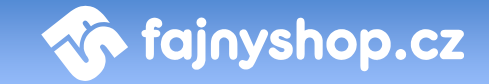

Druhá skupina příznaků určuje stav daného zboží, zda se jedná o zboží ve **Výprodeji, Bazaru** nebo **V akci**. Pokud je zboží *V akci* používá se u zboží *Akční cena* (viz níže).

Poslední skupina nastavuje chování zboží v e-shopu. Příznaky zde jsou **Zakázán prodej** (u zboží se nebude zobrazovat košík) a **Skryto** (zboží se nebude vůbec v eshopu zobrazovat).

**Související zboží.** Na tomto místě je možné nastavit, zda-li se má na detailním výpise zboží v e-shopu zobrazit miniatura jiného zboží, které považujete za související nebo na něj chcete ve spojitosti s aktuálním zbožím zákazníka upozornit.

**Nákupní cena.** Do tohoto pole v ideálním případě vepište vaši skutečnou nákupní cenu, která bude následně zvyšována o nastavenou marži. (Je možné si zde pro zjednodušení práce vepsat cenu, za jakou bude zboží v obchodě přímo prodáváno). Na tomto místě zadaná cena tedy nemusí být konečnou cenou daného zboží – viz níže – *Výpočet ceny*.

**Nezobrazovat cenu.** Touto volbou můžete vypnout zobrazování ceny. Místo ceny se bude zobrazovat text *Cena na požádání* a odkaz na *Kontakt*.

**Běžná cena.** Tato položka má v obchodě pouze informační význam a je možné ji využít jako marketingový tah k přesvědčení zákazníka ke koupi např. tak, že běžnou cenu posadíte výše než vaši cenu.

**E-shop cena.** Needitovatelná položka, která zobrazuje vypočtenou *e-shop cenu*, která se bude zobrazovat na e-shopu.

**Prodejní cena.** Needitovatelná položka, která zobrazuje vypočtenou cenu *na prodejně*. Cena se zobrazuje pouze v případě, je-li nastavená nějaká marže zboží – viz níže – *Výpočet ceny*.

**Sazba DPH.** Na tomto místě zvolíte sazbu DPH, implicitně je vždy nastavena na 19%.

**Výpočet ceny.** Výpočet ceny je koncipován tak, že zadanou nákupní cenu násobíme zadanou marží.

**Přepočet.** Klasický výpočet ceny, kdy se zadaná nákupní cena násobí buď marží zadanou přímo u zboží, nebo marží z kategorie (primární), ve které se zboží nachází (pokud není zadána marže přímo u zboží).

**Konečná**. Cena se nepřepočítává, zadaná nákupní cena je konečná a takto se bude zobrazovat zákazníkovi.

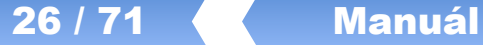

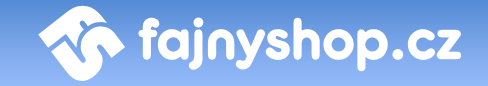

**Akční sleva.** Sleva v procentech, o kterou bude ponížena výsledná cena zboží. Původní cena bude zobrazena jako přeškrtnuta a bude se zobrazovat nová cena a sleva v procentech.

**Sleva platí do.** Datum do kdy je *Akční sleva* platná. Počínaje půlnocí daného data se přestane sleva zobrazovat. Nezadáte-li datum, sleva bude platit neomezeně.

**Recyklace a autorský poplatek.** Je-li zboží svázáno s nějakým recyklačním nebo autorským poplatkem, tak jej nastavíte zde. Cena recyklačního a autorského poplatku se nastavuje bez DPH.

**Marže.** Zde můžete zadat marži v procentech a v korunách, o kterou se násobí zadaná nákupní cena, pokud je zvolen výpočet ceny jako *Přepočet*. Zadaná hodnota se použije pro výpočet e-shop ceny.

**Marže prodejna.** Zde můžete zadat marži v procentech a v korunách, o kterou se násobí zadaná nákupní cena, pokud je zvolen výpočet ceny jako *Přepočet*. Zadaná hodnota se použije pro výpočet ceny na prodejně.

Pokud není zadána některá z marží, tak se kontroluje, zda je zadána tato marže u primární kategorie, do které zboží patří. Je-li zadána, použije se tato hodnota pro výpočet ceny.

**Technické parametry.** Doplňkový popis zboží, ve kterém můžete zadat technické parametry zboží, které se budou zobrazovat v detailním popisu.

**Hlavní obrázek.** Tato položka znamená nastavení hlavního obrázku ke zboží. Obrázek musí být ve formátu JPG. Vložený obrázek bude přeformátován do několika různých velikostí, které budou následně použity v katalogovém výpisu, detailu zboží atd. Obrázek můžete kdykoliv později změnit vybráním nového souboru. Nebo jej odstranit kliknutím na ikonku **Smazání obrázku** . Náhled hlavního obrázku zobrazíte kliknutím na ikonku **Náhled obrázku** .

**Skupina.** Zde můžete zboží umístit do skupiny společně s dalšími. Skupinu vytvoříte tak, že všem nastavíte do pole skupina stejný text. Např. **notebooky\_ibm.** Zboží z této skupiny pak zobrazíme na e-shopu zadáním adresy ve tvaru: *http://www.domena.cz/skupina/XXX/.* Kde *XXX* je zadaný společný text. Tedy **http://www.domena.cz/skupina/notebooky\_ibm/**. Odkaz na skupinu můžeme

zobrazit kliknutím na ikonku v řádku pro zadání skupiny.

**Zámky.** Pomocí zámku zamknete buď celé zboží, nebo jen jednotlivé jeho části proti nechtěnému přepisu při automatických importech.

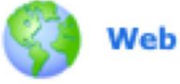

Kliknutím na tlačítko **Web** zobrazíte detail zboží na e-shopu.

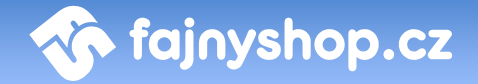

#### <span id="page-26-0"></span>*4.1.2.2 Záložka Další obrázky*

Prostřednictvím této záložky je možné ke zboží přiřadit další obrázky, které budou zobrazeny na jeho detailním výpisu zboží. Např.: pohled ze zadu, pohled z boku, detail atp. Obrázky je sice možné zadávat pouze po jednom, ale jejich celkový počet není nijak omezen. Vkládejte pouze obrázky ve formátu JPG. Automaticky se vygeneruje klikací miniatury obrázků, po kliknutí na ně pak bude zobrazen velký obrázek.

#### <span id="page-26-1"></span>*4.1.2.3 Záložka Soubory ke stažení*

Tato záložka Vám umožní ke zboží přidávat soubory ke stažení. Např.: je-li zboží mobilní telefon, lze k němu přiložit soubor s firmware, příbalové letáky, katalogy, instalační soubory atd. Typ a počet souborů není nijak omezen. Tyto soubory a jejich popis budou v e-shopu zobrazeny na detailu zboží.

#### <span id="page-26-2"></span>*4.1.2.4 Záložka Spřažené zboží*

Zde zadáváte zboží, které se bude zobrazovat v detailu zboží jako spřažené s daným zbožím a při vložení aktuálního zboží do košíku se vloží společně s ním. Spřažené zboží je potom možné z košíku odebrat. Můžete tak vytvářet různé bundle zboží, které se mají prodávat společně. Počet spřažených zboží není nijak omezen.

#### <span id="page-26-3"></span>*4.1.2.5 Záložka Varianty zboží*

Varianty slouží k další specifikaci zboží v případech, kdy se jednotlivé varianty/provedení neliší v ceně. Na tomto místě se pracujete s přednastaveným seznamem vytvořeným v *Katalog zboží > Varianty.* Nakupujícímu jsou varianty zobrazovány v detailním výpisu v rozbalovacím menu. Informace o zvolené variantě se samozřejmě přenáší i do nákupního košíku uživatele a následně také do objednávkového systému.

Ze seznamu předdefinovaných šablon variant vyberte tu, jejíž hodnoty odpovídají danému produktu, a dáte **Přidat**. Následně vyberte, ve kterých variantách daný produkt prodáváte. V případě, že šablona neobsahuje hodnoty, které byste v případě daného zboží potřebovali, využijte textového pole níže. Po nastavení variant nezapomeňte stisknout tlačítko **Přidat variantu**.

#### <span id="page-26-4"></span>*4.1.2.6 Záložka Názor*

Zde můžete zadat jednoduché hodnocení daného zboží. Do kolonky **Plusy** a **Mínusy** zadáváte jednotlivé klady a zápory zboží. Jednotlivé řádky se v detailu zboží vypíší jako odrážky. Můžete zadat krátký **Názor** (recenzi) a **Hodnocení** v procentech.

### <span id="page-27-0"></span>*4.1.2.7 Záložka Parametry*

Parametry slouží k popisu zboží technického charakteru. Podle parametrů je možné zboží vyhledávat. Podobně jako u variant je i u parametrů potřeba si šablonu pro popis daného zboží/sortimentu vytvořit předem. Nastavení šablon parametrů se nachází v *Katalog zboží > Parametry*.

Příklad: Editujeme zboží MP3 přehrávač a kategorie kde je toto zboží umístěno byla přiřazena šablona, která obsahuje parametry např. kapacita, typ paměti, atd. V záložce parametry potom jen dopíšeme nebo nastavíme hodnoty z přednastaveného výběru.

#### <span id="page-27-1"></span>**4.1.3 Přidávání a editace kategorií**

Existence kategorií je základem pro provoz e-shopu, protože kategorie jsou základem pro umísťování zboží do e-shopu. Editace kategorií se nachází v administraci v části *Katalog zboží*. Vytvořené kategorie a jejich strukturu vidíte v pravém sloupci *Strom kategorií*.

Strom kategorií můžete dočasně schovat kliknutím na ikonku **Zobrazit/skrýt strom** 

**kategorií** . Skrytí stromu kategorií je vhodné například pokud máte nízké rozlišení monitoru a při editaci zboží nemáte dostatek místa na šířku.

Pokud je kategorie skrytá, tak se zobrazuje ve výpisu kategorií jako zašedlá.

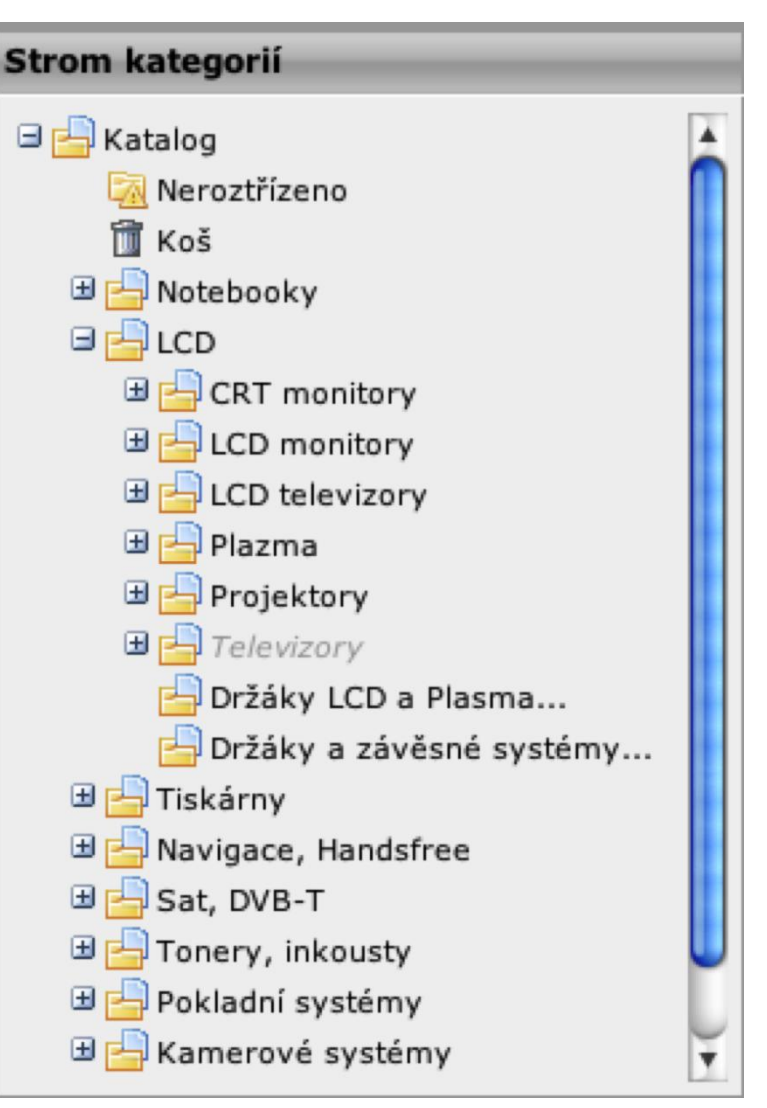

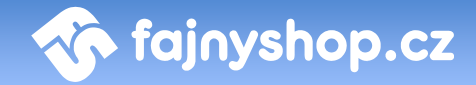

#### <span id="page-28-0"></span>*4.1.3.1 Přidání nové kategorie*

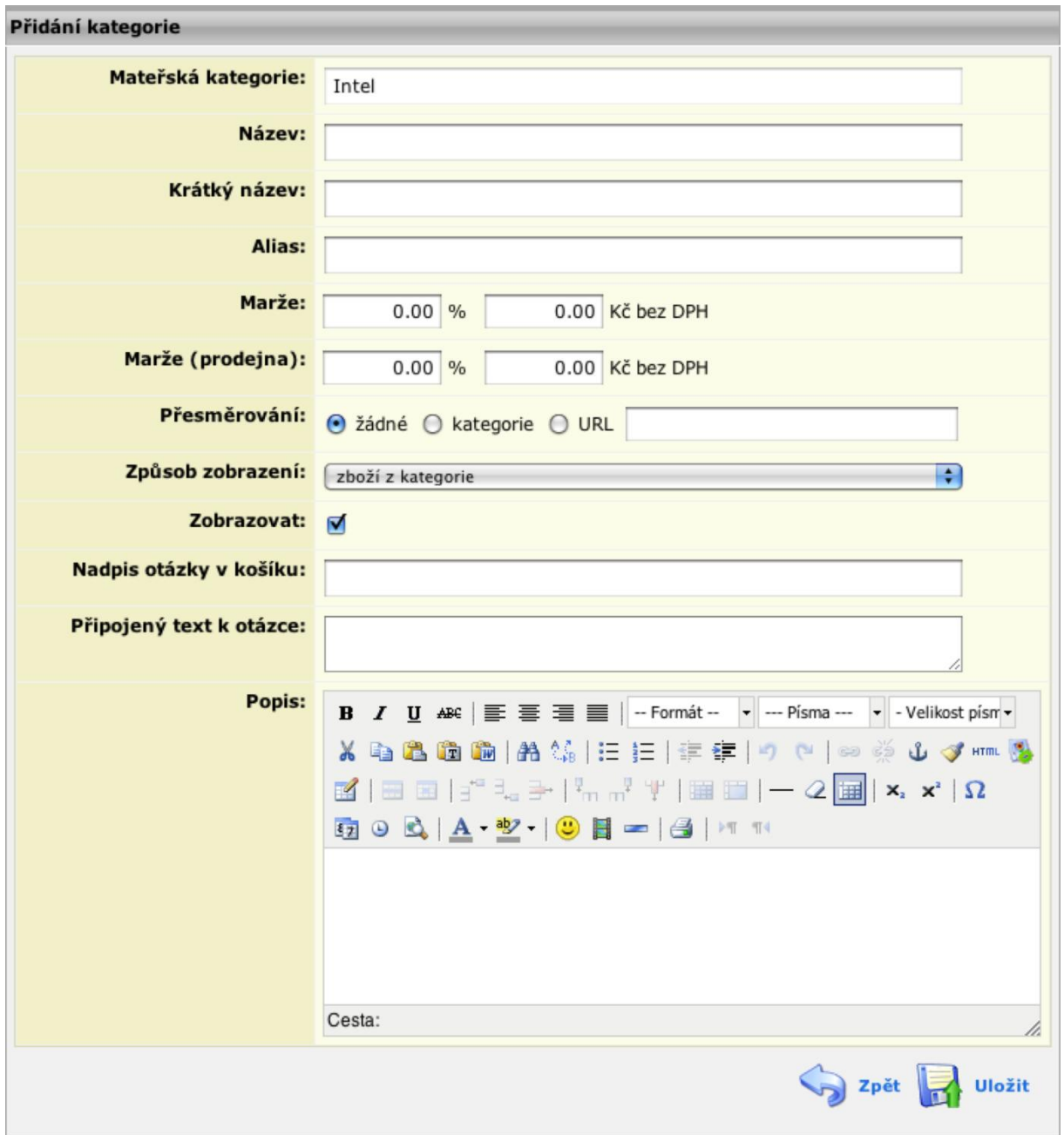

Před přidáním nové kategorie je třeba zvolit, na jaké místo v katalogu má být kategorie zařazena. Tj. jaká bude její nadřazená kategorie. Nevyberete-li žádnou kategorii, bude zařazena na hlavní úroveň.

V otevřeném formuláři zadáváte **Název** kategorie, **Krátký název** (opět se použije v místě, kde není dostatek prostoru pro vykreslení, pokud jej nezadáte, použije se Název). **Alias** se generuje automaticky z krátkého nebo dlouhého názvu a slouží pro vygenerování URL odkazu na kategorii.

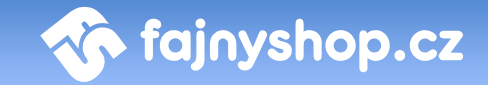

Zde zadané **Marže** se používají pro výpočet ceny zboží, které je umístěno v této kategorii, má nastavený výpočet ceny přepočtem a nemá zadanou marži přímo u zboží.

**Přesměrování** slouží k přesměrování kategorie na jinou kategorii nebo URL. Pokud chcete, aby po kliknutí na kategorii došlo k přesměrování do jiné kategorie, tak zvolíte možnost **kategorie** a do pole vepíšete ID kategorie, do které chcete přesměrování provést. Zvolíte-li možnost **URL**, tak do pole vepíšete adresu, na kterou chcete zákazníka, který klikne na danou kategorii, přesměrovat.

**Způsob zobrazení** určuje, jak se bude daná kategorie vypisovat. Můžete nechat vypisovat klasicky **zboží z kategorie** nebo vybrat **akční nabídku**, případně **filtr na podkategorie**.

V případě, že zvolíte akční nabídku, bude se tato kategorie nabízet v záložce Akce. Zde definujeme seznam akčního zboží, které se bude vypisovat místo klasického výpisu kategorie (více v *Katalog zboží > Akce*). Při volbě filtr na podkategorie se na shopu v dané kategorii zobrazí rozbalovací nabídka s podkategoriemi. Pomocí tohoto filtru je možné se postupně dostávat do vhodných podkategorií (tento výpis kategorie je vhodné použít jako filtr).

Volbou **Zobrazovat** můžete dočasně vypnout zobrazování dané kategorie. Zobrazovat se také přestane zboží z této i ze všech podkategorií.

**Nadpis otázky v košíku** a **Připojený text k otázce** slouží pro zobrazení otázky v části košík, pokud si do košíku zákazník vloží zboží z této kategorie. Můžete tak zákazníka upozornit na dokoupení nějakého příslušenství apod.

Do **Popisu** můžete zadat text, který se bude zobrazovat v kategorii pod jejím názvem.

#### <span id="page-29-0"></span>*4.1.3.2 Editace kategorie*

Ve stromu kategorií vyberte kategorii, kterou chcete editovat. Poté klikněte na odkaz **Nastavení kategorie** . Zobrazí se vám stejný formulář jako pro vytvoření kategorie. Pokud chcete kategorii přesunout do jiné kategorie, tak klikněte v řádku Mateřská kategorie na ikonku **v v** v nově otevřeném okně ve stromu kategorii klikněte na kategorii, do které chcete aktuální kategorii umístit.

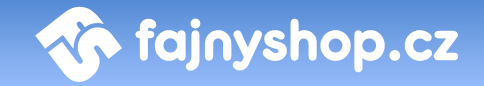

#### <span id="page-30-0"></span>*4.1.3.3 Smazání kategorie*

Ve stromu kategorií vyberte kategorii, kterou chcete smazat. Poté klikněte na odkaz Smazat kategorii **kali Smazat kategorii**. Pokud kategorie obsahuje nějaké zboží, tak se toto zboží umístí do koše.

#### <span id="page-30-1"></span>*4.1.3.4 Setřídění kategorií*

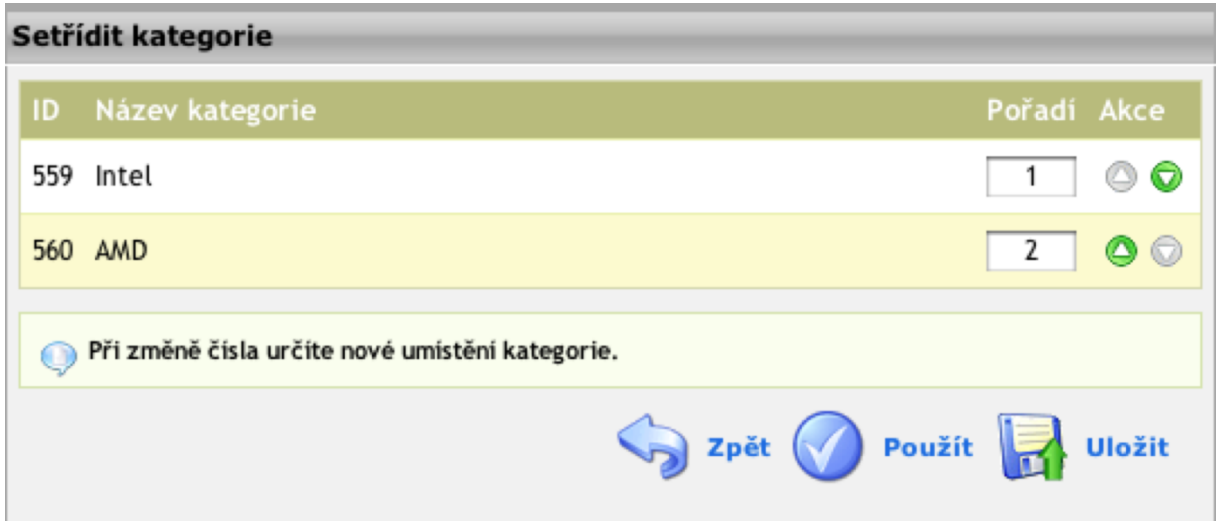

Pokud chcete změnit pořadí kategorií, tak vyberte jejich nadřazenou kategorii. Potom klikněte na odkaz **Setřídit kategorie** . Podkategorie ze zvolené kategorie se vám zobrazí jako seznam, kde můžete pomocí polí přečíslovat pořadí kategorií, anebo pomocí šipek u každé kategorie změnit pořadí.

#### <span id="page-30-2"></span>4.2 Akce

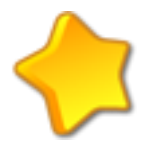

V této části administrace nastavujete seznam akčního zboží, které chcete zviditelnit v kategorii, které jste nastavili, že se v ní má místo normálního výpisu katalogu zobrazovat akční nabídka.

Zobrazování akční nabídky je vhodné zapnout například v nadřazených kategoriích, které neobsahují žádné zboží, ale jen podkategorie. Pokud nechceme, aby se zákazníkovi při vybrání této kategorie zobrazil výpis zboží z podkategorií.

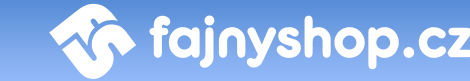

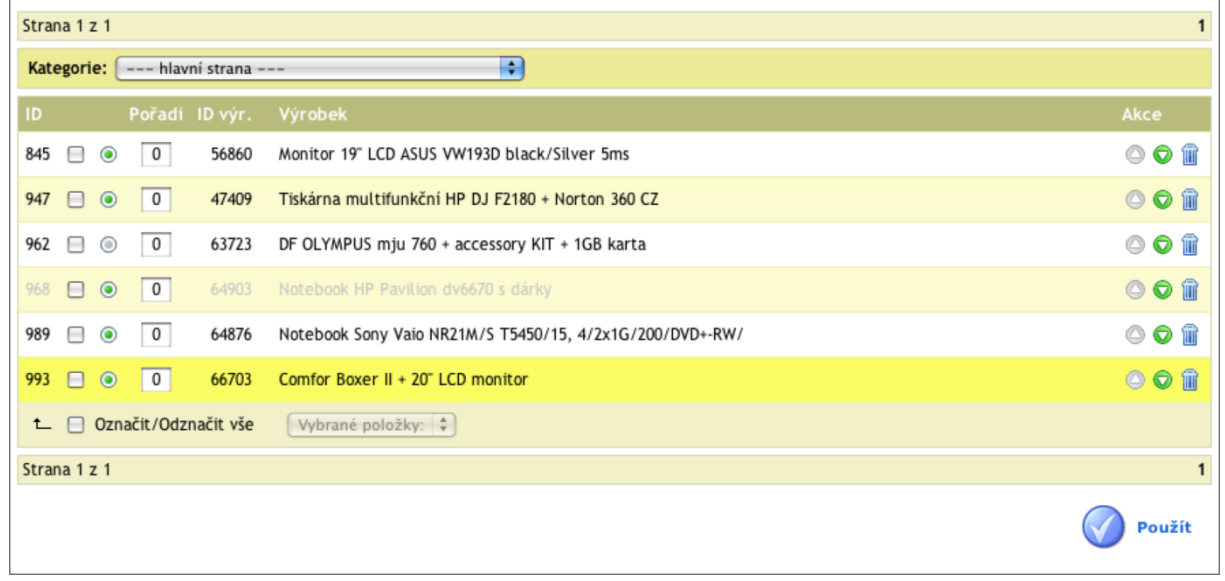

Akce můžete nastavovat pro kategorie, kterým jste nastavili, že mají zobrazovat akční nabídku a pro hlavní stránku e-shopu. Mezi jednotlivými kategoriemi, pro které je možné akce nastavovat, se přepínáte pomocí rozbalovacího menu Kategorie **Kategorie:**  $\left[\begin{array}{ccc} - & -\text{hlavni strana} & - & -\end{array}\right]$ 

Po vybrání příslušné kategorie se vám zobrazí seznam zadaných akcí. V seznamu můžete vybranou akci skrýt pomocí ikonky . Skrytí akce nemá vliv na skrytí zboží v katalogu. Naopak pokud je zboží v *Katalogu zboží* skryto zobrazí se v seznamu zašedlé. Pokud je zboží takto označeno, tak se nebude zobrazovat v akcích nehledě na stav zobrazování, který má v akcích nastaven. V poli **Pořadí** můžete přečíslovat pořadí jednotlivých akcí nebo můžete pořadí změnit pomocí šipek. Pomocí šipek můžete pořadí měnit pouze v případě, že v polích **Pořadí** máte souvislou řadu čísel.

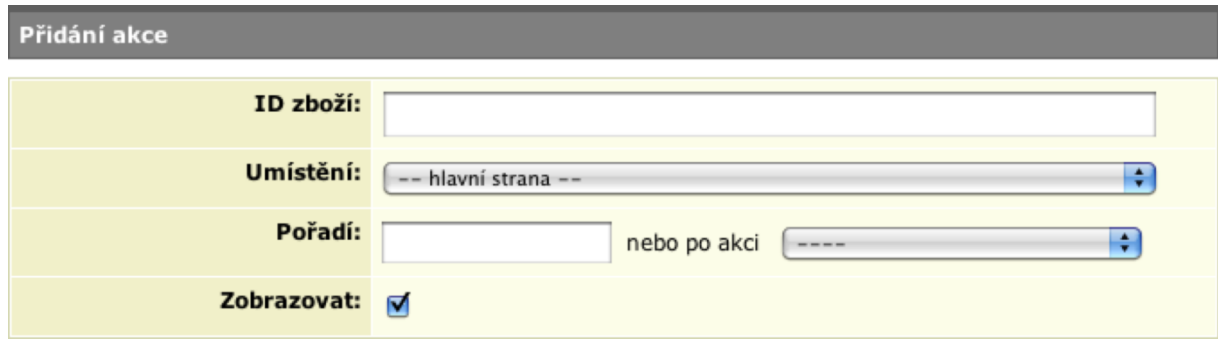

Novou akci přidáte buď kliknutím na tlačítko **Přidat akci** , nebo v *Katalogu zboží* kliknutím na ikonku **Přidat do akcí** u konkrétní položky. Pokud přidáváte akci druhým jmenovaným způsobem, tak máte pole **ID zboží** již předvyplněné, v opačném případě zde zadáte ID zboží, které chcete do akce umístit. Z rozbalovacího menu **Umístění** vyberete, kde se bude akce zobrazovat. **Pořadí** můžete zadat buď číselnou hodnotou, nebo ze seznamu vybrat zboží, již

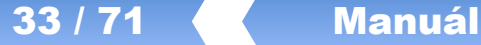

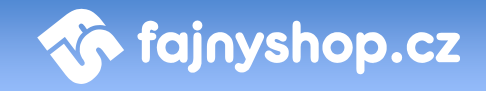

zadané v akcích, za kterým se bude nová akce zobrazovat. Poslední volbou **Zobrazovat** určujete zobrazování akce.

Zadané akce není možné editovat. Můžete pouze danou akci smazat kliknutím na ikonku Smazat **III** a poté zadat novou akci.

#### <span id="page-32-0"></span>4.3 Komentáře ke zboží

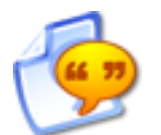

Komentáře ke zboží zobrazují přehled všech komentářů, které zákazníci zadali v e-shopu. Pokud se do této sekce dostanete z *Katalogu zboží* kliknutím na ikonku **Komentáře ke zboží »**, tak je seznam komentářů

vyfiltrován jen pro to konkrétní zboží.

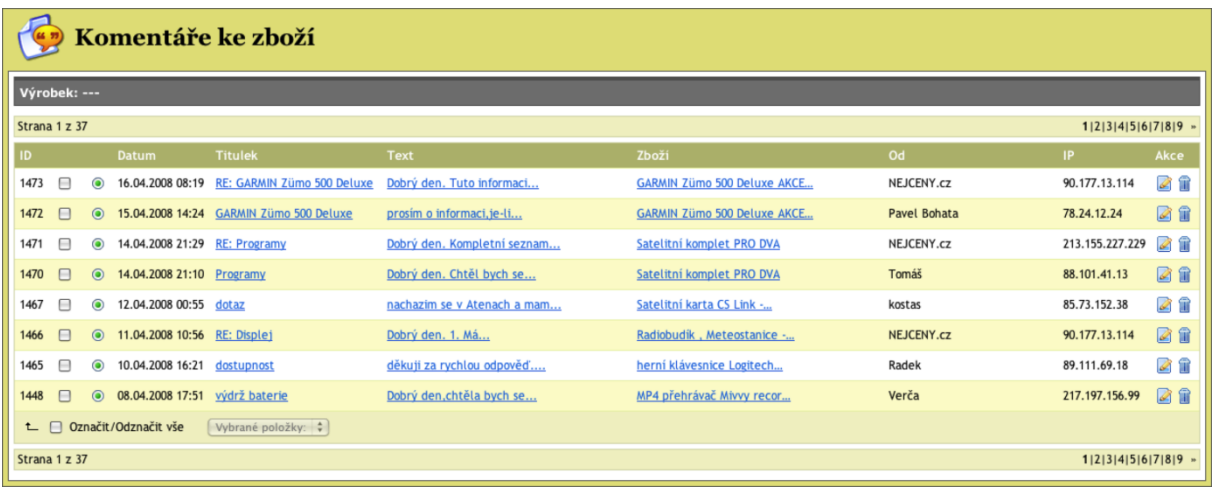

Nastavení chování komentářů můžete provést v *Nastavení > Obecné nastavení > Komentáře*. Můžete zde také vypnout zobrazování komentářů.

V seznamu zadaných komentářů můžete zrušit zobrazování komentáře kliknutím na ikonku . Pokud chcete na komentář reagovat, tak klikněte na ikonku **Editovat**  . Ve formuláři můžete poté změnit jednotlivé části komentáře a ve spodní části vyplnit reakci na daný komentář. Pokud zvolíte **Zaslat odpověď na e-mail**, tak se vaše reakce zašle na e-mail komentujícího. Kliknutím na ikonku v řádku Zboží se vám do nového okna otevře detail zboží na e-shopu.

#### <span id="page-32-1"></span>4.4 Parametry

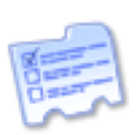

Pomocí parametrů zadaných u výrobků umožníte zákazníkovi lépe vyhledávat konkrétní zboží pomocí parametrického vyhledávání.

### <span id="page-33-0"></span>**4.4.1 Záložka Parametry**

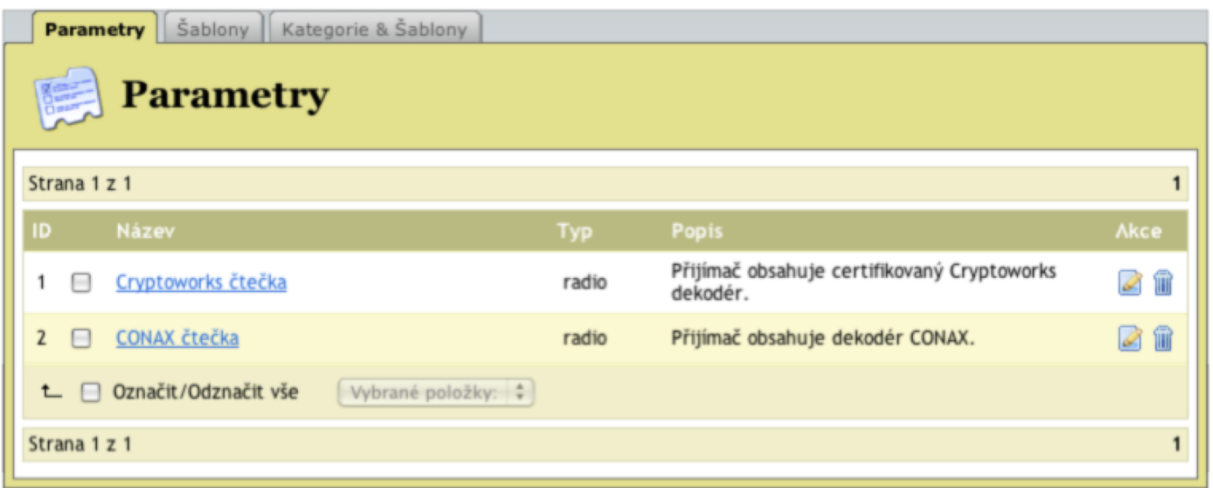

První záložka **Parametry** zobrazuje všechny parametry, které jsou v administraci vytvořeny. Nový parametr vložíte kliknutím na tlačítko **Přidat parametr** 

. Ve formuláři potom zadáváte v prvním poli **Název**  parametru. Druhá položka **Typ** určuje způsob zobrazení volby parametru zákazníkovi. **Přepínač** zobrazí zadané hodnoty parametru zákazníkovi jako kulaté přepínače (radio button), při volbě **rozbalovací menu** se zákazníkovi hodnoty zobrazí jako klasické rozbalovací menu. V poli **Popis** můžete zadat nápovědu nebo popis k danému parametru. Poslední volba **Povolit více hodnot** dovolí zákazníkovi vybrat více hodnot parametru najednou. Slouží pouze pro typ *rozbalovací menu*, zákazník může při stisku klávesy *Shift* vybrat více položek z rozbalovacího menu.

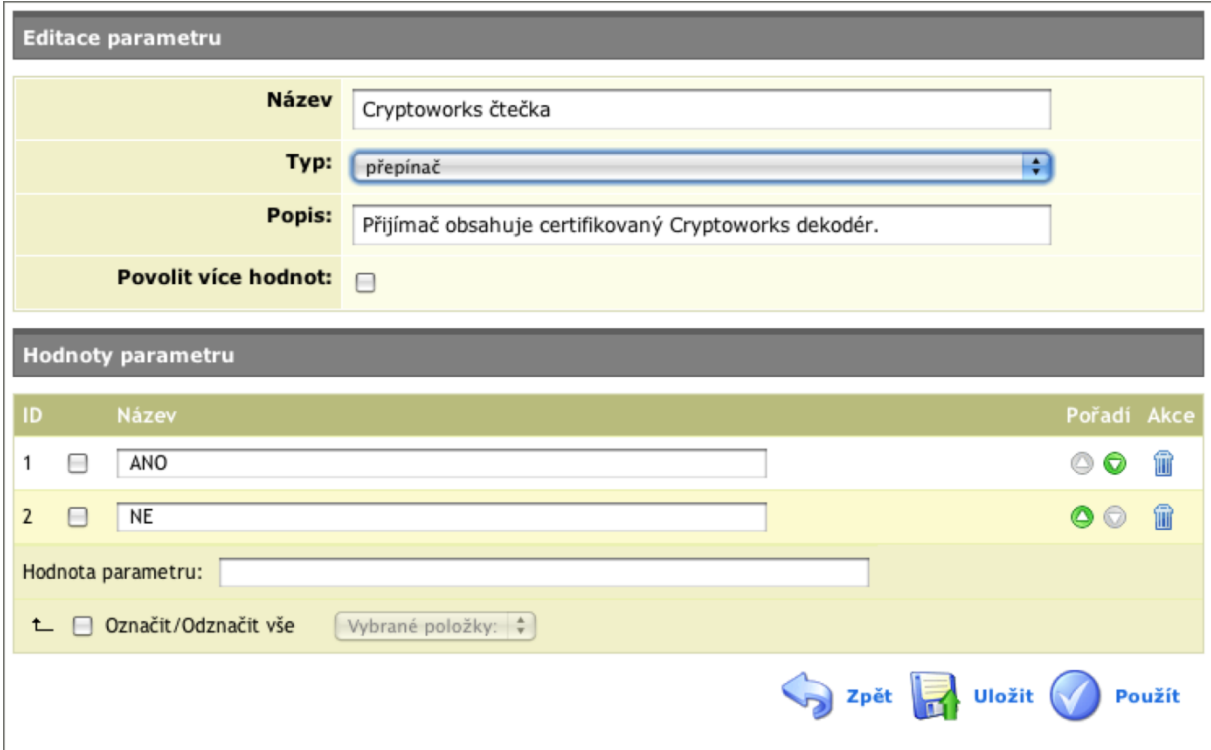

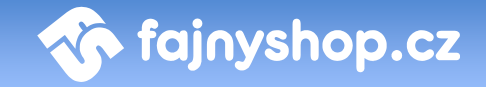

Jednotlivé hodnoty parametru přidáváte pomocí pole **Hodnota parametru**. Pokud chcete zadat více hodnot parametru najednou, tak je zadejte do pole **Hodnota parametru** oddělené středníkem. *Např.: první hodnota;druhá hodnota;třetí hodnota*. Novou hodnotu přidáte po uložení formuláře. Již zadané hodnoty můžete editovat na příslušném řádku ve výpisu hodnot. Taktéž ve výpisu hodnot můžete pomocí šipek měnit **Pořadí** hodnot a odmazávat jednotlivé hodnoty.

#### <span id="page-34-0"></span>**4.4.2 Záložka Šablony**

V záložce **Šablony** sdružujete vytvořené parametry do skupin parametrů (šablon).

Novou šablonu vytvoříte kliknutím na tlačítko **Přidat šablonu** . Ve formuláři potom zadáváte **Název** a **Popis** šablony. V části **Použité parametry** potom přidáváte jednotlivé vytvořené parametry do šablony. V prvním sloupci můžete vybrat více parametru tak, že při výběru stisknete *Shift*. Kliknutím na

tlačítko **Přidat parametry do seznamu** přenesete zvolený parametr do druhého sloupce a připojíte ho tak k šabloně. Pokud chcete parametr ze šablony odebrat, tak jej označíte v druhém sloupci a klikněte na tlačítko **Odebrat** 

#### **parametr ze seznamu** .

#### <span id="page-34-1"></span>**4.4.3 Záložka Kategorie a šablony**

Na této záložce **Kategorie a šablony** přiřadíte kategoriím vytvořené šablony. Můžete přidat neomezený počet šablon jedné kategorii. Podle přidané šablony se potom při editaci zboží nabízejí parametry k zadání. Pro přidání šablony ke kategorii si nejprve vyberte kategorii, ke které chcete šablonu přidat. Potom v části **Přidání šablony** vyberte v rozbalovacím menu šablonu a stiskněte tlačítko **Přidat.**

#### <span id="page-34-2"></span>4.5 Varianty zboží

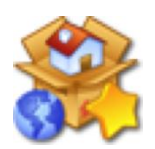

Pomocí **Variant** můžete u jednoho zboží vytvořit více druhů lišících se nějakou hodnotou. Zamezíte tak vytváření podobného zboží. Varianty se potom nabízejí zákazníkovi v detailním výpisu zboží v rozbalovacím menu. Vhodným příkladem použití Variant mohou být např. konfekční

velikosti, barvy, materiály atd.

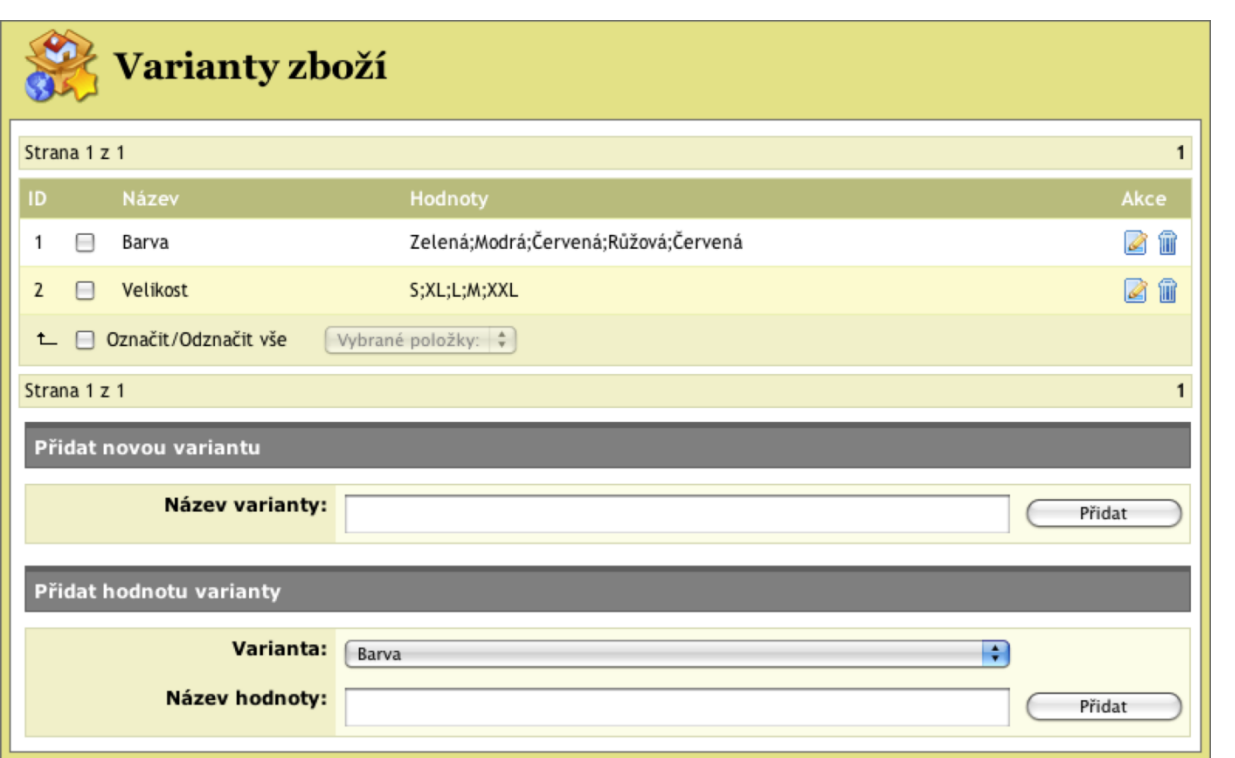

**A** fajnyshop.cz

Novou variantu vytvoříte pod seznamem variant v části **Přidat novou variantu**. Do pole **Název varianty** zadáte požadovanou hodnotu a kliknete na tlačítko **Přidat**. K vytvořené variantě poté zadáte jednotlivé hodnoty v části **Přidat hodnoty varianty**. V řádku **Varianta** z rozbalovacího menu vyberete variantu, ke které chcete hodnotu přidat a do pole **Název hodnoty** zadáte požadovanou hodnotu. Kliknutím na tlačítko přidat se hodnota k dané variantě přiřadí. Pokud chcete zadat více hodnot k variantě v jednom kroku, tak je oddělte středníkem. Vytvořené varianty můžete samozřejmě smazat nebo editovat. Při editaci varianty můžete odebrat jednotlivé zadané hodnoty.

#### <span id="page-35-0"></span>4.6 Číselníky

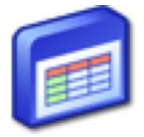

Sekce číselníky slouží k zadávání seznamů např. výrobců, dodavatelů… Zadané hodnoty se potom nabízejí v rozbalovacích menu při editaci zboží.

#### <span id="page-35-1"></span>**4.6.1 Výrobci**

Hodnoty z číselníku **Výrobci** se nabízí v rozbalovacím menu při editaci detailu zboží, když zadáváte výrobce zboží. Stejné hodnoty jsou potom nabízeny zákazníkovi při filtrování zboží v katalogu podle výrobce.

Nového výrobce zadáte kliknutím na odkaz **Přidat výrobce** . Ve formuláři vyplníte **Název, URL, Kód** a **Popis**. Zadané **URL** bude použito při výpisu názvu výrobce v detailním zobrazení zboží jako odkaz na stránky výrobce. **Kód** se

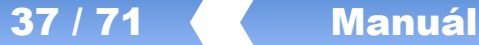

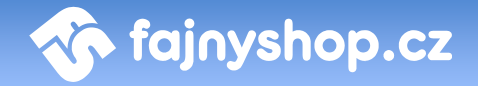

využívá u některých automatických importů pro jedinečné označení daného výrobce.

#### <span id="page-36-0"></span>**4.6.2 Dodavatelé**

Hodnoty z číselníku **Dodavatelé** se nabízí v rozbalovacím menu při editaci detailu zboží, když zadáváte dodavatele zboží. Podle zadaných dodavatelů také můžete například filtrovat výpis zboží v *Katalogu zboží*. Zadávání dodavatelů slouží pouze pro interní informaci v rámci administrace. Zadané hodnoty nebudou zákazníkovi v e-shopu nikde zobrazeny.

Nového dodavatele zadáte kliknutím na odkaz **Přidat dodavatele O** Přidat dodavatele. Zadávané pole jsou skoro stejná, jako v případě výrobce.

#### <span id="page-36-1"></span>4.7 Měny-kurzy

*Nápověda pro tuto sekci se připravuje.*

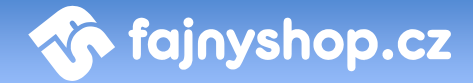

### <span id="page-37-0"></span>5 Zákazníci

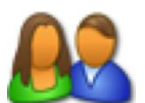

Systém samozřejmě eviduje všechny registrované zákazníky a jejich osobní údaje. Systém také u registrovaných zákazníků sleduje jejich objednávky a zobrazuje je v zákazníkově profilu.

#### <span id="page-37-1"></span>5.1 Přehled

V sekci **Přehled** naleznete seznam všech vašich registrovaných zákazníků. V tomto seznamu můžete vyhledávat v polích *jméno a příjmení*, *e-mail* a *firma*. Vybraného zákazníka můžete **smazat** nebo **editovat** . Pomocí ikony mu můžeme aktivovat nebo deaktivovat účet a zakázat tak přihlášení do e-shopu.

Při editaci zákazníka můžete upravit všechny jeho údaje, které zadal při registraci. Kromě toho jej můžete přeřadit do jiné cenové skupiny a umožnit mu tak nakupovat za jiné ceny než běžnému zákazníkovi. Dále ve formuláři naleznete informace o datu registrace, IP adrese zákazníka a odkud k nám přišel. V neposlední řadě můžete k zákazníkovi zapsat poznámku. Pod formulářem vidíte seznam provedených objednávek s odkazem na jejich editaci a náhled.

#### <span id="page-37-2"></span>5.2 Export e-mailů

V sekci **Export e-mailů** si můžete nechat vygenerovat CSV soubor se seznamem e-mailových adres registrovaných uživatelů. Kliknutím na tlačítko **Exportovat** 

**e-maily Exportovat e-maily** se vám nabídne ke stažení CSV soubor, ve kterém budou e-maily registrovaných zákazníků odděleny středníkem.

### <span id="page-38-0"></span>6 Redakční systém

Prostřednictvím redakčního systému a v něm použitého WYSIWYG editoru, máte možnost do e-shopu vkládat různé stránky, jako jsou Obchodní podmínky, Reklamační řád, Kontakty, Novinky apod. V redakčním systému můžete mimo jiné nastavit i obsah titulní stránky.

#### <span id="page-38-1"></span>6.1 CMS

V sekci **CMS** můžete vytvářet jednotlivé stránky, které chcete v e-shopu zobrazit. Ze stránek zadaných v této sekci se generuje automatické menu, které v e-shopu zobrazuje odkazy na tyto stránky.

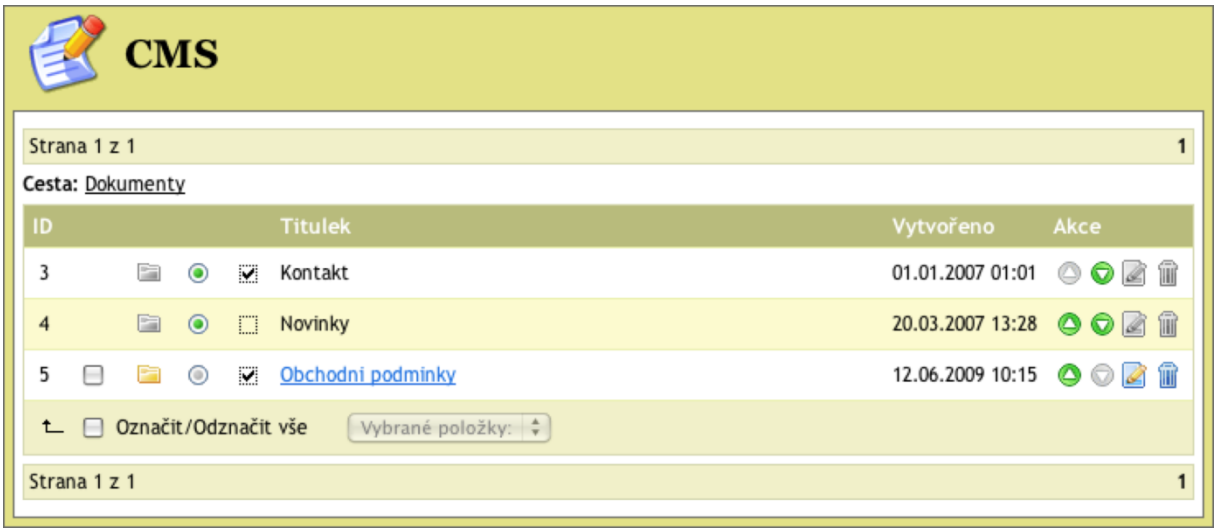

První dva záznamy v seznamu jsou systémové položky *Kontakt* a *Novinky*, které zde nelze editovat, jen můžete měnit jejich viditelnost a pozici v menu. K editaci těchto položek slouží samostatné sekce v *Redakčním systému*.

Stránky je možné zanořovat pouze do druhé úrovně. To znamená, že každá stránka na nejvyšší úrovni může obsahovat libovolný počet podstránek, ty už však nelze dále větvit. Kliknutím na název stránky se dostáváte k zadání jejích podstránek.

Novou stránku vytvoříte kliknutím na odkaz **Přidat stránku** . Stránka pro přidávání stránek je stejná jako stránka pro editaci. Ve formuláři zadáváte kromě obvyklých polí **Nadpis** a **Obsah** také pole **Krátký nadpis**, který se použije všude tam, kde pro normální nadpis není dostatek místa. Pole **Alias** se generuje automaticky a používá se k vytvoření URL adresy stránky. V rozbalovacím menu **Galerie** můžete připojit ke stránce některou z vytvořených galerii. Tu můžete vytvořit v sekci *Redakční systém > Fotogalerie*. Poslední dvě volby nastavují, zda se má stránka **Zobrazit v menu** a zda je stránka **Aktivní**, tj. že se zobrazuje.

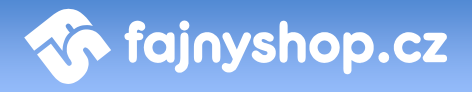

#### <span id="page-39-0"></span>6.2 Úvodní stránka

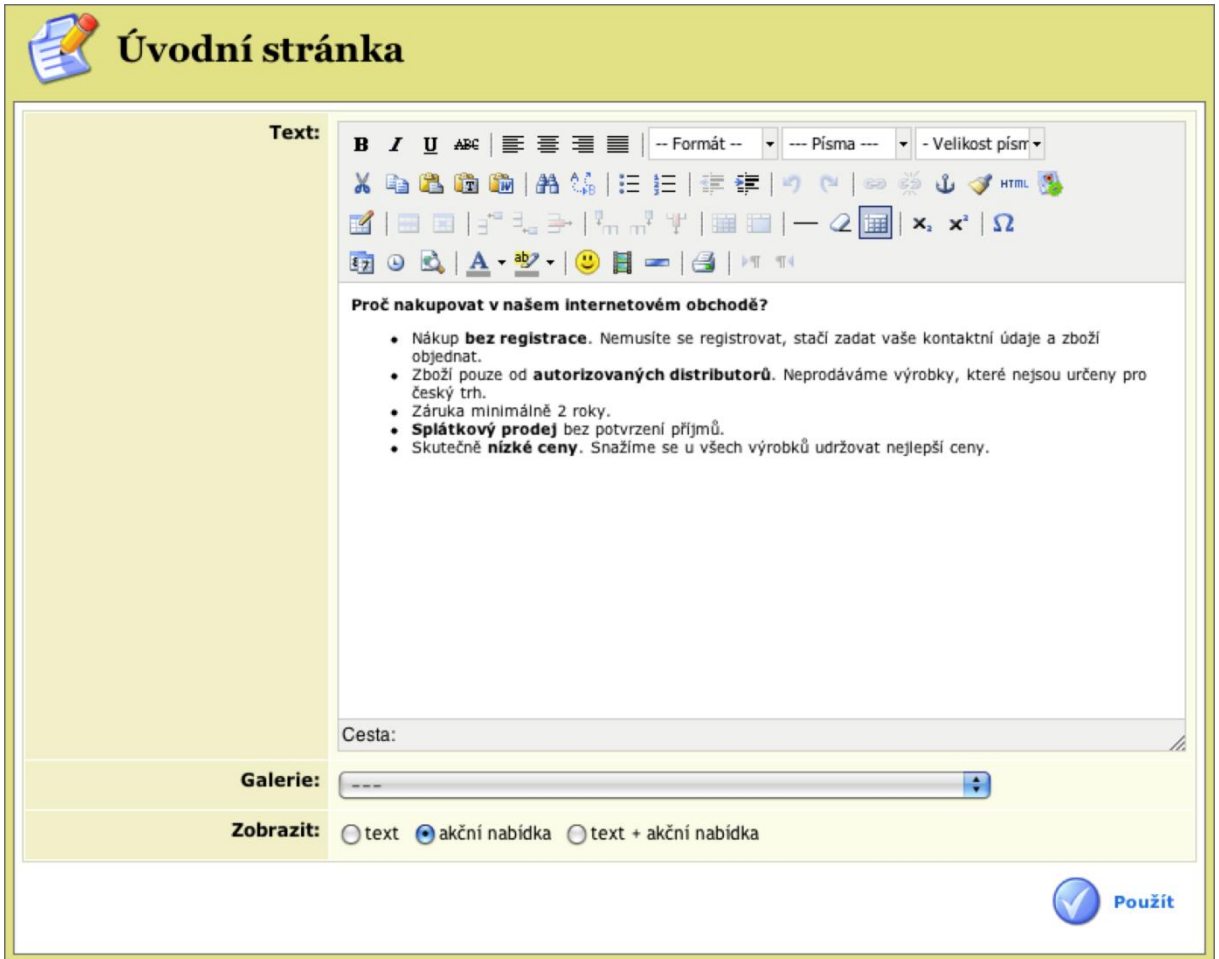

V sekci **Úvodní stránka** můžete nastavit **Text**, který chcete zobrazovat na titulní stránce, připojit k úvodní stránce některou z vytvořených **Galerií** a nastavit způsob **Zobrazování**.

#### <span id="page-39-1"></span>6.3 Novinky

V sekci **Novinky** zadáváte aktuality, které chcete na stránkách zobrazovat. Zadané aktuality se zobrazují potom ve stránce *Novinky.* Pozici a zobrazovaní stránky Novinky si můžete nastavit v sekci *CMS*.

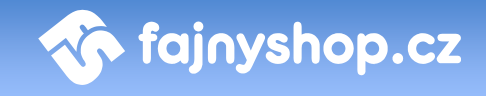

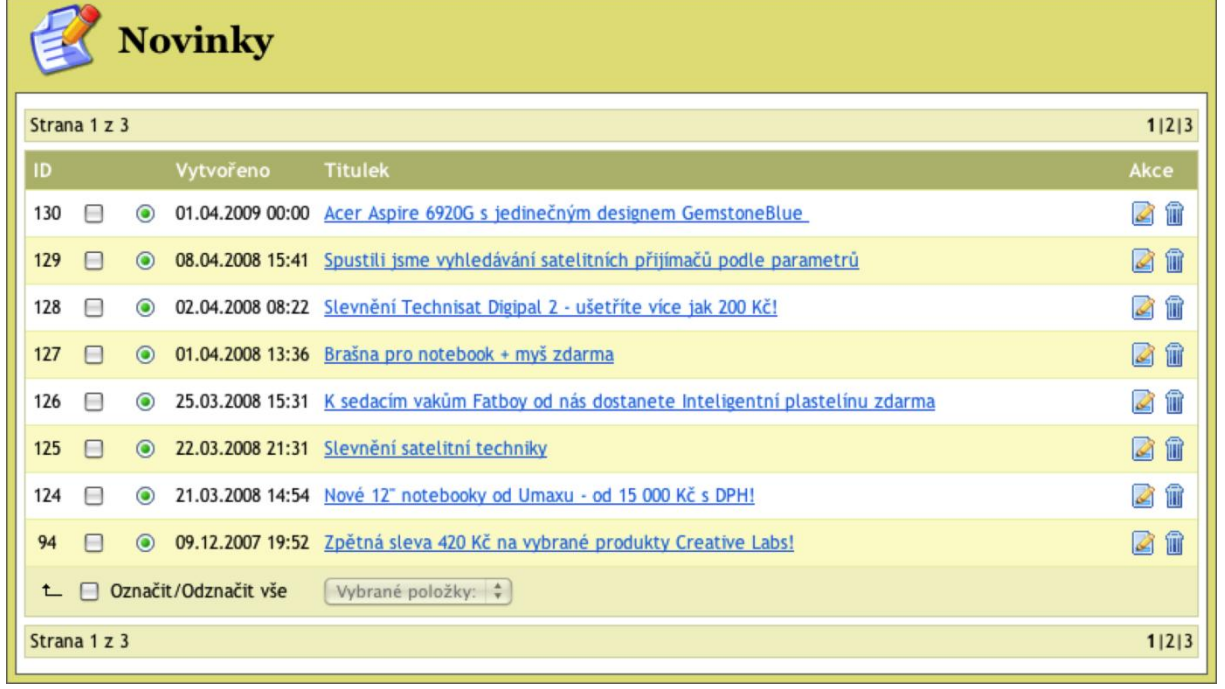

Novou novinku přidáte kliknutím na odkaz **Přidat novinku** . Stránka pro přidávání novinek je shodná se stránkou pro jejich následnou editaci. Pro vytvoření novinky je zde potřeba zadat v první řadě **Nadpis** novinky, který se pak v e-shopu na titulní straně bude zobrazovat jako nadpis dané novinky. Datum vložení je defaultně nastaveno na aktuální datum. Můžete jej samozřejmě změnit na datum, které budete potřebovat. V poli **Obsah** zadáte text novinky. Pokud nenastavíte novinku jako **Aktivní**, tak se nebude zákazníkům zobrazovat.

#### <span id="page-40-0"></span>6.4 Kontakt

V sekci **Kontaktní formulář** nastavujete zobrazování stránky *Kontakty*. Zde zadané informace se používají i pro vyplnění hlavičky *dodavatel* v kopii objednávky zasílané zákazníkovi. Pokud nezaškrtnete volbu **Zobrazit pouze tento text**, tak se ve stránce kontakty budou zobrazovat naformátované zadané hodnoty z jednotlivých polí a zadaný text. V opačném případě pouze zadaný text. Hodnoty zadané v polích **Mapa** a **Otvírací doba** budou použity v informačním e-mailu o expedici zboží v případě, že si zákazník vybral osobní odběr.

#### <span id="page-40-1"></span>6.5 Bannery

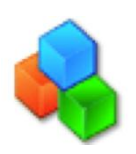

V sekci **Bannery** můžete do předdefinovaných bannerových zón ve vašich stránkách vkládat reklamní bannery. Můžete zde taky vytvářet nové zóny pro zobrazování bannerů nebo skupiny pro sdružování zón. Pro vložení nově vytvořené zóny do šablony e-shopu nás musíte kontaktovat.

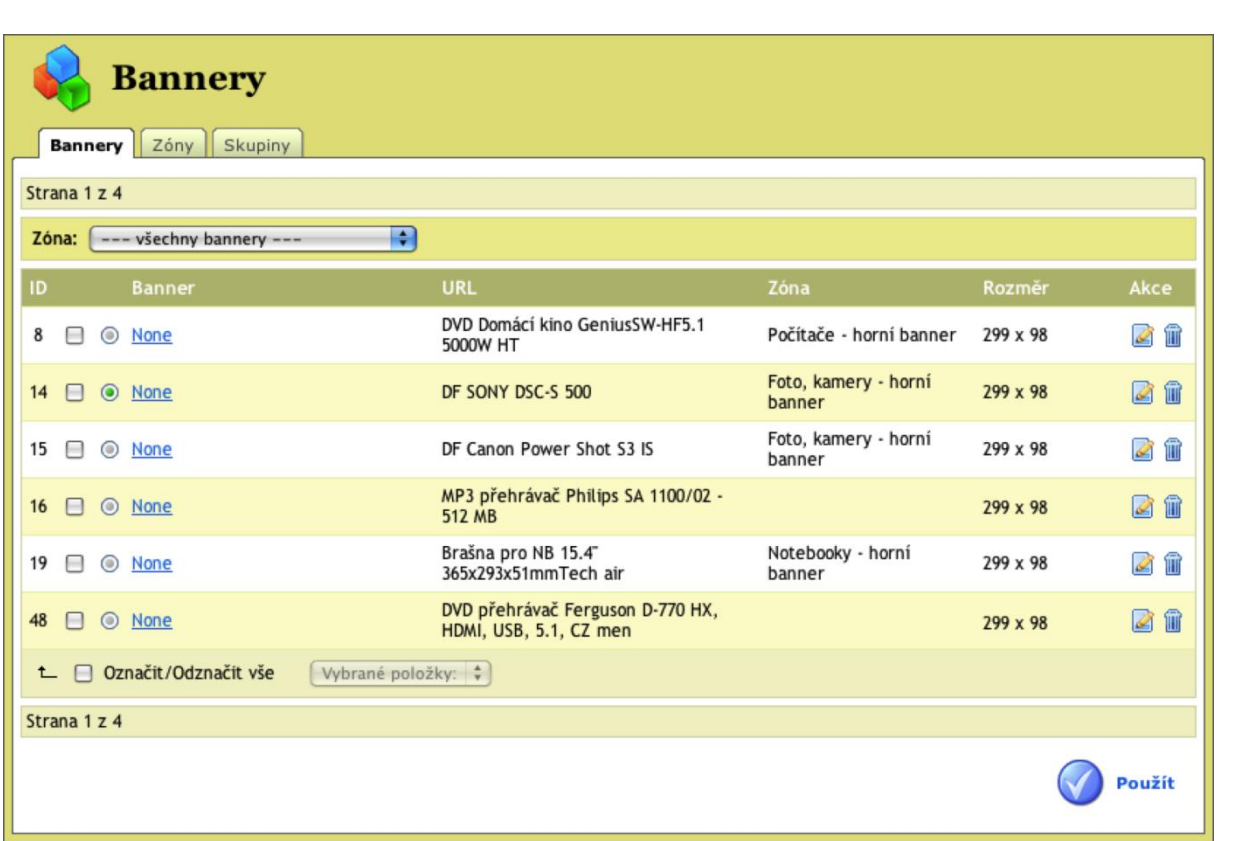

**A** fajnyshop.cz

Zóna je prostor pro zobrazování banneru, je to vlastně taková reklamní plocha na kterou umisťujete vaši reklamu. Zóny mohou být vloženy do šablony stránek přímo nebo může být v šabloně vložena *skupina* zón.

Skupina zón slouží pro zobrazování bannerů v kategoriích, které mají nastavené zobrazování akčního zboží. U zón vložených do stejné skupiny rozlišujeme, ve které kategorii s akčním zbožím se mají zobrazovat. Můžeme tedy vložit do stránek skupinu zón, v této skupině je několik zón. Každá má nastavené zobrazování v jiné z kategorií, které mají nastavené zobrazování akcí. Pokud potom v e-shopu zákazník vybere kategorii, která má nastavené zobrazování akční nabídky, tak se mu začnou zobrazovat bannery ze zóny, která má tuto kategorii nastavenou. Ostatní zóny ze skupiny, protože patří do jiných kategorií, budou ignorovány.

Chcete-li přidat novou Skupinu, tak klikněte na odkaz **Přidat skupinu O Přidat skupinu**. Poté vyplníte Název a Popis. Popis slouží jen pro vaši orientaci.

Novou Zónu přidáte kliknutím na odkaz **Přidat zónu** . Pro přidání nové zóny je potřeba zadat **Název** a **Popis**. Dále pak **Velikost zóny** v pixelech. Pokud chcete přidat zónu do některé ze skupin, je potřeba zvolit, ve které kategorii se má zobrazovat. V poli **Pouze v kategorii** vyberte z rozbalovacího menu některou z kategorií. Nabízejí se zde kategorie, které mají nastaveno, že se v nich má zobrazovat akční nabídka. Poté je potřeba zadat **Skupinu,** do které se má zóna

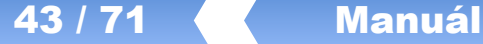

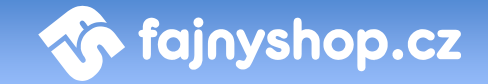

vložit. Chcete-li zobrazovat zónu v celém e-shopu, nehledě na to jakou máte zrovna vybranou kategorii, tak tyto dvě pole nechte nevyplněné. Poslední volbou je nastavení, zda je zóna **Aktivní**, tj. jestli se mají bannery zde vložené zobrazovat v e-shopu.

Nový Banner přidáte kliknutím na odkaz **Přidat banner** . Při vytváření bannerů máte možnost zvolit si několik typů, podle toho se také mění hodnoty, které je potřeba zadat.

**Banner s cenou.** Jedná se o speciální typ banneru, který na určené místo v obrázku vypisuje aktuální cenu zadaného zboží.

**Zóna.** Zóna, do které je banner umístěn.

**Banner.** Soubor s obrázkem banneru.

**Typ banneru.** Způsob zobrazování banneru. Dva předdefinované typy, které se liší způsobem umístění ceny.

**Cíl.** Jakým způsobem se má otevřít odkaz banneru. Pokud chcete otevřít odkaz do nového okna, zadejte: *\_blank.*

**Popis po najetí myši.** Text, který se zobrazí v bublinkové nápovědě po najetí myši na banner.

**Popis.** Textový popis, který se zobrazí pod bannerem. Není nutno zadávat.

**ID zboží.** ID zboží, jehož cena se bude zobrazovat v banneru, na toto zboží bude vést i odkaz z banneru.

**Zobrazovat.** Určuje, zda se bude banner zobrazovat nebo ne.

**Místní banner.** Jedná se o klasický obrázkový banner, který odkazuje na zadané URL.

**Zóna.** Zóna, do které je banner umístěn.

**Banner.** Soubor s obrázkem banneru.

**Adresa cíle.** URL adresa, na kterou má banner odkazovat.

**Cíl.** Jakým způsobem se má otevřít odkaz banneru. Pokud chcete otevřít odkaz do nového okna, zadejte: *\_blank.*

**Popis po najetí myši.** Text, který se zobrazí v bublinkové nápovědě po najetí myši na banner.

**Popis.** Textový popis, který se zobrazí pod bannerem. Není nutno zadávat.

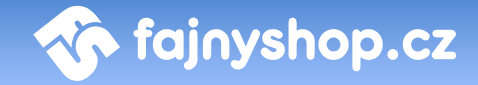

**Zobrazovat.** Určuje, zda se bude banner zobrazovat nebo ne.

**Textová reklama.** Jedná se o klasický textový banner, který odkazuje na zadané URL.

**Zóna.** Zóna, do které je banner umístěn.

**Text banneru.** Text, který chcete v banneru zobrazit.

**Adresa cíle.** URL adresa, na kterou má banner odkazovat.

**Cíl.** Jakým způsobem se má otevřít odkaz banneru. Pokud chcete otevřít odkaz do nového okna, zadejte: *\_blank.*

**Popis po najetí myši.** Text, který se zobrazí v bublinkové nápovědě po najetí myši na banner.

**Popis.** Textový popis, který se zobrazí pod bannerem. Není nutno zadávat.

**Zobrazovat.** Určuje, zda se bude banner zobrazovat nebo ne.

#### <span id="page-43-0"></span>6.6 Fotogalerie

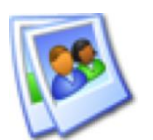

V sekci **Fotogalerie** můžete vytvářet galerie obrázků, kterou poté můžete připojit k stránce vytvořené v redakčním systému. Například si můžete ke stránce o vaší firmě přidat fotografie prodejny.

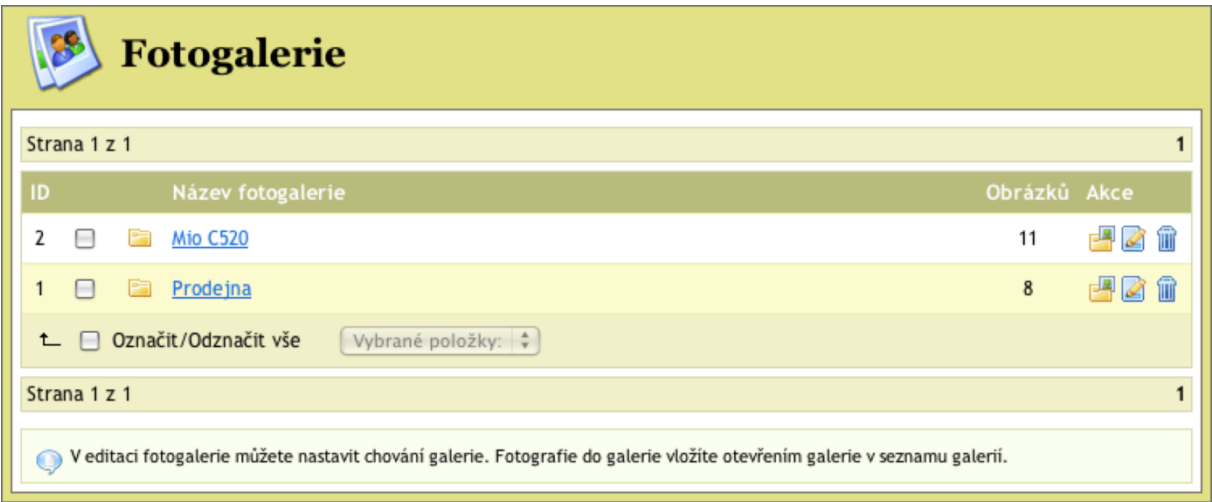

Novou fotogalerii vytvoříte kliknutím na odkaz **Přidat fotogalerii D** Přidat fotogalerii Zde je potřeba vyplnit Název fotogalerie, dále můžete vyplnit **Popis fotogalerie** a **Formátování náhledu**. Pokud nenastavíte **Plovoucí boxy, po každém řádku je vynucené zalomení**, tak nebudou mít volby **Náhledů na řádku** a **Řádků na stránce** žádný vliv na formátování zobrazení náhledů.

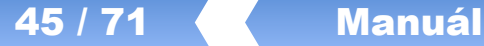

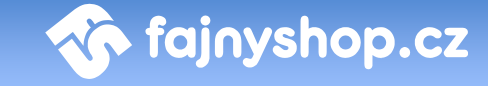

Poslední volbou je **Zobrazovat**, které určuje, jestli se bude nebo nebude fotogalerie zákazníkovi zobrazovat.

Fotografie do fotogalerie přidáte kliknutím na ikonku **Editovat obrázky ve fotogalerii** . Zobrazí se vám seznam obrázku v dané fotogalerii. Zde můžete nahrané obrázky skrývat/odkrývat, mazat, editovat a přidávat nové. Nový obrázek

Přidat obrázek přidáte kliknutím na tlačítko **Přidat obrázek** . Poté vyberete obrázek u vás na disku, zadáte **Jméno obrázku** a zdá se má **Zobrazovat**.

#### <span id="page-44-0"></span>6.7 Správce obrázků

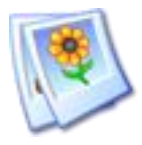

V sekci **Správce obrázků** můžete do systému nahrát obrázky, které chcete použít k vložení do textu v detailu zboží nebo v redakčním systému. Obrázky, které zde nahrajete, se potom nabízejí při vložení obrázku ve WYSIWYG editoru.

Pro zlepšení přehlednosti v uploadovaných obrázcích můžete vytvářet adresáře, do kterých poté obrázky nahráváte. Nový adresář vytvoříte tak, že do pole **Vytvořit adresář** zadáte jméno nového adresáře a kliknete na tlačítko **Vytvořit adresář**

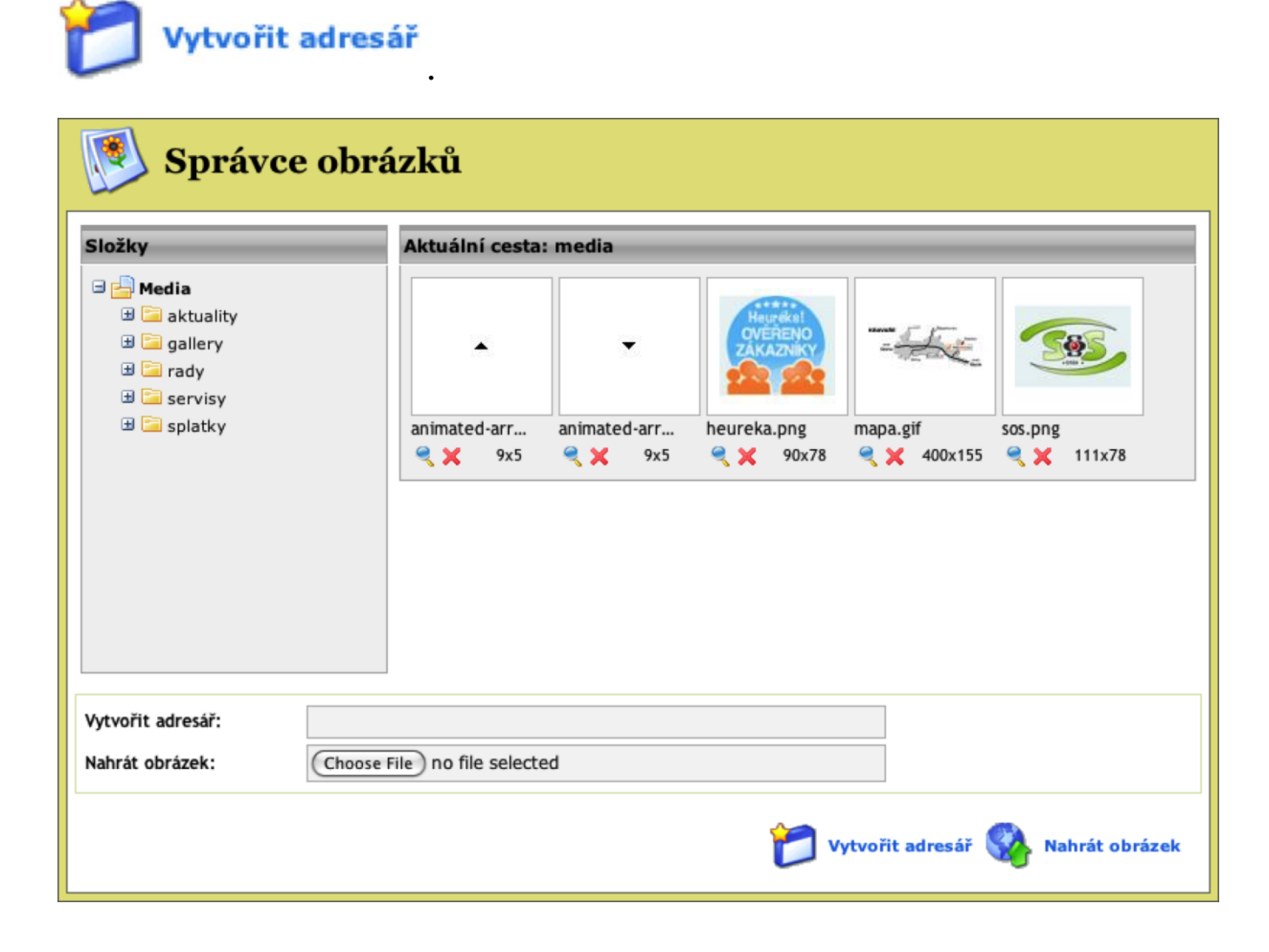

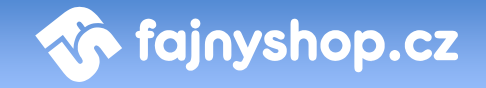

Nový soubor do *Správce obrázků* přidáte tak, že v poli **Nahrát obrázek** vyberete u vás na disku požadovaný soubor a kliknete na tlačítko **Nahrát obrázek**

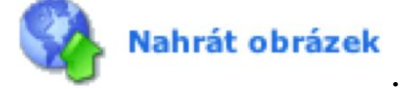

### <span id="page-46-0"></span>7 Importy & Exporty

#### <span id="page-46-1"></span>7.1 Importy

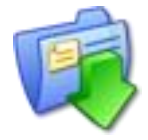

Sekce **Importy** představuje možnost, jak jednoduše přidávat a aktualizovat katalog zboží a tím udržovat aktuální databází produktů na e-shopu. Importy od jednotlivých dodavatelů fungují za základě datových výměn pomocí XML, CSV a případně XLS souborů. Tyto soubory

jsou poskytovány on-line, případně zasílány v časovým intervalech na e-mail odběratele. Funkčnost těchto importů vždy závisí na poskytovaných datech – čím více informací máte od dodavatele k dispozici, tím více lze importy zautomatizovat.

#### <span id="page-46-2"></span>**7.1.1 Výběr dodavatele a import zboží**

Výběr dodavatele vždy provádíme pomocí rozbalovacího menu **Zvolte import**

 $\div$ Zvolte import: Universal .

Výběrem konkrétního dodavatele se dostáváme k funkcím, které je možné v importech provádět, ty jsou rozděleny do několika záložek. O tom, jaké funkce můžete využít, rozhodují poskytovaná data.

#### <span id="page-46-3"></span>*7.1.1.1 Záložka nenaimportované zboží*

**Nenaimportované zboží** nepatří k základním importním funkcím, záleží na poskytovaných datech od dodavatele. V principu funguje tak, že na levé straně vidíte celou stromovou strukturu kategorií u dodavatele. Po výběru konkrétní kategorie se zobrazí všechny výrobky, které daný dodavatel nabízí, ale které nemáte zařazeny ve vaší nabídce (tedy výrobek na vašem e-shopu neexistuje). Poté stačí zaškrtnout konkrétní výrobky a tlačítkem naimportovat se dostáváte k následující záložce **Import.**

#### <span id="page-46-4"></span>*7.1.1.2 Záložka Import*

Import patří k základním importním funkcím. Funguje tak, že si vyberete konkrétní produkt, který dodavatel nabízí a pomocí speciálního kódu ho naimportujte k vám na e-shop do konkrétní kategorie. Můžete těchto produktů naimportovat i více najednou - v tomto případě musíte oddělovat kódy středníkem (např. 154787 nebo 15sd4787;a12philcd).

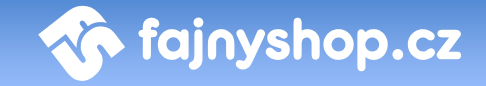

Na pravé straně vyberte kategorii, do které si přejete dané výrobky naimportovat. V případě, že již výrobek byl naimportován dříve a vy ho přidáváte znovu do jiné kategorie, nebude v této kategorii brán jako primární (viz. detail výrobku).

Máte možnost využít také masku. Ta funguje tak, že před či za název výrobku přidá text, který nastavíte v příslušném poli (např. LCD %s = přidá před název výrobku "LCD xxxxx", kde xxxxx je název importovaného výrobku).

V případě, že vyberete konkrétního výrobce, pak bude u všech výrobků nastaven, bez ohledu na to, jestli je tomu opravdu tak. Není-li nastaven, použije se podle ceníku od dodavatele.

#### <span id="page-47-0"></span>*7.1.1.3 Záložka Automatické importování*

**Automatické importování** nepatří k základním importním funkcím, záleží na poskytovaných datech od dodavatele. V principu funguje tak, že na levé straně vidíte celou stromovou strukturu kategorií u dodavatele, vpravo pak stromovou strukturu na vašem e-shopu. Stačí jen vybrat, které kategorie od dodavatele se mají spárovat s kategoriemi na vašem e-shopu. Dochází pak k automatickému udržování výrobků s dodavatelem.

*Poznámka:* Při automatickém importu již není možné importovat zboží ručně po jednotlivých položkách. Takto importované zboží, které by nemělo vazbu na žádnou kategorii by se při následujícím automatickém importu skrylo.

#### <span id="page-47-1"></span>**7.1.2 Univerzální import**

Univerzální import slouží k importování zboží do e-shopu pomocí datových souborů s přesně danou strukturou. Můžete si tak připravit data pro import například v Excelu do přesně stanovených sloupců a poté uložit do CSV souboru a naimportovat do e-shopu. Snadno tak můžete do e-shopu přidávat nové zboží a aktualizovat stávající.

#### <span id="page-47-2"></span>*7.1.2.1 Specifikace datových souborů*

Datové soubory sloužící pro univerzální import je nutné uložit v kódování UTF-8.

#### 7.1.2.1.1 Specifikace datového souboru pro kategorie

Jedna věta (řádek) v datovém souboru ve formátu csv bude obsahovat 3 položky oddělené znakem ";". Konkrétně: *category\_id, category\_parent\_id, category\_name*. Kořenová kategorie bude mít hodnotu *category\_parent\_id* nastavenu na nulu.

Soubor bude pojmenován *category.csv*.

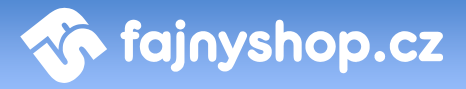

#### *Přiklad datového souboru:*

1;0;katalog 2;1;elektronika 3;2;fotovideo 4;2;audio

#### *Odpovídá stromové struktuře:*

- katalog

 $ightharpoonup$ elektronika

 $ightharpoonup$  fotovideo

 $ightharpoonup$  audio

#### 7.1.2.1.2 Specifikace datového souboru pro zboží

Jedna věta (řádek) v datovém souboru ve formátu csv bude obsahovat 16 položek oddělené znakem ";". Konkrétně: *product\_code, part\_number, category\_id, name, short\_description, long\_description, tech\_description, producer, guarantee, price, price\_eu, vat, availability, image, recycling\_charges, copyright\_charges*.

Soubor bude pojmenován *products.csv.*

Význam jednotlivých polí:

**product\_code**: číslo výrobku dle konvencí dodavatele *(povinné)* **part\_number**: part number výrobku *(nepovinné)* **category\_id**: číslo kategorie, ve které je výrobek umístěn (jedná se o kategorii na straně dodavatele, musí odpovídat s id category v datovém souboru pro stromovou strukturu) *(nepovinné)* **name**: název výrobku *(povinné)* **short\_description**: krátký popis výrobku *(nepovinné)* **long\_description**: dlouhý popis výrobku *(nepovinné)* **tech\_description**: technický popis *(nepovinné)* **producer**: výrobce výrobku *(nepovinné)* **guarantee**: záruka v měsících *(nepovinné, standardně 24)* **price**: nákupní cena bez dph *(povinné)* **price\_eu**: doporučená cena pro koncové odběratele *(nepovinné)* **vat:** sazba dph *(nepovinné, standardně 19)* **availability**: dostupnost (skladem=1,na dotaz =0) *(povinné)* **image:** url adresa obrázku bez vodotisku *(nepovinné)* **recycling\_charges**: recyklační poplatek *(nepovinné)* **copyright\_charges**: autorský poplatek *(nepovinné)*

 $\blacklozenge$  fajnyshop.cz

Jednotlivé záložky **Nenaimportované zboží, Import** a **Automatické importování** používáte stejně jako bylo uvedeno v předchozí kapitole *Výběr dodavatele a import zboží*.

#### <span id="page-49-0"></span>*7.1.2.2 Ruční upload*

tlačítkem **Odeslat** .

Pro ruční upload souborů na server slouží formulář, ve kterém vyberte konkrétní datové soubory z vašeho disku, dle specifikace (viz. výše) a nahrajete je na server

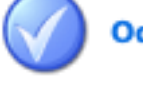

#### **Odeslat**

V případě, že datové soubory na server nahrajete, budou dostupné následující služby - **Přecenit**, **Importovat nenaimportované**, **Automaticky naimporotovat výrobky**.

**Přecenit** – služba přecení všechny importované výrobky na e-shopu dle informací obsažených v aktuálních datových souborech.

**Importovat nenaimportované** – služba vytvoří pomocnou strukturu pro využívání funkcí (záložek) Nenaimportované zboží a Automatické importování.

Poznámka: Bez prvotního spuštění této služby, není možné používat funkce (záložky) Nenaimportované zboží a Automatické importování.

**Automaticky naimportovat výrobky** – služba provede synchronizaci výrobků dodavatele a výrobků na e-shopu dle zadaných pravidel v záložce automatické importování.

#### <span id="page-49-1"></span>**7.1.3 Aktualizace zboží**

K automatické aktualizaci se využívají skripty, které jsou spouštěny jednou či vícekrát denně. Mají za úkol aktualizovat veškeré informace o zboží, případně zboží skrýt a to tehdy, pokud jej dodavatel vyřadil z prodeje.

#### <span id="page-49-2"></span>7.2 Exporty

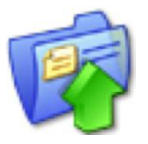

V sekci **Exporty** nastavujete exportování dat z e-shopu do některého z podporovaných ekonomických systému jako je Helios Red nebo Pohoda.

#### <span id="page-49-3"></span>**7.2.1 Helios Objednávky**

Nápovědu k této sekci naleznete v kapitole *Napojení na ekonomické systémy.* Kapitola *Helios – Export / Import.*

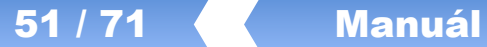

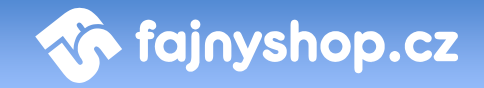

#### <span id="page-50-0"></span>**7.2.2 Pohoda Zboží**

Nápovědu k této sekci naleznete v kapitole *Napojení na ekonomické systémy.*

#### <span id="page-50-1"></span>**7.2.3 Pohoda Objednávky**

Nápovědu k této sekci naleznete v kapitole *Napojení na ekonomické systémy.*

#### <span id="page-50-2"></span>**7.2.4 Neptun Objednávky**

Nápovědu k této sekci naleznete v kapitole *Napojení na ekonomické systémy.*

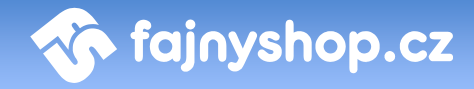

### <span id="page-51-0"></span>8 Mailing systém

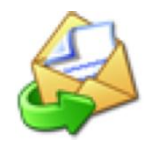

Systém Mailing slouží k **e-mailové hromadné komunikaci**. Umožňuje emailovou komunikaci se stávajícími, či potencionálními zákazníky, partnery či dodavateli. Odběrateli může přinášet informace o produktech, službách či novinkách nebo např. k rozesílání slevových

kupónů.

#### <span id="page-51-1"></span>8.1 Kampaň

Každé nové obchodní sdělení definujeme jako Kampaň. V rámci kampaně nastavujeme obsah zprávy, jaké výrobky chceme v kampani prezentovat, jakým způsobem a na jaké adresy se bude odesílat apod.

#### <span id="page-51-2"></span>**8.1.1 Vytvoření kampaně**

K vytvoření nové kampaně slouží tlačítko **Vytvořit mailing** . Po kliknutí se zobrazí formulář, kde nastavujete základní vlastnosti kampaně.

*Aplikovat statistiku.* Znamená, jakým způsobem se odeslaný e-mail bude tvářit v poštovním klientovi. Pokud se statistika aplikuje, obrázky se do emailu načítají ze serveru až po kliknutí na příslušný odkaz v klientovi. Díky tomuto způsobu se do statistik promítne informace o tom, kolik odběratelů si příslušný e-mail zobrazilo (přečetlo). V případě, že statistiku neaplikujeme, obrázky jsou součástí e-mailu, ale nemůže vysledovat informaci o počtu zobrazení (přečtení).

*Slevový kupón.* Pokud je tento modul zakoupen, máte možnost rozeslat jednorázový slevový kupón, který má odběratel možnost využít při dalším nákupu. Nastavujete zde platnost kupónu a hodnotu (částka nebo procentuálně). Kupóny se generují ve chvíli odesílání a každému odběrateli je vygenerován jiný kód.

*Šablona.* Zde si vybíráte vzhled kampaně. Standardně je zde jedna výchozí šablona.

*Banner.* Ke kampani máte možnost přidat banner, který se zobrazuje vedle textu (vpravo). Maximální velikost banneru je 300x255px. V případě, že necháte toto pole prázdné, žádný banner se do kampaně nepřidá a již nemáte možnost v průběhu editace kampaně banner přidat.

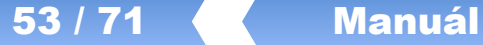

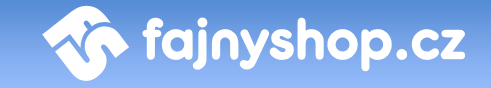

*Nadpis, Text, Zvýrazněný text, Poznámka pod výrobky.* Do těchto polí vepište jakýkoli text, který se má v e-mailu zobrazit. Máte však možnost tyto informace doplnit až v průběhu editace kampaně.

*ID výrobků.* Máte možnost ke kampani připojit také výrobky, které se nachází na vašem e-shopu. Je potřeba znát ID každého výrobku, který se má do kampaně přidat, tyto čísla pak vyplníte do políčka a oddělíte středníkem. (např. 123456 nebo 123456;654351). V případě, že necháte toto pole prázdné, žádné výrobky se do kampaně nepřidají a již nemáte možnost v průběhu editace kampaně výrobky přidávat.

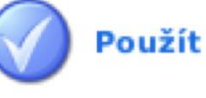

Po kliknutí na tlačítko **Použít** se dostáváme k editaci kampaně.

#### <span id="page-52-0"></span>**8.1.2 Editace kampaně**

Při editaci kampaně máte možnost upravovat veškeré texty a nadpisy, které se zde vyskytují, nemůžete však změnit cenu u výrobků nebo měnit pořadí výrobků. Pokud je všechno dle vašich představ, vyberte jedno z níže uvedených tlačítek.

**Zpět** – tlačítkem se dostanete zpět k přehledu všech kampaní. Pokud jste vytvářenou kampaň již neuložili, bude nenávratně ztracena.

**Uložit** – tlačítkem uložíte aktuální verzi vytvářené kampaně.

**Zkušební e-mail** – tlačítkem máte možnost odeslat si zkušební e-mail. Zde do pole "zkušební e-mail" zadejte adresu, na kterou si přejete testovací verzi odeslat, případně můžete vyplnit "předmět e-mailu", a stiskněte tlačítko Zkušební e-mail. E-mail bude odeslán ihned.

**Odeslat** – tlačítkem uložíte aktuální verzi kampaně a naplníte frontu emailovými adresami, na které se kampaň odešle. Odesílání probíhá v 10 min. intervalech a v jedné dávce se odešle 40 e-mailů.

Před odesláním je potřeba doplnit některé údaje. A to:

**Příjemce.** Vyberte, ze kterých zdrojů e-mailové adresy vybírat:

- *E-mailový zpravodaj* všechny e-mailové adresy, které žádaly a potvrdily zasílání obchodních sdělení
- *Databáze zákazníků* zatím nefunkční
- *Další e-maily* soukromé adresy, jedna e-mailová adresa na jednom řádku. *Např: [petr@xyz.cz](mailto:petr@xyz.cz) [pavel@abc.cz](mailto:pavel@abc.cz)*

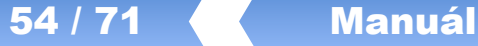

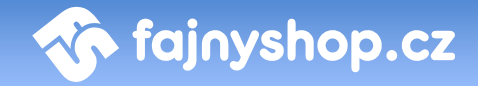

V e-mailu, který přijde odběrateli má dotyčný možnost odhlásit odebírání novinek. Tato možnost neplatí v případě, že byl e-mail použit ze soukromých adres. Dále e-mail obsahuje odkaz na korektní zobrazení, protože ne všichny poštovní klienti zobrazují e-maily ve správné formě.

**Den odeslání.** Zadejte datum, kdy se má kampaň začít odesílat.

**Předmět e-mailu.** Vyplňte předmět e-mailové zprávy.

Po odeslání kampaně se naplní fronta e-mailovými adresami a začíná se odesílat. Počet e-mailů k odeslání můžete sledovat v příslušném řádku.

#### <span id="page-53-0"></span>8.2 Přehled

V sekci **Přehled** naleznete seznam všech vašich odeslaných a neodeslaných kampaní. V tomto seznamu je možnost kampaně editovat nebo mazat, máte zde také informaci o tom, zda již byla kampaň odeslána na příslušné odběratele.

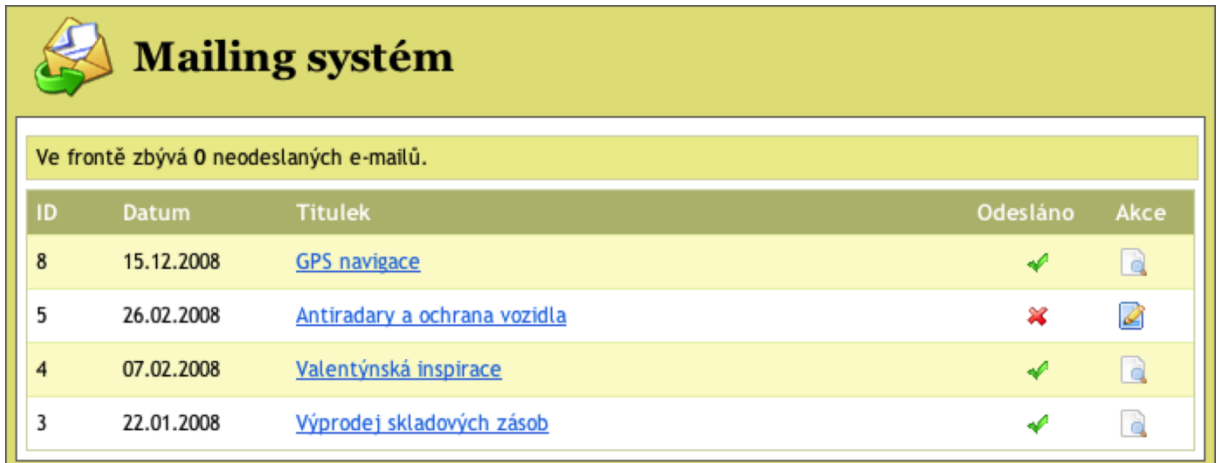

#### <span id="page-53-1"></span>8.3 Registrované e-maily

V sekci **Registrované e-maily** naleznete seznam všech vašich zákazníků kteří mají zájem o zasílání obchodních sdělení resp. jejich e-mailových adres.

V tomto seznamu můžete vyhledávat v poli *e-mail*. Vybraný e-mail můžete **smazat**  nebo **editovat** přímo v seznamu, taktéž **zakázat** odesílání kampaní na tento email. Zakázání můžeme provést kliknutím na tlačítko  $\bullet$ .

Odesílání kampaní probíhá pouze na e-mailové adresy, které nejsou zakázany (nejsou zašedlé) a které jsou autorizovány . Neautorizované adresy jsou označeny ikonkou **BZ**. Autorizace probíhá tak, že se zákazníkovi pošle e-mail, ve

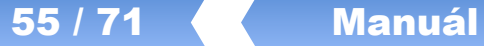

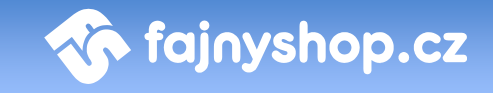

kterém je požádán, aby kliknutím na příslušný odkaz potvrdil, že má zájem o zasílání obchodních sdělení. To se děje na základě vyplnění e-mailu na vašich stránkách e-shopu. Automatická autorizace probíhá v případě, že zákazník zaškrtne "Přeji si dostávat informace o novinkách a cenových akcích" při vyplňování internetové objednávky.

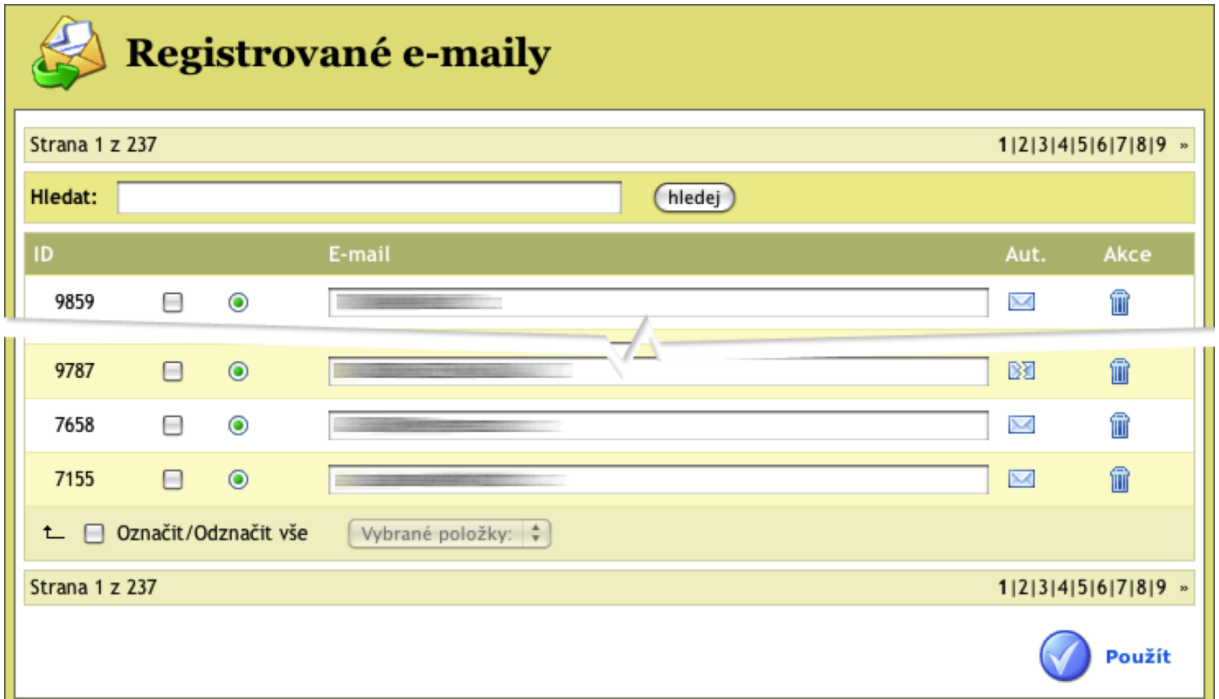

<span id="page-55-0"></span>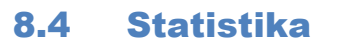

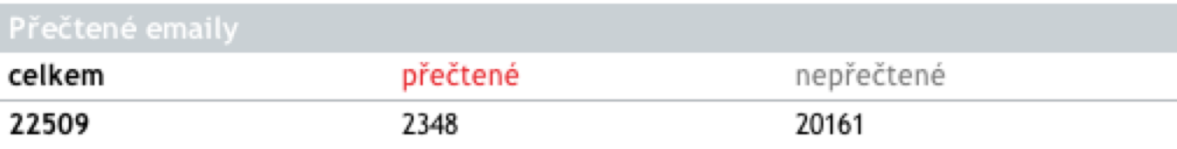

**A** fajnyshop.cz

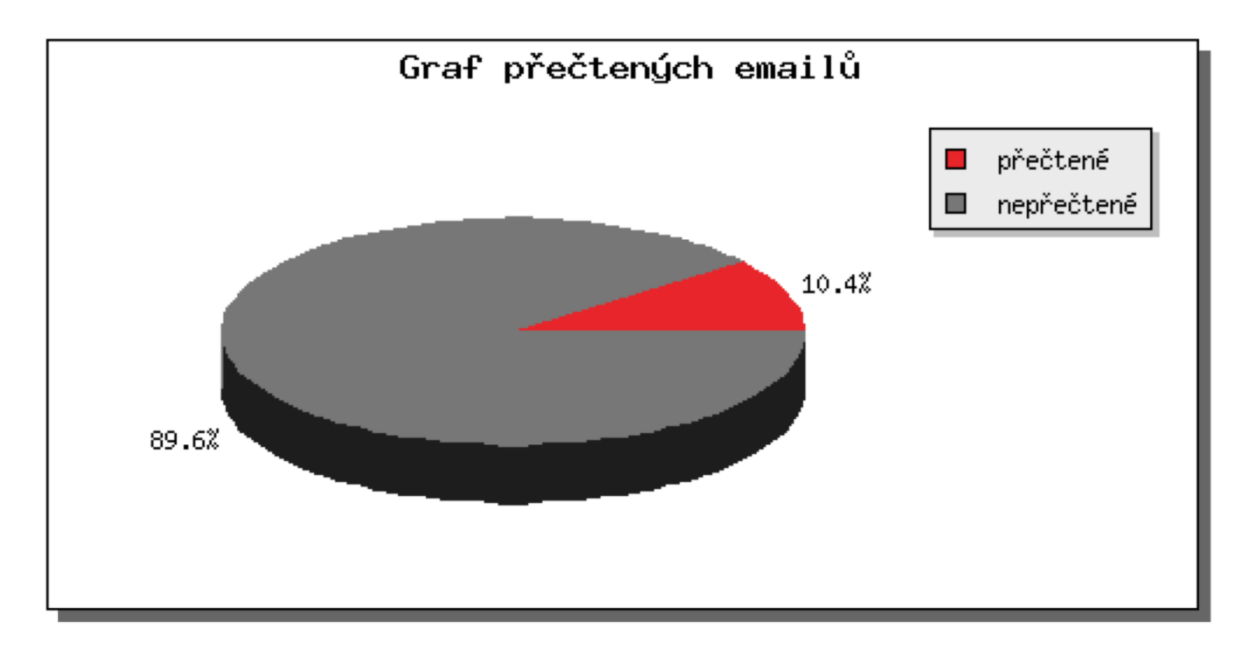

V sekci **Statistika** můžeme sledovat míru prokliku na jednotlivé odkazy z kampaně, v případě že jsme aplikovali statistiku, můžeme také vysledovat počet zobrazení resp. přečtení kampaně. Také máme informaci o tom, kolik odběratelů se z dané kampaně odhlásilo, tj. již nechtějí odebírat další e-maily. Statistiku k dané kampani můžeme sledovat až tehdy, když je kampaň odeslána na všechny požadované e-mailové adresy.

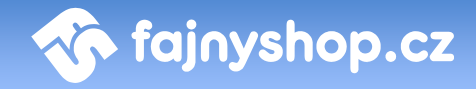

### <span id="page-56-0"></span>9 Nastavení

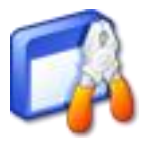

V této kapitole se dozvíte o jednotlivých možnostech nastavení obchodu, o správě administrátorských účtů a nastavování modulů. Naleznete zde informace o nastavení položek podstatných pro chod e-shopu, o nastavení e-mailů obchodu atd.

#### <span id="page-56-1"></span>9.1 Nastavení e-shopu

#### <span id="page-56-2"></span>**9.1.1 Záložka Základní**

Na této záložce nastavíte základní nastavení e-shopu. Níže jsou popsány všechny nastavitelné položky na této stránce.

**Název e-shopu.** Na tomto místě je potřeba napsat celý název vašeho e-shopu. Tato položka je velmi důležitá z pohledu optimalizace SEO, protože tento název bude vložen do všech stránek obchodu.

**Popis.** (META tag – description) Do tohoto pole vepište popis vašeho e-shopu, případně obor vaší činnosti. Tato položka je maximálně důležitá z pohledu optimalizace SEO. Doporučuje se použít popis o délce cca 250 znaků.

**Klíčová slova.** (META tag – keywords) Další SEO důležitá položka. Do tohoto pole vepište klíčová slova; jde o slova, která mají něco společného s oborem Vaší činnosti – tzn. pravděpodobně sem vepíšete druhy vašeho sortimentu, značky a názvů výrobců, jejichž zboží prodáváte, apod.

**Adresa (URL) e-shopu.** Zde je potřeba správně vyplnit adresu Vašeho obchodu. Chybným nastavením na tomto místě můžete způsobit znepřístupnění celého obchodu.

**Hlavní e-mail.** Do tohoto pole vepište univerzální e-mail (př. info@adresavašeho-obchodu.cz). E-mailová adresa nastavená na tomto místě bude použita jako základní e-mailová adresa obchodu všude tam, kde není používaná specifická adresa pro danou oblast. Viz. dále.

**E-mail pro administraci.** Na tento e-mail se odesílá například zpráva o nové registraci a další zprávy související s administrací stránek.

**Předmět e-mailu**. Předmět, který se doplňuje do e-mailu zaslaného administrátorovi.

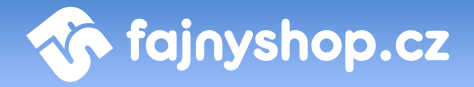

#### <span id="page-57-0"></span>**9.1.2 Záložka Obecné**

**Zaokrouhlovat na počet desetinných míst.** Zde zadejte počet desetinných míst, který chcete použít při zaokrouhlovaní cen v e-shopu.

**Oddělovač desetinných míst.** Znak, který bude použit pro oddělení desetinného čísla.

**Oddělovač tisíců**. Znak, který bude použit k oddělení řádů.

**Novinka podle data přidání.** Pokud tuto volbu zaškrtnete budou se všechny nové položky na e-shopu automaticky označovat příznakem novinka.

**Platnost novinky od přidání.** Určuje ve dnech, jak dlouho má e-shop nově přidané zboží považovat za novinku.

**Cena v liště z DPH.** Určuje, zda se cena v košíkové liště bude zobrazovat s DPH nebo bez DPH.

**Defaultní cenová skupina pro registrované**. Výchozí cenová skupina, která se nastaví nově registrovaným uživatelům. Více v *Práce s cenovými skupinami* v této části.

**Recyklace**. Zde nastavujete způsob používání recyklačních poplatků. Zda se mají přičítat k ceně, zobrazovat zvlášť nebo vůbec nepoužívat.

**Objednávání povoleno.** Pokud není tato volba zaškrtnuta, tak se zákazníkovi při kliknutí na tlačítko **Objednat** v košíků zobrazí hláška o tom, že objednávání není povoleno.

**Odečítat objednávané množství ze stavu skladem.**Pokud je volba aktivní bude se objednané množství odečítat z počtu kusů skladem u objednaného zboží.

**Zasílat kopie objednávky na e-mail.**Zapíná zasílaní kopie objednávky administrátorům na e-maily uvedené níže.

**Kopie objednávky na e-mail.** Zde zadáte e-mailovou schránku administrátora (nebo více schránek oddělených středníkem), na kterou chcete zasílat kopii objednávky.

**Kopie objednávky v rozšířeném formátu na e-mail.** Na tento e-mail se bude zasílat kopie objednávky rozšířená o další informace, jako je např. aktuální skladová dostupnost atd.

**Kopie objednávky zákazníkovi.** Určuje, zda se bude zasílat zákazníkovi na jeho e-mail kopie uskutečněné objednávky.

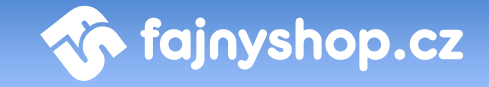

**Počet míst čísla objednávky.** Nastavuje počet míst, na kolik se bude doplňovat číslo objednávky. Chybějící pozice se doplní nulami. *Např. pokud máte nastaveno 5 míst, tak bude mít první objednávka číslo 00001.*

**Před číslem objednávky.** Zde zadaný řetězec se použije jako prefix před číslem objednávky. Není nutno jej zadávat, pokud jej nebudete používat.

**Konstatní symbol.** Konstantní symbol, který se bude používat při zasílání platebních informací.

**Specifický symbol.** Konstantní symbol, který se bude používat při zasílání platebních informací.

**Zobrazit zákazníkovi maximálně.** Počet objednávek, který se bude zobrazovat registrovanému zákazníkovi po přihlášení v seznamu jeho uskutečněných objednávek.

**Heureka API klíč.** Zde zadáváte API klíč služby Heureka ověřeno zákazníky. Pokud je zadán správný klíč, zobrazí se zákazníkovi při dokončování objednávky volba pro zaslání dotazníku.

**Heureka Zobrazovat při maximální dostupnosti.** Zařazení objednávky do programu "ověřeno zákazníky" bude pouze v případě ze dostupnost zboží je nižší než uvedený počet dnů.

**Nová registrace.** Zde nastavujete, jak se bude chovat systém k nově registrovaným uživatelům. Můžete nastavit jiné chování pro uživatele se zadaným IČ a bez něj. Nebo povolit registraci jen těch uživatelů, kteří mají uvedeno IČ.

#### <span id="page-58-0"></span>**9.1.3 Záložka Vzhled**

**Položek v katalogu.** Počet položek zboží, které se budou zobrazovat na jedné stránce v katalogu při vybraném katalogovém zobrazení.

**Počet v ceníků.**Počet položek zboží, které se budou zobrazovat na jedné stránce v katalogu při vybraném ceníkovém zobrazení.

**Počet novinek s náhledem.** Počet novinek, které se budou zobrazovat v přehledu novinek s náhledem. Ostatní starší novinky se budou zobrazovat pouze jako odkazy.

**Malý obrázek.** Velikost náhledového obrázku v detailu zboží. Změna velikosti se projeví až u nově nahraných obrázků.

**Předmět e-mailu.** Text, který se přidá k předmětu odesílaných e-mailových zpráv.

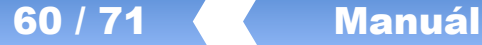

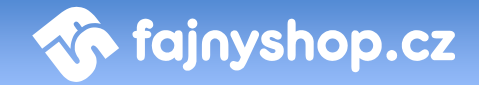

**E-mail podpis.** Podpis, který se bude přidávat do e-mailových zpráv.

**Datum a čas.** Způsob formátování data a času při výpisu v e-shopu.

#### <span id="page-59-0"></span>**9.1.4 Záložka Komentáře**

**Výchozí nastavení.** Zde určujete, jestli zákazníkům povolíte zadávání komentářů ke zboží. Pokud nebude tato volba zaškrtnuta, tak se nebudou zákazníkovi komentáře zobrazovat bez ohledu na nastavení u konkrétního zboží.

**Upozornit e-mailem když.** Můžete nastavit zaslání upozornění v případě, že je zadaný nový komentář nebo v případě, že nějaký zadaný komentář čeká na schválení.

**Před zobrazením komentáře.** Zaškrtnutím této volby vynutíte nutnost schválení každého zadaného komentáře administrátorem. Zadané komentáře se tedy v e-shopu zobrazí až v momentě, kdy dojde k jejich schválení administrátorem.

**Schvalování komentářů**. Zde můžete zadat, kdy bude nutné zadaný komentář schválit před zobrazením administrátorem. Můžete tak například nastavit počet odkazů, které jsou ještě povoleny, aby nebylo nutné schvalovat komentář. Nebo seznam nevhodných slov, které se nesmí v komentáři objevovat.

#### <span id="page-59-1"></span>**9.1.5 Záložka E-maily**

V této záložce nastavujete všechny e-maily používané v e-shopu a administraci. Popis jednotlivých e-mailu a jejich použití naleznete přímo u zadávaného e-mailu.

#### <span id="page-59-2"></span>**9.1.6 Práce s cenovými skupinami**

#### <span id="page-59-3"></span>*9.1.6.1 Co je cenová skupina?*

Cenové skupiny umožňují přiřadit zákazníkům různé ceny jednoho výrobku. Můžeme tedy přiřadit jiné ceny registrovaným zákazníkům, výhodnější ceny například dlouhodobým zákazníkům. Cenové skupiny je možné plnohodnotně využívat momentálně pouze s modulem pro napojení na Helios RED.

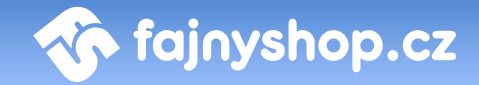

#### <span id="page-60-0"></span>*9.1.6.2 Přiřazení cenové skupiny nově registrovaným uživatelům*

Je možné nastavit cenovou skupinu, ke které budou okamžitě přiřazeni noví registrovaní uživatelé. Toto nastavení najdete v menu *Nastavení > Obecné*, zde je položka **Def. cenová skupina pro registrované**.

#### <span id="page-60-1"></span>*9.1.6.3 Změna cenové skupiny u registrovaného zákazníka*

Z cenové skupiny u již registrovaného zákazníka provedete při editaci daného zákazníka v sekci *Zákazníci*, kde máme k dispozici položku **Cenová skupina**.

#### <span id="page-60-2"></span>9.2 Správci

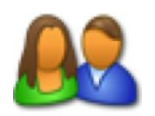

Váš internetový obchod může samozřejmě administrovat více než jeden správce. Práci na e-shopu je tedy možno rozdělit mezi více správců – např. jeden se stará čistě o redakční systém a aktualizaci článků a všemožných textů, zatímco někdo jiný má pod kontrolou katalog zboží,

cenotvorbu a objednávky.

V sekci **Správci** je zobrazen seznam stávajících správců. Vidíte zde vždy jméno administrátora, jeho login, oprávnění, e-mailovou adresu, datum a čas jeho posledního prihlášení a zda má tento správce povoleno přihlášení do systému. Kliknutím na ikonku  $\blacktriangleright$  můžete správci zakázat přístup do administrace, aniž byste mazali jeho účet.

Nového správce můžete přidat kliknutím na odkaz **Přidat správce D** Přidat správce pro vytvoření nového správce je potřeba zadat jeho Křestní **jméno**, **Příjmení**, **E-mail, Telefon**, dále pak **Přihlašovací jméno** a **Heslo**. Heslo je pro ověření nutno zadat ještě jednou, aby se zamezilo zadaní nesprávného hesla kvůli překlepům. Poslední položkou můžete nastavit pravomoce administrátora. Správci můžete zadat plné pravomoce (super administrátor) nebo omezené (administrátor). Omezené pravomoce zamezují správci přidávat a editovat ostatní správce.

#### <span id="page-60-3"></span>9.3 Moduly

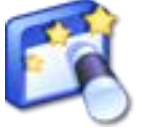

V sekci **Moduly** se nastavuje konfigurace jednotlivých modulů, nastavení pro propojení s ERP systémy, Crontab pro spouštění plánovaných úloh a další systémové věci. Popis této sekce je ale nad rámec tohoto manuálu.

Většina z těchto nastavení se nastavuje při instalaci e-shopu a dále už není potřeba je měnit.

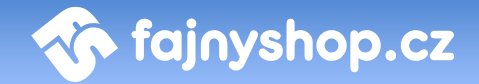

#### <span id="page-61-0"></span>9.4 Info

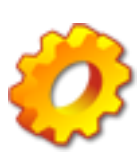

V sekci **Info** naleznete výpis systémových informací jako je verze eshopu, konfigurace serveru a systémových proměnných a také odkaz na *XML feed* pro Zbozi.cz a další vyhledávače cen.

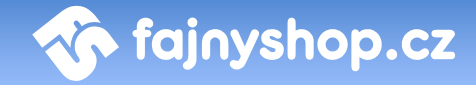

### <span id="page-62-0"></span>10 Statistiky

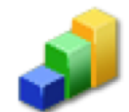

Statistiky jako nástroj internetového marketingu slouží ke sběru a analýze marketingově podstatných informací jako jsou data o objednávkách, prodejnosti zboží, používané dopravě a platbě apodh.

Statistiky si můžete nechat zobrazit jak pro zvolený den, tak pro týden, měsíc nebo rok. Požadovaný výběr filtrujete kliknutím na danou položku v kalendáři.

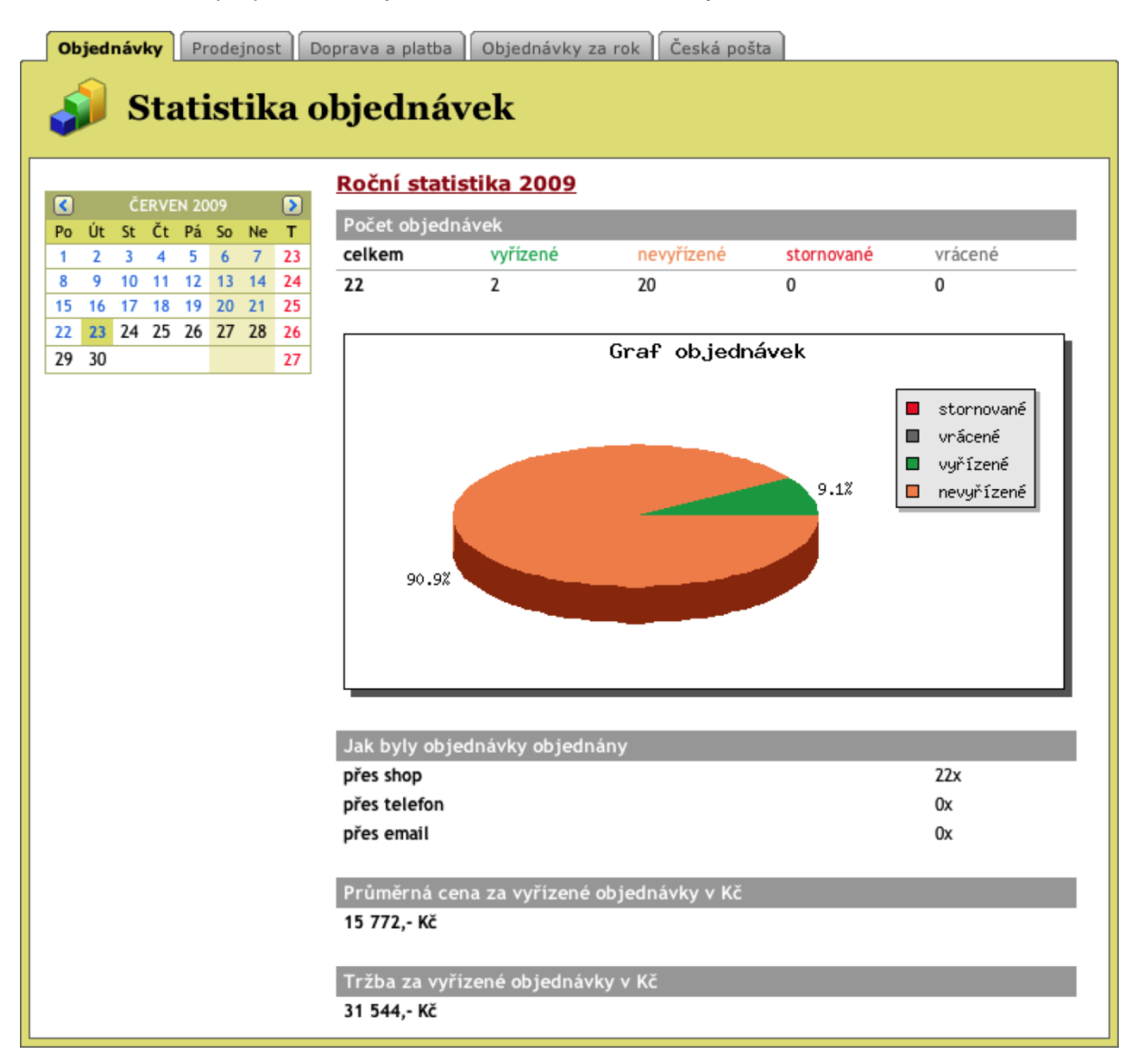

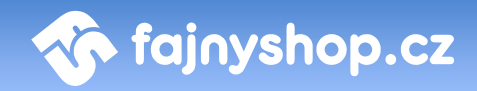

### <span id="page-63-0"></span>11 Napojení na ekonomické systémy

#### <span id="page-63-1"></span>11.1 Helios - Export / Import

#### <span id="page-63-2"></span>**11.1.1 Nastavení modulu**

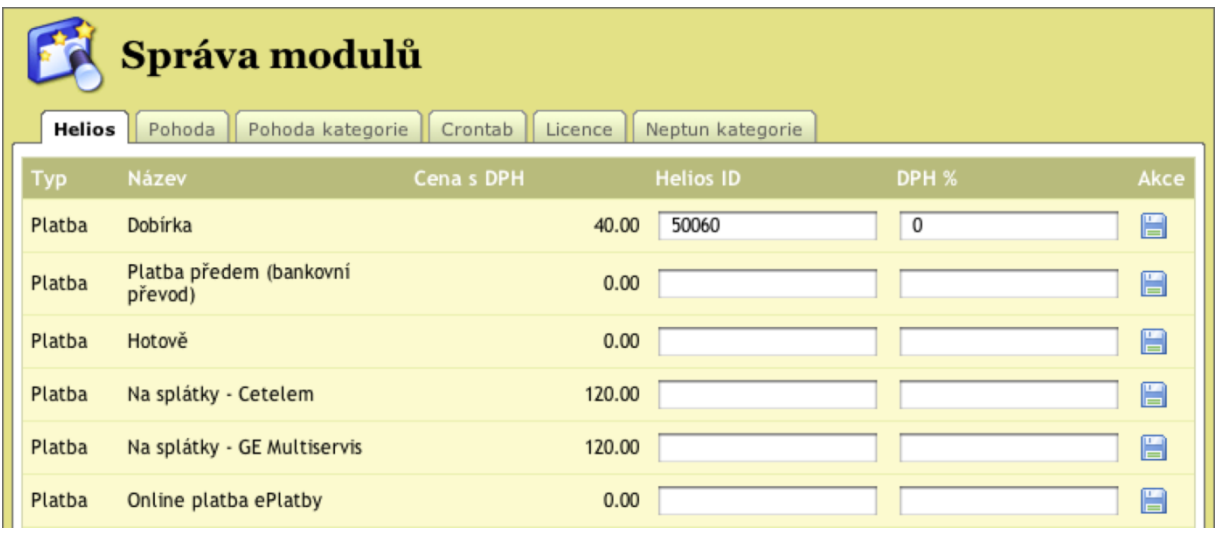

#### <span id="page-63-3"></span>*11.1.1.1 Přiřazení plateb a dopravy*

Pokud budete chtít využívat u objednávek i evidenci poplatků (tedy pokud máme pro platbu nebo dopravu v Heliosu skladové karty), je třeba provést nastavení v eshopu, v opačném případě můžeme tuto kapitolu přeskočit a pokračovat až bodem *Skladová evidence zásob*. V záložce *moduly->Helios* naleznete možnost jednotlivé typy plateb a dopravy spárovat se skladovými kartami Heliosu. Při nastavení je možno také zadávat DPH, které bude zobrazeno v objednávce.

#### <span id="page-63-4"></span>*11.1.1.2 Přiřazení balného*

Při nastavení balného zadáme částku, kterou si účtujeme za balné, číslo skladové karty v Heliosu a DPH.

Pokud evidujeme i balné, je potřeba, aby částka balného již byla započítaná v nastavení dopravného (*doprava a platba -> Způsob dopravy*). Při převedení objednávky do Heliosu je částka u dopravného o balné ponížena.

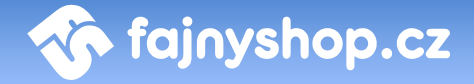

#### <span id="page-64-0"></span>**11.1.2 Skladová evidence zásob**

#### <span id="page-64-1"></span>*11.1.2.1 Detailní export*

Detailní export provádíme v případě potřeby přidávat nové nebo editované položky z Heliosu na internetový obchod. Ve skladové evidenci zásob vybereme položky, které chceme nahrát na internetový obchod (např. pomocí klávesy *Insert<sup>1</sup>* ). Následně klikneme v menu na *Nabídka funkcí -> Označené karty -> Exportovat do XML*. Pokud nemáme ještě vytvořenou vhodnou definici pro export, klikneme na tlačítko Přidat definici. Tuto definici si můžeme pojmenovat třeba *Shop.* Nastavení exportu můžeme ponechat defaultní, ovšem pro rychlejší zpracování je doporučeno následující nastavení:

- Skladová karta [skladova karta]
	- o **Skupina**: zakázat
	- o **Číslo 2**: zakázat
- Doplňkové informace [dopln\_info\_cis]: zakázat
- Definice struktury shopu [tree\_eshop]
	- o **Root Key**: zakázat
	- o **Level**: zakázat

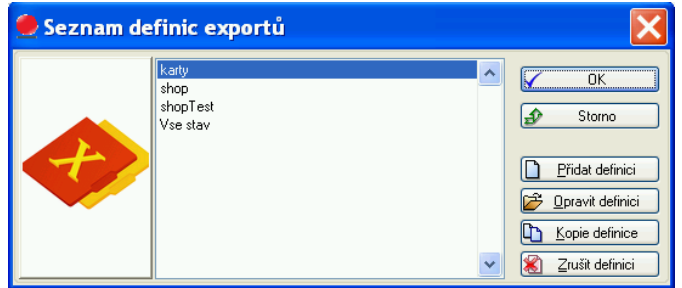

Následně tyto položky vyexportujeme.

V administraci Shopu vybereme *Importy & Exporty > Importy > Helios Výrobky,* vyplníme formulář a odešleme.

#### <span id="page-64-2"></span>*11.1.2.2 Aktualizace skladu*

 $\overline{a}$ 

Při aktualizaci skladu je třeba vybrat *veškeré* položky v systému Helios. Klikneme na *Nabídka funkcí -> Označené karty -> Export karet do XML*. Pokud nemáme,

<sup>1</sup> Pokud chceme zvýraznit vybrané položky, je třeba zatrhnout v *Podbarvování seznamu záznamů* hodnotu *Označené karty*

#### 66 / 71 Manuál

přidáme novou definici exportu v Heliosu. Můžeme ji pojmenovat Aktualizace skladu. Při nastavení exportu povolíme pouze tyto položky:

- Skladová karta [skladova\_karta]
- Číslo [cislo1]
- Číslo [cislo3]
- Aktuální stav [stav\_akt]
- Poslední změna [poslední\_zmena]
- Rezervováno [reserve]
- Aktivní [aktivni]

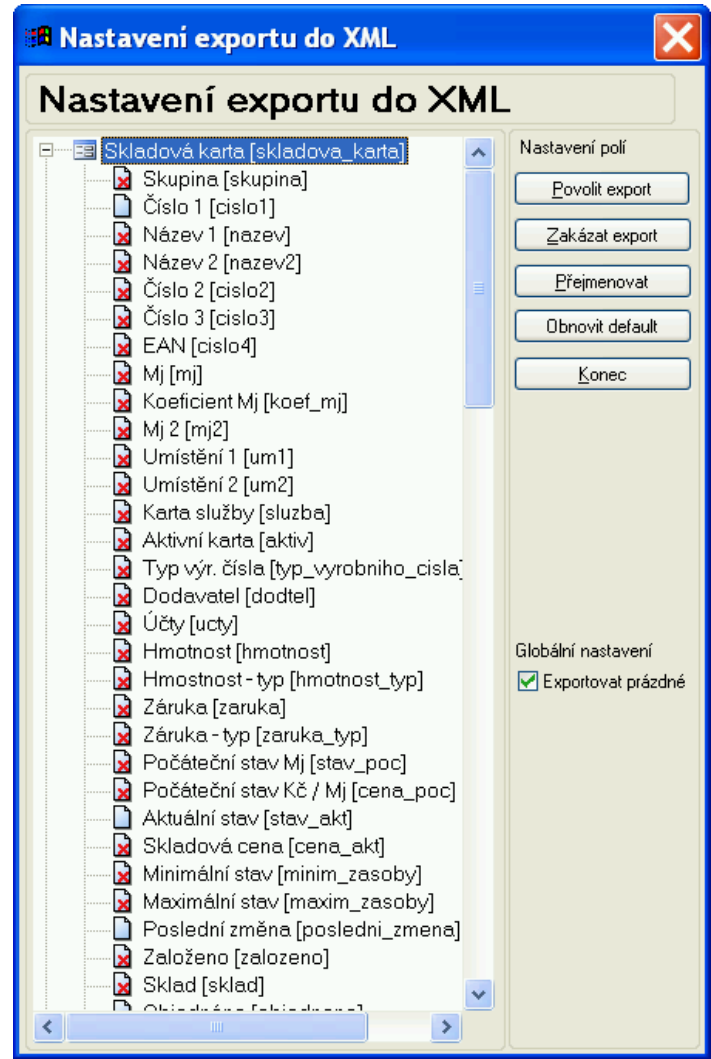

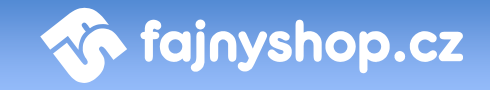

Po provedení exportu souboru se přihlásíme do internetového obchodu. V menu vyberete položku *Importy & Exporty* > Importy > *Helios Výrobky*. Při tomto importu je třeba zaškrtnout *Pouze aktualizace skladu*.

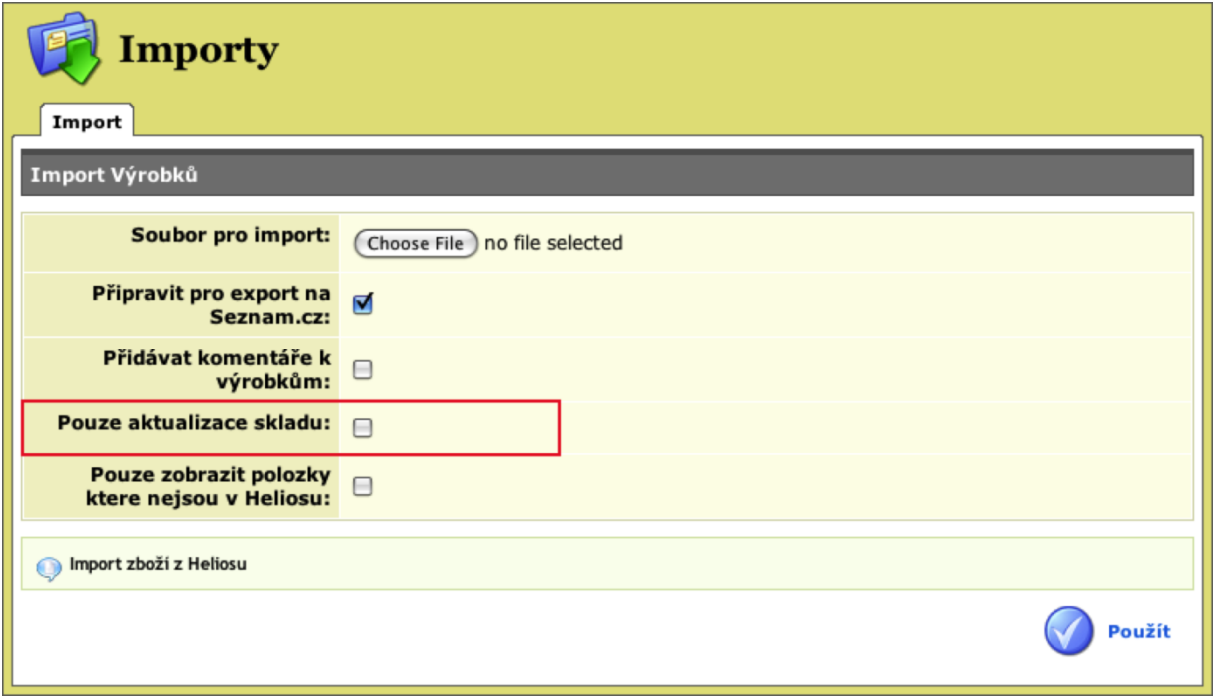

#### <span id="page-66-0"></span>*11.1.2.3 Přidaní fotografií*

Pokud máme v Heliosu u jednotlivého zboží uvedené obrázky, můžeme tyto obrázky přiřadit taktéž položkám v e-shopu. Je potřeba veškeré tyto obrázky nahrát na přidělený FTP přístup k e-shopu. Během pravidelného cyklu jsou tyto obrázky systémem procházeny a přiřazeny položkám v e-shopu.

#### <span id="page-66-1"></span>*11.1.2.4 Omezení*

Pokud využíváme export výrobků na internetový obchod, je potřeba, aby tyto výrobky pocházeli z jediného skladu v Heliosu.

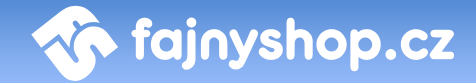

#### <span id="page-67-0"></span>**11.1.3 Používaní ceníku**

#### <span id="page-67-1"></span>*11.1.3.1 Organizace cen v Heliosu u zboží*

Při importu skladových zásob na e-shop se přesouvají ceny z různých zdrojů. Jako výchozí cena pro shop se využívá *Prodejní cena 1* ze skladové karty zboží. Do shopu se také nahrává *Prodejní cena 2* a *Prodejní cena 3* a to pod pevně zadané cenové skupiny *Helios prodejní2* a *Helios prodejní3*. Pokud máme zboží zahrnuté také v nějakém ceníku v Heliosu, je tato cena přiřazena v shopu do cenové skupiny.

#### <span id="page-67-2"></span>*11.1.3.2 Přiřazení ceníku k zákazníkům*

V Heliosu v modulu *Obchodní partneři* v agendě Partneři najdeme partnera, ke kterému chceme přiřadit ceník. Klikneme na *Oprava* záznamu, vybereme záložku *Obchodní* a upravíme hodnotu *Ceník*. Při nahrávání partnerů na e-shop se tento ceník uloží jako cenová skupina partnera a Partnerovi se následně zobrazují ceny dle tohoto ceníku. Pokud zobrazené zboží není zařazeno v cenové skupině, která je přiřazena partnerovi, zobrazí se mu cena defaultní.

#### <span id="page-67-3"></span>*11.1.3.3 Pojmy*

*Ceník* v Heliosu je roven *Cenové skupině* na shopu.

#### <span id="page-67-4"></span>*11.1.3.4 Omezení*

Nelze využívat cenové skupiny z Heliosu.

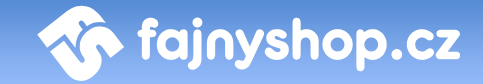

#### <span id="page-68-0"></span>**11.1.4 Práce s prodejními objednávkami**

#### <span id="page-68-1"></span>*11.1.4.1 Export z e-shopu*

V internetovém obchodě je možnost exportovat objednávky vytvořené přes internet do aplikace Helios. A to v záložce *Importy & Exporty > Exporty > Helios Objednávky*.

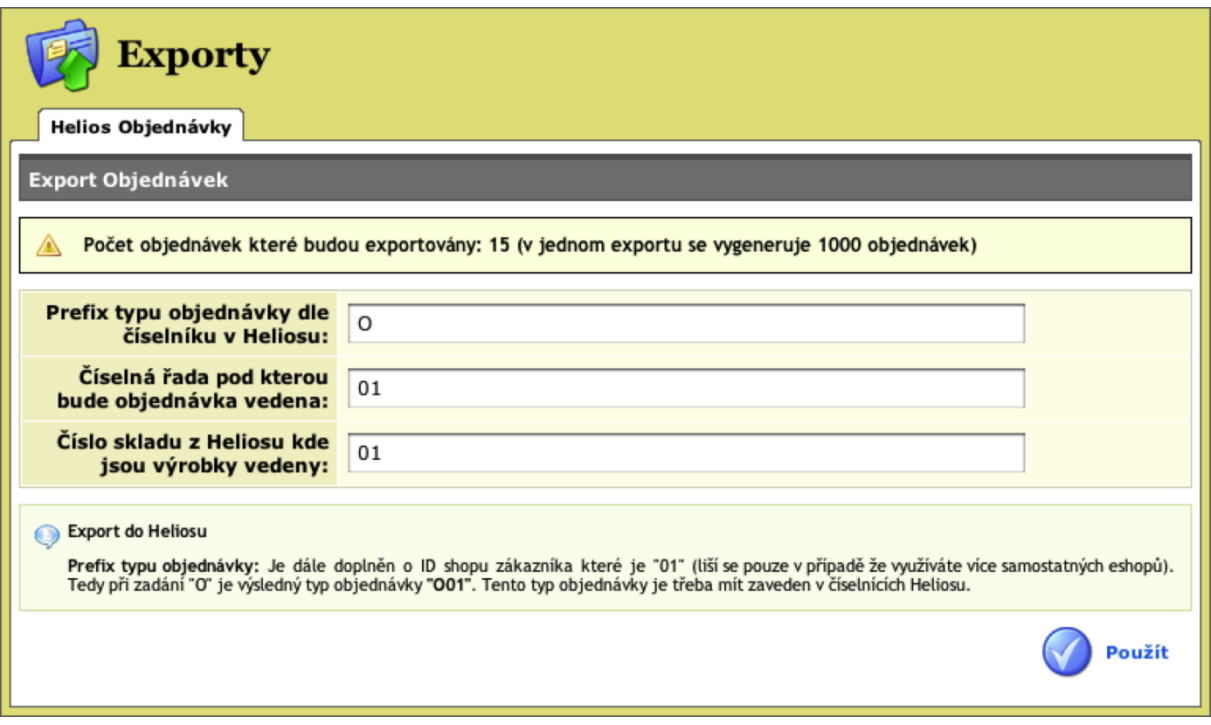

Při exportu je třeba nastavit tyto parametry:

- Typ objednávky dle číselníku Heliosu
- Číselná řada, pod kterou bude objednávka vedena
- Číslo skladu z Heliosu, kde jsou výrobky uvedeny

Exportované budou pouze objednávky, které ještě doposud exportované nebyly a nejsou v e-shopu vedeny jako stornované.

#### <span id="page-68-2"></span>*11.1.4.2 Import do Heliosu*

V Heliosu je třeba mít připravenou číselnou řadu, pod kterou se budou nově importované objednávky přiřazovat. Pokud je v objednávce uvedeno zboží, které není ještě evidováno ve skladových kartách, je pro toto zboží skladová karta automaticky založena. Pokud chceme při importu objednávek do Heliosu také přidávat zákazníky nebo přiřazovat zákazníkům importované objednávky, musíme v konfiguraci modulu v záložce "Další nastavení" nastavte přidávat "Dle e-mailu a IČ", v opačném případě "Nepřidávat".

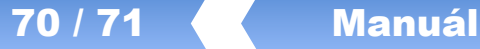

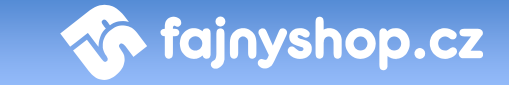

V Heliosu otevřeme modul *Nákup a Prodej*, dále rozklikneme *Prodejní objednávky*. Zde v nabídce *Nabídka funkcí -> Import dokladů z XML* vybereme definici XML nebo vytvoříme novou (upravíme dle následující kapitoly). Vybereme námi uložený soubor objednávek z internetového obchodu a naimportujeme do Heliosu.

#### <span id="page-69-0"></span>*11.1.4.3 Nastavení definice Importu v Heliosu*

Z defaultních hodnot změníme:

- Partneři [partner]
	- o **Typ partnera** [typ] Povolit
- **Skladové karty** [sklad\_karty] Povolit

#### <span id="page-69-1"></span>*11.1.4.4 Možné problémy*

**Při importu se zobrazuje následující chyba a žádná objednávka se nenaimportuje.** 

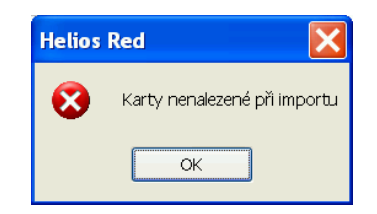

Problém je způsoben tím, že není v aplikaci Helios vedeno zboží, které je přiřazeno k objednávce. V následujícím dialogu si můžete zobrazit položky, které nejsou v heliosu definované pomocí tlačítka *Na obrazovku znakově*. Tyto položky je třeba doplnit do aplikace Helios (do Skladové evidence).

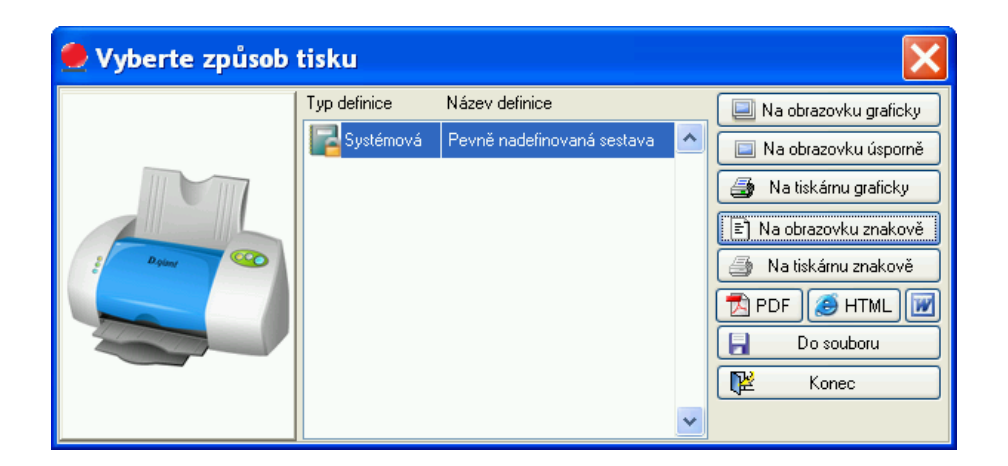

Po doplnění položek v Heliosu je nutné provést znovu naimportování objednávek.

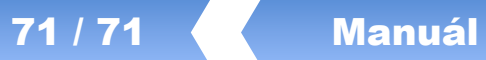

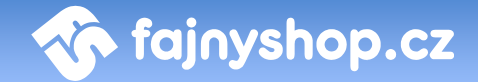